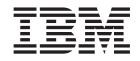

IBM TotalStorage FAStT Storage Manager Version 8.3

# Installation and Support Guide for AIX, HP-UX, and Solaris

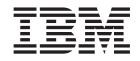

IBM TotalStorage FAStT Storage Manager Version 8.3

# Installation and Support Guide for AIX, HP-UX, and Solaris

#### Note:

Before using this information and the product it supports, read the information in "Notices" on page 151.

Third Edition (June 2003)

This edition replaces GC26-7521-01.

© Copyright International Business Machines Corporation 2003. All rights reserved. US Government Users Restricted Rights – Use, duplication or disclosure restricted by GSA ADP Schedule Contract with IBM Corp.

## Contents

| Figures                                                                  | vii  |
|--------------------------------------------------------------------------|------|
| Tables                                                                   | . ix |
| About this document                                                      | . xi |
| Who should read this document                                            | . xi |
| FAStT installation process overview                                      | . xi |
| FAStT documentation                                                      |      |
| FAStT Storage Manager Version 8.3 library                                |      |
| FAStT900 Fibre Channel Storage Server library                            |      |
| FAStT700 Fibre Channel Storage Server library.                           |      |
| FAStT600 Fibre Channel Storage Server library                            |      |
| FAStT500 Fibre Channel Storage Server library                            |      |
| FAStT200 Fibre Channel Storage Server library.                           |      |
| FAStT related documents                                                  |      |
| How this document is organized                                           |      |
| Online help                                                              |      |
| Web sites.                                                               |      |
| How to send your comments                                                |      |
|                                                                          | ~~!! |
| Chapter 1. Introduction                                                  | . 1  |
| New system features                                                      |      |
| Storage Manager 8 premium features                                       |      |
| FAStT600 restrictions                                                    |      |
| Storage Manager 8 software packages                                      |      |
| Storage Manager 8 client software package.                               |      |
| Storage Manager 8 agent software package                                 |      |
| Storage Manager 8 utility software package.                              |      |
|                                                                          |      |
| Storage subsystem management methods                                     |      |
| Host-agent (in-band) management method                                   |      |
| Direct (out-of-band) management method                                   |      |
| Installation process diagram                                             |      |
| Operating system requirements                                            |      |
| Setting up IP addresses for FAStT storage controllers                    |      |
| Enabling Storage Partitioning.                                           |      |
| Obtaining the feature enable identifier                                  |      |
| Generating the feature key file and enabling Storage Partitioning        |      |
| Generaling the realure key the and enabling Storage Partitioning         | 14   |
| Chapter 2. Installing storage management station software on AIX systems | 15   |
| Hardware and firmware requirements                                       |      |
| AIX restrictions                                                         |      |
| Installing the client software                                           |      |
| Prerequisites.                                                           |      |
|                                                                          |      |
|                                                                          |      |
| Performing the initial configuration of storage subsystems on AIX hosts  |      |
|                                                                          |      |
| Updating FAStT firmware and NVSRAM                                       |      |
| Setting up an AIX host group.                                            |      |
| Creating direct and SAN-attached configurations                          |      |
| Creating a direct-attached configuration                                 |      |
| Creating a SAN-attached configuration                                    |      |
| Installing the RDAC driver                                               | 22   |
|                                                                          |      |

| Prerequisites.                                                               | 22 |
|------------------------------------------------------------------------------|----|
| Installing the RDAC driver                                                   |    |
| AIX configuration information.                                               | 23 |
| Viewing and setting attributes of the RDAC driver for AIX                    | 23 |
| Viewing Object Data Manager (ODM) attributes in AIX                          | 28 |
| Changing ODM attribute settings in AIX                                       |    |
| Verifying the installation and configuration of AIX hosts                    |    |
| Identifying the controller ID numbers                                        |    |
| Identifying device names and bus numbers                                     |    |
| Identifying logical drives by operating system device names                  |    |
| Identifying FlashCopy volume types                                           |    |
| Using fast I/O failure for Fibre Channel devices                             |    |
| Using dynamic tracking of Fibre Channel devices                              |    |
|                                                                              |    |
| Using Dynamic Capacity Expansion and Dynamic Volume Expansion                |    |
| Performing a Dynamic Capacity Expansion operation                            |    |
| Performing a dynamic volume expansion operation                              |    |
| Resolving disk array errors                                                  |    |
| Redistributing volumes in case of failure                                    | 41 |
|                                                                              |    |
| Chapter 3. Installing storage management station software on HP-UX           |    |
| systems                                                                      |    |
| Hardware and firmware requirements                                           |    |
| Installing the client software                                               |    |
| Prerequisites                                                                |    |
| Installing SMruntime                                                         |    |
| Installing the SMclient                                                      |    |
| Installing the host software                                                 | 46 |
| Prerequisites.                                                               | 46 |
| Installing the SMagent (optional)                                            | 46 |
| Installing SMutil (required).                                                |    |
| Performing the initial configuration of storage subsystems on HP-UX hosts.   |    |
| Adding storage subsytems to SMclient                                         |    |
| Updating NVSRAM and FAStT firmware                                           |    |
| Setting up an HP-UX host group                                               |    |
| Creating direct-attached and SAN-attached configurations                     |    |
| Creating a direct-attached configuration                                     |    |
| Creating a SAN-attached configuration                                        |    |
| Enabling multipath I/O with PV-links                                         |    |
| Using PV-links: Method 1                                                     |    |
| Using PV-links: Method 2                                                     |    |
| Redistributing volumes in case of failure                                    |    |
|                                                                              | 50 |
| Chapter 4. Installing stores management station software on Coloria          |    |
| Chapter 4. Installing storage management station software on Solaris         |    |
| systems                                                                      |    |
| Hardware and firmware requirements                                           |    |
| Installing the client software                                               |    |
| Prerequisites.                                                               |    |
| Installing SMruntime                                                         |    |
| Installing SMclient                                                          |    |
| Installing host software on Solaris hosts.                                   |    |
| Prerequisites                                                                |    |
| Installing SMagent (optional)                                                | 62 |
| Installing SMutil (required).                                                | 62 |
| Uninstalling Storage Manager 8.3 software                                    |    |
| Performing the initial configuration of storage subsystems on Solaris hosts. |    |
| Adding storage subsytems to SMclient                                         | 64 |
|                                                                              |    |

| |

| | |

|                                                                          | . 64                                                                                                    |
|--------------------------------------------------------------------------|----------------------------------------------------------------------------------------------------|
| Steps for setting up a Solaris host group                                | . 64                                                                                                    |
| Default partitioning for Solaris devices                                 | . 65                                                                                                    |
| Direct-attached and SAN-attached configurations                          | . 66                                                                                                    |
| Creating a direct-attached configuration.                                | . 66                                                                                                    |
| Creating a SAN-attached configuration                                    | . 66                                                                                                    |
| Configuring JNI host bus adapter cards                                   | . 67                                                                                                    |
| Steps for installing the JNI adapter driver package.                     |                                                                                                    |
| Modifying the JNI HBA settings                                           |                                                                                                    |
| Installing RDAC on Solaris hosts                                         |                                                                                                    |
| Verifying external storage                                               |                                                                                                    |
| Redistributing volumes in case of failure                                |                                                                                                    |
|                                                                          | . / 4                                                                                                    |
| Chapter 5. Completing the software installation                          | . 75                                                                                                    |
| Failover protection                                                      |                                                                                                    |
| Changing the host type.                                                  | . 75                                                                                                    |
| Understanding heterogeneous hosts                                        |                                                                                                    |
| Configuring storage subsystems                                           | . 76                                                                                                    |
| Starting the Enterprise Management window                                |                                                                                                    |
| Configuring alert notifications.                                         |                                                                                                    |
|                                                                          |                                                                                                    |
| Starting the Subsystem Management window                                 |                                                                                                    |
| Renaming storage subsystems                                              |                                                                                                    |
| Performing other storage subsystem management tasks                      | . 80                                                                                                    |
| Chapter 6. Storage Manager 8.3 with high-availability cluster services . | 02                                                                                                    |
| General information                                                      |                                                                                                    |
|                                                                          |                                                                                                    |
| Using cluster services on HP-UX systems                                  |                                                                                                    |
| Using cluster services on Solaris systems                                |                                                                                                    |
| General hardware requirements.                                           |                                                                                                    |
| System dependencies                                                      |                                                                                                    |
| Using cluster services on AIX systems                                    | . 85                                                                                                    |
| General hardware requirements                                            | . 85                                                                                                    |
| High Availability Cluster Management Program                             |                                                                                                    |
| Parallel System Support Programs and General Parallel File System        |                                                                                                    |
| GPFS, PSSP and HACMP cluster configuration diagrams                      | . 87                                                                                                    |
|                                                                          |                                                                                                    |
|                                                                          | ~~~                                                                                                    |
| Chapter 7. Copy Services and the FAStT Storage Server                    |                                                                                                    |
| Overview of FlashCopy                                                    | . 93                                                                                                    |
| Overview of FlashCopy                                                    | . 93<br>. 94                                                                                                    |
| Overview of FlashCopy                                                    | . 93<br>. 94<br>. 94                                                                                                    |
| Overview of FlashCopy                                                    | . 93<br>. 94<br>. 94<br>. 94                                                                                                    |
| Overview of FlashCopy                                                    | . 93<br>. 94<br>. 94<br>. 94<br>. 95                                                                                                    |
| Overview of FlashCopy                                                    | . 93<br>. 94<br>. 94<br>. 94<br>. 95<br>. 97                                                                                                    |
| Overview of FlashCopy                                                    | . 93<br>. 94<br>. 94<br>. 94<br>. 95<br>. 97<br>. 97                                                                                                    |
| Overview of FlashCopy                                                    | . 93<br>. 94<br>. 94<br>. 94<br>. 95<br>. 97<br>. 97<br>. 98                                                                                                  |
| Overview of FlashCopy                                                    | . 93<br>. 94<br>. 94<br>. 94<br>. 95<br>. 95<br>. 97<br>. 97<br>. 98<br>. 99                                                                                  |
| Overview of FlashCopy                                                    | . 93<br>. 94<br>. 94<br>. 95<br>. 97<br>. 97<br>. 97<br>. 98<br>. 99<br>. 100                                                                                 |
| Overview of FlashCopy                                                    | . 93<br>. 94<br>. 94<br>. 95<br>. 97<br>. 97<br>. 97<br>. 98<br>. 99<br>. 100                                                                                 |
| Overview of FlashCopy                                                    | . 93<br>. 94<br>. 94<br>. 95<br>. 97<br>. 97<br>. 97<br>. 98<br>. 99<br>. 100<br>. 108<br>. 109                                                               |
| Overview of FlashCopy                                                    | . 93<br>. 94<br>. 94<br>. 95<br>. 97<br>. 97<br>. 97<br>. 97<br>. 98<br>. 99<br>. 100<br>. 108<br>. 109<br>109                                                |
| Overview of FlashCopy                                                    | . 93<br>. 94<br>. 94<br>. 95<br>. 97<br>. 97<br>. 97<br>. 97<br>. 98<br>. 99<br>. 100<br>. 108<br>. 109<br>109                                                |
| Overview of FlashCopy                                                    | . 93<br>. 94<br>. 94<br>. 95<br>. 97<br>. 97<br>. 98<br>. 99<br>. 100<br>. 108<br>. 109<br>. 109<br>. 110                                                     |
| Overview of FlashCopy                                                    | . 93<br>. 94<br>. 94<br>. 95<br>. 97<br>. 97<br>. 98<br>. 99<br>. 100<br>. 108<br>. 109<br>. 109<br>. 110<br>. 113                                            |
| Overview of FlashCopy                                                    | . 93<br>. 94<br>. 94<br>. 95<br>. 97<br>. 97<br>. 98<br>. 99<br>. 100<br>. 108<br>. 109<br>. 109<br>. 110<br>. 113<br>. 119                                   |
| Overview of FlashCopy                                                    | . 93<br>. 94<br>. 94<br>. 95<br>. 97<br>. 97<br>. 97<br>. 97<br>. 98<br>. 100<br>. 108<br>. 109<br>. 109<br>. 110<br>. 113<br>. 119<br>. 123                  |
| Overview of FlashCopy                                                    | . 93<br>. 94<br>. 94<br>. 95<br>. 97<br>. 97<br>. 97<br>. 97<br>. 97<br>. 97<br>. 100<br>. 100<br>. 109<br>. 109<br>. 110<br>. 113<br>. 119<br>. 123<br>. 123 |

| Re-creating a FlashCopy logical drive       12         Resizing a FlashCopy repository logical drive       12         Deleting a FlashCopy drive       12         Viewing and recovering missing logical drives       13                                                                                                    | 29<br>31 |
|----------------------------------------------------------------------------------------------------|----------|
| Appendix A. AIX system requirements       13         Hardware requirements       13         Software requirements       13         RDAC installation requirements       13                                                                                                    | 35<br>35 |
| Appendix B. HP-UX system requirements                                                                                                    | 37       |
| Appendix C. Solaris system requirements                                                                                                    | 39       |
| Appendix D. MC/Service Guard configuration details                                                                                                    | 11       |
| Appendix E. JNI host bus adapter settings                                                                                                    | 43       |
| Appendix F. Modifying the JNI HBA settings for a Brocade 2 Gb switch       14         Modifying the loop attributes       14         Opening jnic146x.conf.       14         Binding the HBAs to the storage controllers       14                                                                                                    | 47<br>48 |
| Notices         .         .         .         .         .         .         .         .         .         .         .         .         .         .         .         .         .         .         .         .         .         .         .         .         .         .         .         .         .         .         .         .         .         .         .         .         .         .         .         .         .         .         .         .         .         .         .         .         .         .         .         .         .         .         .         .         .         .         .         .         .         .         .         .         .         .         .         .         .         .         .         .         .         .         .         .         .         .         .         .         .         .         .         .         .         .         .         .         .         .         .         .         .         .         .         .         .         .         .         .         .         .         .         .         .         . </td <td></td> |          |
|                                                                                                    |          |
| Glossary                                                                                                    | 53       |

| | |

Ţ

# Figures

|    | 1.         | Installation process flow by current publications.                                           | cii |
|----|------------|----------------------------------------------------------------------------------------------|-----|
|    | 2.         | Host-agent (in-band) managed storage subsystems                                              | 6   |
|    | 3.         | Direct (out-of-band) managed storage subsystems                                              | 8   |
|    | 4.         | Installation process (part 1)                                                                | 9   |
|    | 5.         | Installation process (part 2)                                                                | 0   |
| Ĺ  | 6.         | Installation process (part 3)                                                                | 1   |
|    | 7.         |                                                                                              |     |
|    | 8.         | Use of commands applied to validating system configuration.                                  |     |
|    | 9.         | Change Mappings window                                                                       | 6   |
| L  | 10.        | Change Mappings window                                                                       | 2   |
| i. | 11.        |                                                                                              | 4   |
| 1  |            | Initial Automatic Discovery window                                                           |     |
|    |            | Enterprise Management window                                                                 |     |
|    |            | Subsystem Management window                                                                  |     |
|    |            | Cluster configuration with single FAStT storage server — one to four partitions              |     |
|    |            | Cluster configuration with three FAStT storage servers — one partition per FAStT             |     |
|    |            | Cluster configuration with four FAStT storage servers — one partition per FAStT              |     |
|    |            | RVSD cluster configuration with two FAStT storage servers — two partitions per FAStT 9       |     |
|    |            | HACMP/GPFS cluster configuration with one FAStT storage server — one partition               |     |
| L  |            | HACMP/GPFS cluster configuration with two FAStT storage servers — two partitions per FAStT 9 |     |
| 1  |            | Listing premium features                                                                     |     |
|    |            | Premium features list showing FlashCopy enabled                                              |     |
|    |            | Premium features list showing FlashCopy not enabled                                          |     |
|    |            | FlashCopy feature icon                                                                       |     |
|    | 25.        |                                                                                              |     |
|    | 26.        |                                                                                              |     |
|    |            |                                                                                              |     |
|    | 28.        |                                                                                              |     |
|    |            | Specify Array Parameters panel                                                               |     |
|    | 20         | Specify Names panel.                                                                         | 6   |
|    |            | Specify Repository Logical Drive Capacity panel.                                             |     |
|    |            |                                                                                              |     |
|    |            | Undefined FlashCopy disk                                                                     |     |
|    |            | Define Additional Mapping                                                                    |     |
|    | 34.<br>35. |                                                                                              |     |
|    |            |                                                                                              |     |
|    | 36.        |                                                                                              |     |
|    | 37.        |                                                                                              |     |
|    | 38.        | FlashCopy repository logical drive properties                                                |     |
|    | 39.        |                                                                                              |     |
|    | 40.        | Choosing to disable the FlashCopy drive                                                      |     |
|    | 41.        | Disable FlashCopy confirmation window                                                        |     |
|    | 42.        | Recreating a FlashCopy logical drive                                                         |     |
|    | 43.        | Deleting the FlashCopy logical drive                                                         |     |
|    | 44.        | Delete FlashCopy Logical Drive window                                                        | 3   |

VIII IBM TotalStorage FAStT Storage Manager Version 8.3: Installation and Support Guide for AIX, HP-UX, and Solaris

## Tables

| 1.  | TotalStorage FAStT Storage Manager Version 8.3 titles by user tasks                               |    |
|-----|---------------------------------------------------------------------------------------------------|----|
| 2.  | TotalStorage FAStT900 Fibre Channel Storage Server document titles by user tasks                  | V  |
| 3.  | TotalStorage FAStT700 Fibre Channel Storage Server document titles by user tasks                  |    |
| 4.  | TotalStorage FAStT600 Fibre Channel Storage Server document titles by user tasks                  |    |
| 5.  | TotalStorage FAStT500 and FAStT High Availablity Storage Server document titles by user tasks xvi | ii |
| 6.  | TotalStorage FAStT200 and FAStT High Availablity Storage Server document titles by user tasks xi  |    |
| 7.  | TotalStorage FAStT related document titles by user tasks                                          |    |
| 8.  | Installation sequences of Storage Manager 8.3 software packages by host type                      |    |
| 9.  | FAStT storage servers that are supported on AIX systems                                           |    |
| 10. | Supported versions of hardware for AIX systems                                                    |    |
| 11. | Attributes for dar devices                                                                        |    |
|     | Attributes for dac devices.                                                                       |    |
| 13. | Attributes for hdisk devices                                                                      |    |
| 14. |                                                                                                   |    |
| 15. | Supported versions of hardware for HP-UX systems                                                  |    |
| 16. |                                                                                                   |    |
| 17. | FAStT storage servers that are supported on Solaris systems                                       |    |
| 18. |                                                                                                   |    |
|     | JNI adapter configuration files                                                                   |    |
|     | HACMP software requirements                                                                       |    |
| 21. | Filesets required for AIX 4.3.3 RDAC                                                              |    |
| 22. |                                                                                                   |    |
| 23. | Filesets required for AIX 5.2 RDAC (with APAR IY35693)                                            |    |
| 24. | HP-UX kernel parameter configuration requirements                                                 |    |
| 25. | Configuration settings for FCI-1063                                                               |    |
| 26. | Configuration settings for FCE-1473/FCE-6460/FCX2-6562/FCC2-6562                                  |    |
| 27. | Configuration settings for FCE-1063/FCE2-1063/FCE-6410/FCE2-6410                                  |    |
| 28. | Configuration settings for FC64-1063                                                              | 4  |

X IBM TotalStorage FAStT Storage Manager Version 8.3: Installation and Support Guide for AIX, HP-UX, and Solaris

## About this document

This document provides information about how to set up, install, configure, and work with the IBM<sup>®</sup> TotalStorage<sup>™</sup> Fibre Array Storage Technology (FAStT) Storage Manager Version 8.3 in AIX<sup>™</sup>, HP-UX, and Solaris.

Throughout this document, the terms *storage management software* and *Storage Manager 8.3* refer to the IBM TotalStorage FAStT Storage Manager Version 8.3. Individual components of the storage management software are identified by name.

**Note:** Throughout this document, Storage Manager version 8.3 refers to software levels 8.30 or higher.

Use this document to:

- Determine the hardware and software that is required to install the management software into your subsystem network
- · Install the management software
- · Upgrade controller NVSRAM and firmware
- · Identify management features that are unique to your specific installation
- **Note:** This document does not cover hardware installation or integration. For information about these topics, see the FAStT Installation and Support Guide that is appropriate for your FAStT Fibre Channel Storage Server.

#### Who should read this document

This document is intended for system administrators and storage administrators who are responsible for installing software. Readers should have knowledge of redundant array of independent disks (RAID), small computer system interface (SCSI), and Fibre Channel technology, and should also have working knowledge of the applicable operating systems that are used with the management software.

#### FAStT installation process overview

The following flow chart gives an overview of the FAStT hardware and the FAStT Storage Manager software installation process. Lined arrows in the flow chart indicate consecutive steps in the hardware and software installation process. Labeled arrows indicate which current documents provide detailed information about those steps.

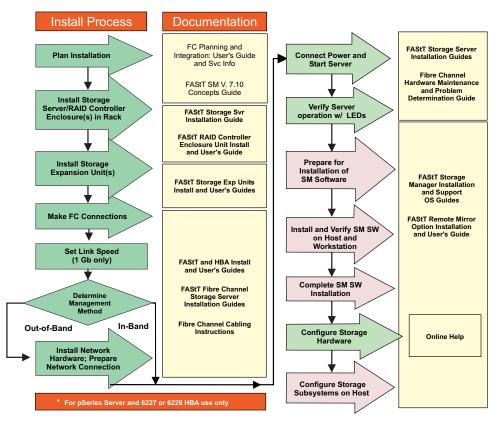

Figure 1. Installation process flow by current publications

#### **FAStT documentation**

The following tables present an overview of the FAStT Storage Manager and the FAStT900, FAStT700, FAStT600, FAStT500, and FAStT200 Fibre Channel Storage Server product libraries, as well as other related documents. Each table lists documents that are included in the libraries and what common tasks they address. Click on active links in the tables to access those documents currently available on the Internet.

## FAStT Storage Manager Version 8.3 library

Table 1 associates each document in the FAStT Storage Manager library with its related common user tasks.

| Title                                                                                                    | User Tasks |                          |                          |               |                                 |                              |  |  |
|----------------------------------------------------------------------------------------------------|------------|--------------------------|--------------------------|---------------|---------------------------------|------------------------------|--|--|
|                                                                                                    | Planning   | Hardware<br>Installation | Software<br>Installation | Configuration | Operation and<br>Administration | Diagnosis and<br>Maintenance |  |  |
| IBM TotalStorage<br>FAStT600 and<br>Storage Manager<br>8.3 Library Guide<br>and Common Index,<br>GC26-7562                                                                                              | ~          | ~                        | -                        | -             | 4                               | ~                            |  |  |
| IBM TotalStorage<br>FAStT Storage<br>Manager 8.3<br>Installation and<br>Support Guide for<br>Microsoft <sup>®</sup> Windows<br>NT <sup>®</sup> , Windows 2000,<br>and Windows Server<br>2003, GC26-7579 | ~          |                          | ~                        | 1             |                                 |                              |  |  |
| IBM TotalStorage<br>FAStT Storage<br>Manager 8.3<br>Installation and<br>Support Guide for<br>Linux, GC26-7519                                                                                           | Lar.       |                          | ~                        | ~             |                                 |                              |  |  |
| IBM TotalStorage<br>FAStT Storage<br>Manager 8.3<br>Installation and<br>Support Guide for<br>Novell NetWare,<br>GC26-7520                                                                               | ~          |                          | ~                        | ~             |                                 |                              |  |  |
| IBM TotalStorage<br>FAStT Storage<br>Manager 8.3<br>Installation and<br>Support Guide for<br>UNIX and<br>AIX <sup>®</sup> Environments,<br>GC26-7521                                                    | ~          |                          | ~                        | ~             |                                 |                              |  |  |
| IBM FAStT Remote<br>Mirror Option<br>Installation and<br>User's Guide,<br>48P9821                                                                                                    | ~          |                          | ~                        | ~             | ~                               |                              |  |  |
| IBM FAStT Storage<br>Manager Script<br>Commands (see<br>product CD)                                                                                                    |            |                          |                          | -             |                                 |                              |  |  |

Table 1. TotalStorage FAStT Storage Manager Version 8.3 titles by user tasks

Table 1. TotalStorage FAStT Storage Manager Version 8.3 titles by user tasks (continued)

| Title                                                                   | User Tasks |                          |                          |               |                                 |                              |  |  |
|-------------------------------------------------------------------------|------------|--------------------------|--------------------------|---------------|---------------------------------|------------------------------|--|--|
|                                                                         | Planning   | Hardware<br>Installation | Software<br>Installation | Configuration | Operation and<br>Administration | Diagnosis and<br>Maintenance |  |  |
| IBM FAStT Storage<br>Manager Version<br>7.10 Concepts<br>Guide, 25P1661 | ~          | ~                        | ~                        | ~             | ~                               | ~                            |  |  |

## FAStT900 Fibre Channel Storage Server library

Table 2 associates each document in the FAStT900 Fibre Channel Storage Server library with its related common user tasks.

| Title                                                                                                    | User Tasks |                          |                          |               |                              |                              |  |  |
|----------------------------------------------------------------------------------------------------|------------|--------------------------|--------------------------|---------------|------------------------------|------------------------------|--|--|
|                                                                                                    | Planning   | Hardware<br>Installation | Software<br>Installation | Configuration | Operation and Administration | Diagnosis and<br>Maintenance |  |  |
| IBM TotalStorage<br>FAStT900<br>Installation and<br>Support Guide,<br>GC26-7530                                               | -          | ~                        |                          | -             |                              |                              |  |  |
| IBM TotalStorage<br>FAStT900 Fibre<br>Channel Cabling<br>Instructions,<br>24P8135                                             | -          | ~                        |                          |               |                              |                              |  |  |
| IBM TotalStorage<br>FAStT900 Storage<br>Server User's Guide,<br>GC26-7534                                                     |            |                          |                          | -             | ~                            | ~                            |  |  |
| IBM TotalStorage<br>FAStT FC2-133 Dual<br>Port Host Bus<br>Adapter Installation<br>and User's Guide,<br>GC26-7532             |            | ~                        |                          |               |                              |                              |  |  |
| IBM FAStT FC2-133<br>Host Bus Adapter<br>Installation and<br>User's Guide,<br>48P9823                                         |            | ~                        |                          |               | ~                            |                              |  |  |
| IBM TotalStorage<br>FAStT900 Rack<br>Mounting<br>Instructions,<br>19K0900                                                     | ~          | ~                        |                          |               |                              |                              |  |  |
| IBM Fibre Channel<br>Planning and<br>Integration: User's<br>Guide and Service<br>Information,<br>SC23-4329                    | ~          | -                        |                          |               | ~                            | ~                            |  |  |
| IBM FAStT<br>Management Suite<br>Java User's Guide,<br>32P0081                                                                |            |                          |                          |               | ~                            | ~                            |  |  |
| IBM TotalStorage<br>FAStT Fibre Channel<br>Hardware<br>Maintenance Manual<br>and Problem<br>Determination<br>Guide, GC26-7528 |            |                          |                          |               |                              | M                            |  |  |

Table 2. TotalStorage FAStT900 Fibre Channel Storage Server document titles by user tasks

## FAStT700 Fibre Channel Storage Server library

Table 3 associates each document in the FAStT700 Fibre Channel Storage Server library with its related common user tasks.

| Title                                                                                                 | User Tasks |                          |                          |               |                                 |                              |  |  |
|----------------------------------------------------------------------------------------------------|------------|--------------------------|--------------------------|---------------|---------------------------------|------------------------------|--|--|
|                                                                                                    | Planning   | Hardware<br>Installation | Software<br>Installation | Configuration | Operation and<br>Administration | Diagnosis and<br>Maintenance |  |  |
| IBM FAStT700<br>Installation and<br>Support Guide,<br>32P0171                                         | La         | ~                        |                          | ~             |                                 |                              |  |  |
| IBM FAStT700 Fibre<br>Channel Cabling<br>Instructions,<br>32P0343                                     | ~          | ~                        |                          |               |                                 |                              |  |  |
| IBM FAStT700 Fibre<br>Channel Storage<br>Server User's Guide,<br>32P0341                              |            |                          |                          | -             | ~                               | ~                            |  |  |
| IBM EXP700<br>Storage Expansion<br>Unit Installation and<br>User's Guide,<br>32P0178                  | ~          | -                        |                          | -             | -                               | -                            |  |  |
| IBM FAStT FC2-133<br>Dual Port Host Bus<br>Adapter Installation<br>and User's Guide,<br>GC26-7532     |            | ~                        |                          |               | ~                               |                              |  |  |
| IBM TotalStorage<br>FAStT FC2-133 Host<br>Bus Adapter<br>Installation and<br>User's Guide,<br>48P9823 |            | ~                        |                          |               | ~                               |                              |  |  |
| IBM FAStT<br>Management Suite<br>Java User's Guide,<br>32P0081                                        |            |                          |                          |               | ~                               | ~                            |  |  |
| IBM Fibre Channel<br>Hardware<br>Maintenance<br>Manual, 19K6130                                       |            |                          |                          |               |                                 | ~                            |  |  |
| IBM Fibre Channel<br>Problem<br>Determination<br>Guide, 48P9804                                       |            |                          |                          |               |                                 | ~                            |  |  |

Table 3. TotalStorage FAStT700 Fibre Channel Storage Server document titles by user tasks

## FAStT600 Fibre Channel Storage Server library

Table 4 associates each document in the FAStT600 Fibre Channel Storage Server library with its related common user tasks.

| Title                                                                                                    | User Tasks |                          |                          |               |                                 |                              |  |  |  |
|----------------------------------------------------------------------------------------------------|------------|--------------------------|--------------------------|---------------|---------------------------------|------------------------------|--|--|--|
|                                                                                                    | Planning   | Hardware<br>Installation | Software<br>Installation | Configuration | Operation and<br>Administration | Diagnosis and<br>Maintenance |  |  |  |
| IBM TotalStorage<br>FAStT600 Fibre<br>Channel Storage<br>Server Installation<br>and User's Guide,<br>GC26-7531                | ~          | L                        |                          | ~             |                                 |                              |  |  |  |
| IBM TotalStorage<br>FAStT Fibre Channel<br>Hardware<br>Maintenance Manual<br>and Problem<br>Determination<br>Guide, GC26-7528 |            |                          |                          |               |                                 | ~                            |  |  |  |
| IBM TotalStorage<br>FAStT FC2-133 Dual<br>Port Host Bus<br>Adapter Installation<br>and User's Guide,<br>GC26-7532             |            | ~                        |                          |               | 4                               |                              |  |  |  |
| IBM TotalStorage<br>FAStT600 Rack<br>Mounting<br>Instructions,<br>24P8125                                                     | -          | ~                        |                          |               |                                 |                              |  |  |  |
| IBM TotalStorage<br>FAStT600 Cabling<br>Instructions,<br>24P8126                                                              | 4          |                          |                          |               |                                 |                              |  |  |  |

Table 4. TotalStorage FAStT600 Fibre Channel Storage Server document titles by user tasks

## FAStT500 Fibre Channel Storage Server library

Table 5 associates each document in the FAStT500 Fibre Channel Storage Server library with its related common user tasks.

| Title                                                                                                 | User Tasks |                          |                          |               |                              |                              |  |  |
|----------------------------------------------------------------------------------------------------|------------|--------------------------|--------------------------|---------------|------------------------------|------------------------------|--|--|
|                                                                                                    | Planning   | Hardware<br>Installation | Software<br>Installation | Configuration | Operation and Administration | Diagnosis and<br>Maintenance |  |  |
| IBM FAStT500 RAID<br>Controller Enclosure<br>Unit User's Guide,<br>48P9847                            |            |                          |                          | -             | -                            | ~                            |  |  |
| IBM FAStT EXP500<br>Storage Expansion<br>Unit Installation and<br>User's Guide,<br>59P5637            | -          | -                        |                          | ~             | -                            | ~                            |  |  |
| IBM FAStT500 RAID<br>Controller Enclosure<br>Unit Installation<br>Guide, 59P6244                      |            | -                        |                          |               | -                            |                              |  |  |
| IBM FAStT FC2-133<br>Dual Port Host Bus<br>Adapter Installation<br>and User's Guide,<br>GC26-7532     |            | ~                        |                          |               | ~                            |                              |  |  |
| IBM TotalStorage<br>FAStT FC2-133 Host<br>Bus Adapter<br>Installation and<br>User's Guide,<br>48P9823 |            | ~                        |                          |               | ~                            |                              |  |  |
| IBM FAStT<br>Management Suite<br>Java User's Guide,<br>32P0081                                        |            |                          |                          |               | ~                            | ~                            |  |  |
| IBM Fibre Channel<br>Hardware<br>Maintenance<br>Manual, 19K6130                                       |            |                          |                          |               |                              | ~                            |  |  |
| IBM Fibre Channel<br>Problem<br>Determination<br>Guide, 48P9804                                       |            |                          |                          |               |                              | ~                            |  |  |

Table 5. TotalStorage FAStT500 and FAStT High Availablity Storage Server document titles by user tasks

## FAStT200 Fibre Channel Storage Server library

Table 6 associates each document in the FAStT200 Fibre Channel Storage Server library with its related common user tasks.

| Title                                                                                              | User Tasks |                          |                          |               |                                 |                              |  |
|----------------------------------------------------------------------------------------------------|------------|--------------------------|--------------------------|---------------|---------------------------------|------------------------------|--|
|                                                                                                    | Planning   | Hardware<br>Installation | Software<br>Installation | Configuration | Operation and<br>Administration | Diagnosis and<br>Maintenance |  |
| IBM FAStT200 and<br>FAStT200 HA<br>Storage Servers<br>Installation and<br>User's Guide,<br>59P6243 | Lar.       | -                        |                          | ~             | ~                               |                              |  |
| IBM FAStT200 Fibre<br>Channel Cabling<br>Instructions,<br>21P9094                                  | ~          | ~                        |                          |               |                                 |                              |  |
| IBM FAStT FC2-133<br>Dual Port Host Bus<br>Adapter Installation<br>and User's Guide,<br>GC26-7532  |            | L                        |                          |               | ~                               |                              |  |
| IBM FAStT FC2-133<br>Host Bus Adapter<br>Installation and<br>User's Guide,<br>48P9823              |            | ~                        |                          |               | ~                               |                              |  |
| IBM FAStT<br>Management Suite<br>Java User's Guide,<br>32P0081                                     |            |                          |                          |               | ~                               | ~                            |  |
| IBM Fibre Channel<br>Hardware<br>Maintenance<br>Manual, 19K6130                                    |            |                          |                          |               |                                 | ~                            |  |
| IBM Fibre Channel<br>Problem<br>Determination<br>Guide, 48P9804                                    |            |                          |                          |               |                                 | ~                            |  |

Table 6. TotalStorage FAStT200 and FAStT High Availablity Storage Server document titles by user tasks

## **FAStT related documents**

Table 7 associates each of the following documents related to FAStT operations with its related common user tasks.

| Table 7. TotalStorage FAStT related document titles by user tasks |
|-------------------------------------------------------------------|
|-------------------------------------------------------------------|

| Title                                                                           | User Tasks |                          |                          |               |                                 |                              |
|---------------------------------------------------------------------------------|------------|--------------------------|--------------------------|---------------|---------------------------------|------------------------------|
|                                                                                 | Planning   | Hardware<br>Installation | Software<br>Installation | Configuration | Operation and<br>Administration | Diagnosis and<br>Maintenance |
| IBM Safety<br>Information,<br>P48P9741                                          |            |                          |                          |               |                                 |                              |
| IBM Netfinity <sup>®</sup> Fibre<br>Channel Cabling<br>Instructions,<br>19K0906 |            | ~                        |                          |               |                                 |                              |
| IBM Fibre Channel<br>SAN Configuration<br>Setup Guide,<br>25P2509               | -          |                          | ~                        | ~             | ~                               |                              |

#### How this document is organized

Chapter 1, "Introduction", on page 1 provides an introduction to the Storage Manager 8.3 product, including information about product resources in addition to this document.

Chapter 2, "Installing storage management station software on AIX systems", on page 15 provides information about how to install and use Storage Manager 8.3 with an AIX operating system, step-by-step instructions for how to install the AIX software on a management station, and step-by-step instructions for how to install the AIX the AIX management software on a host.

Chapter 3, "Installing storage management station software on HP-UX systems", on page 43 provides information about how to install and use Storage Manager 8.3 with the HP-UX operating system, step-by-step instructions for how to install the HP-UX software on a management station, and step-by-step instructions for how to install the HP-UX management software on a host.

Chapter 4, "Installing storage management station software on Solaris systems", on page 57 provides information about how to install and use Storage Manager 8.3 with the Solaris operating system, step-by-step instructions for how to install the Solaris software on a management station, and step-by-step instructions for how to install the Solaris management software on a host.

Chapter 5, "Completing the software installation", on page 75 provides step-by-step instructions for post-installation tasks, such as how to create storage arrays and logical drives, and storage partitioning.

Chapter 6, "Storage Manager 8.3 with high-availability cluster services", on page 83 provides information about high-availability clustering system options.

Chapter 7, "Copy Services and the FAStT Storage Server", on page 93 describes FlashCopy, which is a premium feature of the IBM TotalStorage FAStT Storage Manager 8.3. It describes the various components of FlashCopy, followed by a step-by-step instructions for how to use the features.

Appendix A, "AIX system requirements", on page 135, Appendix B, "HP-UX system requirements", on page 137, and Appendix C, "Solaris system requirements", on page 139 list the minimum hardware and software requirements that AIX, HP-UX, and Solaris systems, respectively, must meet to be used in a storage system with Storage Manager 8.3.

Appendix D, "MC/Service Guard configuration details", on page 141 provides the procedure for how to correct the primary and alternate paths of the imported volume groups that are changed after using **vgimport -m -s** with LVM commands.

Appendix E, "JNI host bus adapter settings", on page 143 contains JNI host bus adapter (HBA) settings.

## Online help

Storage Manager 8.3 provides online help for the Enterprise Management and Subsystem Management windows. These help systems contain information about working with the management domain and about managing storage subsystems.

You can access the help systems from the Enterprise Management and Subsystem Management windows in Storage Manager 8.3. Click **Help** on the toolbar or press F1.

The help systems contain operating information that is common to all operating environments. For operating-system-specific information, see the following chapters and appendices of this document.

- For AIX, see Chapter 2, "Installing storage management station software on AIX systems", on page 15 and Appendix A, "AIX system requirements", on page 135.
- For HP-UX, see Chapter 3, "Installing storage management station software on HP-UX systems", on page 43 and Appendix B, "HP-UX system requirements", on page 137.
- For Solaris, see Chapter 4, "Installing storage management station software on Solaris systems", on page 57 and Appendix C, "Solaris system requirements", on page 139.

#### Web sites

For the most up-to-date information about IBM FAStT storage servers, go to the following Web site:

www.storage.ibm.com/hardsoft/disk/fastt/

For information about all IBM storage products, go to the following Web site:

www.storage.ibm.com/

For the latest information about operating system and HBA support, clustering support, SAN fabric support, and Storage Manager feature support, see the *TotalStorage FAStT Interoperability Matrix* at the following Web site:

http://www.storage.ibm.com/disk/fastt/supserver.htm

#### How to send your comments

Your feedback is important to help us provide the highest quality information. If you have any comments about this document, you can submit them in one of the following ways:

E-mail

Submit your comments electronically to:

starpubs@us.ibm.com

Be sure to include the name and order number of the document and, if applicable, the specific location of the text you are commenting on, such as a page number or table number.

Mail or fax

Fill out the Readers' Comments form (RCF) at the back of this document and return it by mail or fax (1-800-426-6209) or give it to an IBM representative. If the RCF has been removed, you can address your comments to:

International Business Machines Corporation RCF Processing Department Dept. M86/Bldg. 050-3 5600 Cottle Road San Jose, CA 95193-0001 U.S.A.

## **Chapter 1. Introduction**

The IBM TotalStorage FAStT Storage Manager Version 8.3 for AIX, HP-UX, and Solaris, known as *Storage Manager 8.3*, is a set of client and host tools that allow you to manage IBM FAStT200, FAStT500, FAStT600, FAStT700, and FAStT900 storage subsystems from a storage management station.

You can install Storage Manager 8.3 on a *storage management station*, which is the system that is responsible for managing all, or a portion of, a storage network. The storage management station communicates with the network management agents that reside in the managed nodes using a network management protocol, such as Simple Network Management Protocol (SNMP). Storage management commands are sent to the storage subsystem controllers, where the controller firmware validates and runs the commands, and then returns status and configuration information to the client software.

Typically, a storage management station is a remote system, connected to an Ethernet network, that is used to manage one or more storage subsystems. A storage management station can also be a host that is connected to the storage subsystem with a fibre-channel input/output path; you use this same path to manage the attached storage subsystems. Even though you can install the storage management software on a host, the host still uses the Transmission Control Protocol/Internet Protocol (TCP/IP) to communicate with the host-agent. The agent communicates with the controller over the fibre-channel connection through the access volume.

This document provides system administrators with information about how to install, configure, and work with Storage Manager 8.3 in AIX, HP-UX, and Solaris environments.

Before you install Storage Manager 8.3, consult the following documentation:

#### readme.txt files

Read these first. Text files that contain the latest installation and user information about the storage management software and hardware components are located in each operating system subdirectory on the installation CD.

**Important:** Recently updated readme.txt files contain information (such as device driver and firmware levels) that supercedes this document. See the following Web site for the most recent readme.txt files:

www.ibm.com/pc/qtechinfo/MIGR-50177.html

After accepting the license agreement, proceed to the v8.3 link for the appropriate operating system.

#### IBM FAStT Storage Manager Concepts Guide

Use this reference document to become familiar with the terminology and the features of the Storage Manager 8.3 software. This document is available on the installation CD and maintained at the following Web site:

www.ibm.com/storage/hardsoft/disk/fastt/

For information about how to install Storage Manager 8.3 software on AIX, HP-UX, or Solaris systems, refer to this document. After you have completed the entire installation process, refer to the following online help systems, which contain

information that is common to all operating system environments. You can access the help systems from the Enterprise Management and Subsystem Management windows in Storage Manager 8.3 by clicking **Help** on the toolbar or pressing F1.

#### **Enterprise Management Help window**

Use this online help system to learn more about working with the entire management domain.

#### Subsystem Management Help window

Use this online help system to learn more about managing individual storage subsystems.

#### New system features

FAStT Storage Manager 8.3 supports the following new features:

- FAStT600 Fibre Channel Storage Server
- HACMP, PSSP and GPFS on the FAStT200, FAStT500, FAStT600, FAStT700, and FAStT900 Fibre Channel Storage Servers
- HP-UX operating systems are now supported on the FAStT600 Fibre Channel Storage Server
- AIX supports the following features:
  - Dynamic tracking
  - Fast I/O failure

## **Storage Manager 8 premium features**

FAStT Storage Manager 8.3 supports the following premium features, which are available for purchase separately from IBM or an IBM Business Partner:

#### FlashCopy

The FlashCopy premium feature supports the creation and management of FlashCopy logical drives. A FlashCopy is the logical equivalent of a complete physical copy that is created more quickly and requires less disk space. It is host addressable, so you can perform backups using FlashCopy while the base logical drive is online and user-accessible. When the backup completes, you can delete the FlashCopy logical drive or save it for reuse.

#### **Remote Mirror Option**

The Remote Mirror Option provides online, real-time replication of data between storage subsystems over a remote distance. In the event of a disaster or unrecoverable error at one storage subsystem, the Remote Mirror Option enables you to promote a second storage subsystem to take over responsibility for normal input/output (I/O) operations.

This document describes the FlashCopy premium feature. For Remote Mirror Option concepts, configuration procedures, and operation and administration tasks, see the *IBM FAStT Remote Mirror Option Installation and User's Guide*.

#### **Storage Partitions**

#### FAStT600

You can purchase four or eight storage partitions for the FAStT600, or you can upgrade from four to eight partitions.

#### FAStT200, FAStT500, and FAStT700

You can purchase up to 64 storage partitions for the FAStT200,

FAStT500, and FAStT700. There is support for up to two host ports in each host and up to eight host ports in each host group.

#### FAStT900

Storage Partitioning consisting of 16 storage partitions is a standard feature on the FAStT900. You can purchase an upgrade to 64 partitions, which provides support for up to two host ports in each host and up to eight host ports in each host group.

## **FAStT600** restrictions

| The following features are not supported on the FAStT600 Fibre Channel Storage Server: |
|----------------------------------------------------------------------------------------|
| FlashCopy                                                                              |
| Remote Mirror Option                                                                   |
| The following restrictions also apply to the FAStT600:                                 |
| <ul> <li>Supports 2 Gb host bus adapters (HBAs) only</li> </ul>                        |
| Supports 2 Gb link speed only                                                          |
| <ul> <li>Supports FAStT700 EXPs only (maximum of two)</li> </ul>                       |
| <ul> <li>Supports only one drive side arbitrated loop</li> </ul>                       |
| Supports only 42 drives                                                                |
| Supports a maximum of eight storage partitions                                         |
|                                                                                        |

## Storage Manager 8 software packages

Storage Manager 8.3 contains the following software packages:

- Storage Manager 8 client software:
  - SMruntime
  - Storage Manager 8 client package (SMclient)
- Storage Manager 8 host software:
  - Storage Manager 8 agent package (SMagent)
  - Storage Manager 8 utility package (SMutil)
  - Storage Manager 8 multipath device drivers (RDAC)

Install the software packages in the sequences shown in Table 8. For installation instructions, see the referenced sections. For an overview of each package, see the subsections that follow the table.

| Table 8. Installation sequen | ces of Storage Manager | r 8.3 software packages by host type |
|------------------------------|------------------------|--------------------------------------|
|                              |                        |                                      |

| Step | AIX                                                | HP-UX                                                            | Solaris                                                                                                    |
|------|----------------------------------------------------|------------------------------------------------------------------|----------------------------------------------------------------------------------------------------|
| 1    | SMruntime                                          | SMruntime (see                                                   | SMruntime (see                                                                                                    |
|      | (see"Installing                                    | "Installing the client                                           | "Installing the client                                                                                             |
|      | SMruntime" on page 18)                             | software" on page 44)                                            | software" on page 59)                                                                                              |
| 2    | SMclient (see "Installing<br>SMclient" on page 18) | SMclient (see "Installing<br>the client software" on<br>page 44) | SMclient (on Solaris 8<br>only; see "Installing<br>SMclient" on page 60;<br>supports Solaris 2.6,<br>2.7, and 2.8) |
| 3    | RDAC (see "Installing                              | SMagent (see                                                     | SMagent (see                                                                                                    |
|      | the RDAC driver" on                                | "Installing the SMagent                                          | "Installing SMagent                                                                                                |
|      | page 22)                                           | (optional)" on page 46)                                          | (optional)" on page 62)                                                                                            |

| Step | AIX | HP-UX                                                        | Solaris                                                                   |
|------|-----|--------------------------------------------------------------|---------------------------------------------------------------------------|
| 4    |     | SMutil (see "Installing<br>SMutil (required)" on<br>page 47) | SMutil (see "Installing<br>host software on Solaris<br>hosts" on page 61) |
| 5    |     |                                                              | RDAC (see "Installing<br>host software on Solaris<br>hosts" on page 61)   |

Table 8. Installation sequences of Storage Manager 8.3 software packages by host type (continued)

#### Storage Manager 8 client software package

The Storage Manager 8.3 client software, SMclient, is a Java<sup>™</sup>-based graphical user interface (GUI) that allows you to configure, manage, and troubleshoot FAStT200, FAStT500, FAStT600, FAStT700, or FAStT900 storage servers, and the EXP500 and EXP700 expansion enclosures, in a storage subsystem through a host system or through a storage management station. Specifically, SMclient allows you to:

- · Configure disk arrays and logical volumes
- · Assign names to arrays and volume groups
- Assign logical volumes to storage partitions
- · Replace and rebuild failed disk drives
- · Expand the size of arrays
- · Expand the size of logical volumes
- Change RAID-type arrays
- · Configure and add additional host partition with the premium partitioning feature
- · Monitor the status of FAStT storage servers
- Perform troubleshooting and maintenance tasks, such as download firmware to controllers and upgrade nonvolatile static random access memory (NVSRAM)
- View the major events log (MEL)
- Expand the storage capacity using the EXP700 1 Gb or 2 Gb fibre-channel enclosure

Note: FAStT600 supports 2 Gb fibre-channel enclosures only.

Assign redundant RAID controllers

The SMclient contains two main components:

#### **Enterprise Management**

This component allows you to add, remove, and monitor storage subsystems in the management domain.

#### Subsystem Management

This component allows you to manage the components of an individual storage subsystem.

For more information about this software, see either Chapter 2, "Installing storage management station software on AIX systems", on page 15, Chapter 3, "Installing storage management station software on HP-UX systems", on page 43, or Chapter 4, "Installing storage management station software on Solaris systems", on page 57 and the *IBM FAStT Storage Manager Concepts Guide*.

## Storage Manager 8 agent software package

The Storage Manager 8.3 agent (SMagent) package contains the optional host-agent software, which you can use on HP-UX and Solaris host systems to manage storage subsystems through the host fibre-channel connection. The host-agent software takes requests from a storage management station that is connected to the host through a network connection and passes the requests to the storage subsystem controllers through the fibre-channel I/O path.

For more information about managing storage subsystems through the host agent, see "Host-agent (in-band) management method".

#### Storage Manager 8 utility software package

You can use the Storage Manager 8.3 utility (SMutil) package to register and map new logical drives to the operating system. Install SMutil on all HP-UX and Solaris host systems attached to a storage subsystem. The host computers are attached to the storage subsystem through the fibre channel.

## RDAC

AIX and Solaris host systems require an RDAC driver for fibre-channel path redundancy. If a FAStT storage server has two controllers, and the operating system does not support multipath I/O, then you can use the RDAC. The RDAC monitors I/O paths; if a component failure occurs in one of the fibre-channel paths, the RDAC reroutes all I/O to another path.

**Note:** The AIX RDAC driver files are not included on the Storage Manager 8.3 installation CD; you must follow the instructions in "Installing the RDAC driver" on page 22 to download them from the appropriate Web site.

#### Storage subsystem management methods

The storage management software provides the following two methods for managing storage subsystems:

• The host-agent (in-band) management method. In this method, you manage the storage subsystems through the fibre-channel I/O path to the host.

#### **Restrictions:**

- You cannot use the in-band management method on AIX systems.
- If both fibre channel connections to the controllers are lost, the SMclient cannot be accessed for problem determination.
- The direct (out-of-band) management method. In this method, you manage the storage subsystems directly over the network through the Ethernet connection to each controller.

## Host-agent (in-band) management method

When you use the host-agent (in-band) management method, you manage the storage subsystems through the fibre-channel I/O path to the host. The management information can be processed by the host or passed to the storage management station through the network connection. Figure 2 on page 6 shows the host-agent (in-band) management method.

#### **Restrictions:**

• You cannot use the in-band management method on AIX systems.

• If both fibre channel connections to the controllers are lost, the SMclient cannot be accessed for problem determination.

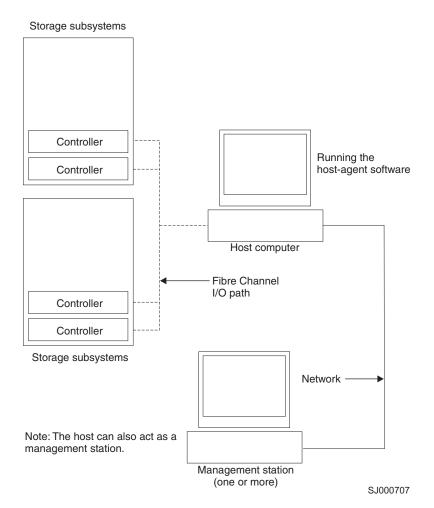

Figure 2. Host-agent (in-band) managed storage subsystems

Managing storage subsystems by using the host-agent (in-band) management method has the following advantages:

- · You do not need to run Ethernet cables to the controllers.
- You do not need a Dynamic Host Configuration Protocol (DHCP) bootstrap protocol (BOOTP) server to connect the storage subsystems to the network.
- You do not need to configure the controller network (described in Chapter 2, "Installing storage management station software on AIX systems", on page 15, Chapter 3, "Installing storage management station software on HP-UX systems", on page 43, or Chapter 4, "Installing storage management station software on Solaris systems", on page 57).
- When adding devices, you need to specify a host name or Internet Protocol (IP) address for the host only, not for the individual controllers in a storage subsystem. Storage subsystems that are attached to the host are automatically discovered.

Managing storage subsystems by using the host-agent (in-band) management method has the following disadvantages:

• If both fibre channel connections to the controllers are lost, the SMclient cannot be accessed for problem determination.

- You cannot use the in-band management method on AIX systems.
- Unlike direct (out-of-band) management, in which the fibre channel connections are dedicated for I/O, host-agent (in-band) management uses the fibre channel for both I/O and status reporting. Therefore, host-agent management uses more bandwidth on the fibre channel than direct management, and this can have an impact on performance.
- You are limited to configuring one less LUN than the maximum number allowed by the operating system and host adapter that you are using.
- The host-agent requires a special logical drive, called an *access volume*, to communicate with the controllers in the storage subsystem.

**Important:** The access volume uses one of the LUNs. If your host already has the maximum number of LUNs configured, either use the direct-management method or give up a LUN for use as the access volume. For information about your specific configuration, see the appropriate chapter in this document for your operating system environment.

## Direct (out-of-band) management method

When you use the direct (out-of-band) management method, you manage storage subsystems directly over the network through the Ethernet connection to each controller. To manage the storage subsystem through the Ethernet connections, you must define the IP address and host name for each controller and attach a cable to the Ethernet ports on each of the storage subsystem controllers. Figure 3 on page 8 shows the direct (out-of-band) management method.

**Restriction:** If both network connections to the controllers are lost, the SMclient cannot be accessed for problem determination.

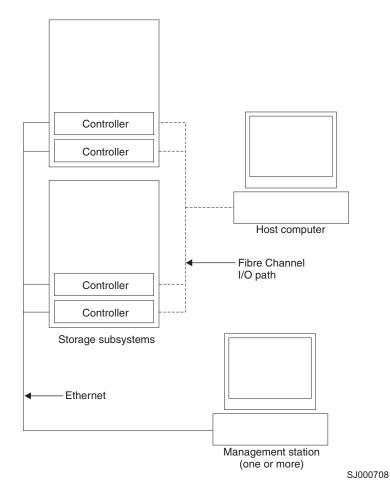

Figure 3. Direct (out-of-band) managed storage subsystems

Managing storage subsystems by using the direct (out-of-band) management method has the following advantages:

- Unlike host-agent (in-band) management, which uses the fibre channel connections for both I/O and status reporting, direct (out-of-band) management dedicates the fibre channel for I/O only. Therefore, direct management can result in higher performance than host-agent management.
- Because status reporting is conducted over Ethernet connections, the SMClient can be accessed for problem determination if both fibre channel connections to the controllers are lost.
- The Ethernet connections to the controllers enable a storage management station running SMclient to manage storage subsystems that are connected to a host running one of the following operating systems:
  - AIX
  - HP-UX
  - Linux
  - Microsoft<sup>®</sup> Windows NT<sup>®</sup> or Windows<sup>®</sup> 2000
  - Solaris
  - Any other operating systems that are supported by Storage Manager 8.3

Managing storage subsystems by using the direct (out-of-band) management method has the following disadvantages:

- It requires two Ethernet cables to connect both storage subsystem controllers to the network.
- When you configure IP addresses for new devices, you must either assign a static IP address or host name for each controller, or place the devices on a network with a DHCP or BOOTP server.
- Other network preparation tasks might be required. For more information, see the system installation guide for your network server.

## Installation process diagram

Figure 4, Figure 5 on page 10, and Figure 6 on page 11 provide an overview of the installation process for out-of-band management.

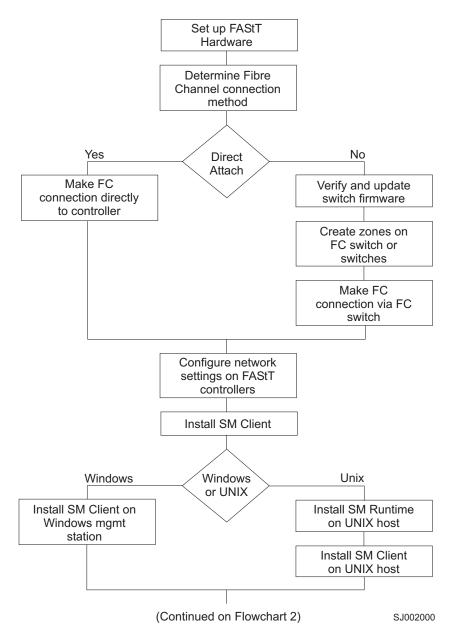

Figure 4. Installation process (part 1)

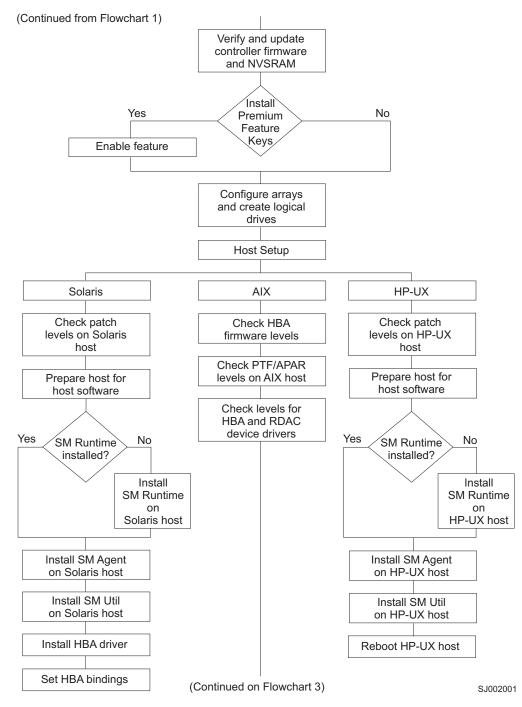

Figure 5. Installation process (part 2)

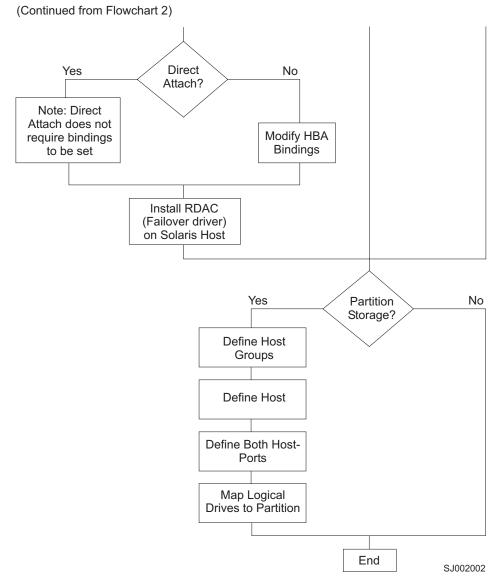

Figure 6. Installation process (part 3)

## **Operating system requirements**

Storage Manager 8.3 supports the following FAStT Fibre Channel Storage Servers in the following environments.

| Operating systems                                          | FAStT FC Storage Servers                               | Where to find more information                       |
|------------------------------------------------------------|--------------------------------------------------------|------------------------------------------------------|
| IBM AIX versions:<br>4.3.3<br>5.1<br>5.2                   | FAStT200, FAStT500,<br>FAStT600, FAStT700,<br>FAStT900 | Appendix A, "AIX system requirements", on page 135   |
| HP-UX versions:<br>11.0 (32 bit or 64 bit)<br>11.11<br>11i | FAStT200, FAStT500,<br>FAStT600, FAStT700,<br>FAStT900 | Appendix B, "HP-UX system requirements", on page 137 |

| Operating systems                          | FAStT FC Storage Servers                               | Where to find more information                         |
|--------------------------------------------|--------------------------------------------------------|--------------------------------------------------------|
| Sun Solaris versions:<br>2.6<br>2.7<br>2.8 | FAStT200, FAStT500,<br>FAStT600, FAStT700,<br>FAStT900 | Appendix C, "Solaris system requirements", on page 139 |

## Setting up IP addresses for FAStT storage controllers

To use the out-of-band management method without setting up a DHCP BOOTP server, you must assign IP addresses to the FAStT controllers using command-line interface (CLI) commands through serial cables that are connected to a terminal emulator.

**Before you begin:** Contact your network administrator to obtain the IP address and associated host name for each controller in every storage subsystem on the network, and make a note of those values for reference.

- · Ensure that you have the following addresses:
  - An IP address for each controller
  - A submask address
- Download the latest version of HyperTerminal Private Edition (6.3 or higher) from the following Web site:

www.hilgraeve.com

Complete the following steps to set up the FAStT controller IP addresses by using serial ports:

- 1. Stop all I/O to the FAStT controllers.
- 2. Connect a null modem serial cable from one of the controllers to a system with a terminal emulator available.
- Open the HyperTerminal and from the menu bar, click File -> Properties -> Configure. Choose the following settings:
  - 115200 Baud
  - 8 Data Bits
  - 1 Stop Bit
  - No parity
  - XON/XOFF Flow Control
- 4. Connect to the FAStT storage server and send a break signal (Ctrl+Break for most emulators).
- 5. Repeat this step until the following message is displayed:

Press the space bar for baud rate within 5 seconds.

- 6. Press the space bar to ensure the correct baud rate setting.
- 7. Send another break signal; the following message is displayed:

Press within 5 seconds: ESC for SHELL, BREAK for baud rate.

- 8. Press Escape to access the shell of the controller.
- 9. Type the following password: infiniti.
- 10. Type netCfgShow to show the current network configuration.

Note: The default following IP address settings are set by manufacturing:

- Controller A = 192.168.10.101
- Controller B = 192.168.10.102
- IP address mask = 255.255.255.0
- 11. Type netCfgSet to change the network configuration information.

Note: Press Enter to advance to the next field. Type the new IP address in the My IP Address field.

- 12. Assign an IP address to the controller.
- 13. Type netCfgShow to verify the new network settings.
- 14. Disconnect from the first controller and connect to the second controller.
- 15. Repeat steps 1 on page 12 through 14 to assign the second IP address to the second controller.
- 16. Turn the controller unit off and on to restart the FAStT storage server.

## **Enabling Storage Partitioning**

The following Storage Partition premium features are available for purchase separately from IBM or an IBM Business Partner.

#### Partitioning for FAStT200, FAStT500, and FAStT700

You can purchase up to 64 storage partitions.

#### Partitioning for FAStT900

Storage Partitioning consisting of 16 storage partitions is a standard feature of the FAStT900. You can purchase an upgrade from 16 to 64 partitions.

#### Partitioning for FAStT600

You can purchase four partitions, eight partitions, or an upgrade from four to eight partitions.

To enable the Storage Partitioning premium feature, perform the procedures that are described in this section in the following order:

- 1. Obtaining the feature enable identifier
- 2. Generating the feature key file and enabling Storage Partitioning

Before you begin: Gather the following information:

- Your Feature Activation Code, which accompanies the Storage Partitioning premium feature
- Your controller unit IBM serial number, which is printed on the label on the back of your FAStT controller unit

Ensure that your controller unit and expansion units are connected, powered on, and configured.

## Obtaining the feature enable identifier

Each storage subsystem has its own unique feature enable identifier. This identifier ensures that a particular feature key file is applicable only to that storage subsystem. Complete the following steps to obtain the feature enable identifier:

- 1. Click Start —> Programs —> FAStT Storage Manager 8.3 Client. The Enterprise Management window opens.
- 2. In the left pane, double-click the storage subsystem for which you want to enable Storage Partitioning or a Storage Partitioning upgrade. The Subsystem Management window opens for the selected storage subsystem.

- In the Subsystem Management window, click Storage Subsystem —> Premium Features —> List. The Premium Feature List window opens and displays the feature enable identifier.
- 4. Record the feature enable identifier.
- 5. Close the Premium Feature List window.

## Generating the feature key file and enabling Storage Partitioning

You enable the Storage Partitioning feature by using a tool that is located at the following Web site:

www.ibm.com/storage/fasttkeys/

- 1. Generate and store the key activation file by completing Step 1 on the Web site.
- 2. Download the key activation file to your controller unit by completing Step 2 on the Web site.
- 3. Enable Storage Partitioning by completing Step 3 on the Web site.
- 4. Verify that Storage Partitioning was successfully enabled by completing Step 4 on the Web site.

Your system is now ready to use Storage Partitioning or the Storage Partitioning upgrade.

If Storage Partitioning becomes disabled, you can access the Web site and repeat this process. For any additional assistance, please contact your local IBM service provider.

# Chapter 2. Installing storage management station software on AIX systems

This chapter provides the following specific information for AIX operating systems:

- · Hardware and firmware requirements
- · AIX restrictions
- · Installing client software
- Performing the initial configuration
- · Creating direct-attached and storage area network (SAN)-attached configurations
- Installing RDAC
- AIX configuration information
- Implementing dynamic volume expansion (DVE) and dynamic capacity expansion (DCE)
- Common disk array errors

## Hardware and firmware requirements

Table 9 lists the FAStT storage servers that are supported with Storage Manager 8.3.

Table 9. FAStT storage servers that are supported on AIX systems

| Dreduct Norre                  | Model     | Product release and firmware version |
|--------------------------------|-----------|--------------------------------------|
| Product Name                   | wodei     | Product release and firmware version |
| IBM TotalStorage FAStT900 RAID | 1742-90U  | Appware 5.30.12.00                   |
| Controller Enclosure Unit      |           | NVSRAM N1742F900R830V05              |
| IBM TotalStorage FAStT700 RAID | 1742-1RU  | Appware 5.30.12.00                   |
| Controller Enclosure Unit      |           | NVSRAM N1742F700R830V04              |
| IBM TotalStorage FAStT600 RAID | 1722-60U, | Snapware 5.33.06.00                  |
| Controller Enclosure Unit      | 1722-60X  | NVSRAM N1722F600R833V02              |
| IBM FAStT500 RAID Controller   | 3552-1RU  | Appware 5.30.12.00                   |
| Enclosure Unit                 |           | NVSRAM N3552F500R830V04              |
| IBM FAStT200 RAID Controller   | 3542-1RU  | Snapware 5.30.12.00                  |
| Enclosure Unit                 | and FC    | NVSRAM N3542-2RUR830V06              |
|                                | 2101      |                                      |
| IBM FAStT200 RAID and Storage  | 3542-2RU  | Snapware 05.30.09.00                 |
| Unit, Double Controller        |           | NVSRAM N3542-2RUR830V06              |

Table 10 lists the supported versions of hardware to use with Storage Manager 8.3.

**FAStT600:** The FAStT600 does not support all of the expansion units, switches and HBAs that are listed in Table 10. Note that checkmarks indicate which versions are supported on the FAStT600.

Table 10. Supported versions of hardware for AIX systems

| Product Name                                                  | Model    | Product release and firmware version | Supported<br>on FAStT600 |
|---------------------------------------------------------------|----------|--------------------------------------|--------------------------|
| IBM TotalStorage FAStT700<br>EXP700 Storage Expansion<br>Unit | 1740-1RU | ESM 9324                             | ~                        |

|

| Product Name                                  | Model                              | Product release and firmware version | Supported<br>on FAStT600 |
|-----------------------------------------------|------------------------------------|--------------------------------------|--------------------------|
| IBM FAStT500 EXP500<br>Storage Expansion Unit | 3560-1RU                           | ESM 9166                             |                          |
| IBM HA Emulex LP7000                          | FC 6227                            | S1F3.22A1                            |                          |
| IBM HA Emulex LP9000                          | FC 6228                            | C1D3.82A1                            | -                        |
| IBM HA Emulex LP9802-F2                       | FC 6239                            | H1D1.00X5                            | 1                        |
| Brocade switch                                | 2109-S08<br>2109-S16               | 2.6.0j                               |                          |
| Brocade switch                                | 2109-F16                           | 3.0.2n                               | -                        |
| Brocade switch                                | 2109-M12,<br>2109-F32              | 4.0.2b                               | ~                        |
| Brocade switch                                | 2109-F08                           | 3.0.2n                               | -                        |
| McData switch                                 | 2032-064,<br>2032-140              | 4.1                                  | 100                      |
| McData switch                                 | 2031-016                           | 4.1                                  |                          |
| McData switch                                 | 2031-216,<br>2031-224              | 4.1                                  | ~                        |
| InRange switch                                | 2042-001                           | 4.1.05                               | 1                        |
| Cisco switch                                  | 2062-D01,<br>2062-D07,<br>2062-T07 | 1.30                                 | ~                        |

Table 10. Supported versions of hardware for AIX systems (continued)

**Note:** Versions of firmware and NVSRAM that ship with this product might be later releases than those described in this document. To ensure that you have the latest versions of the firmware, NVSRAM, disk drive firmware, and host adapter device drivers, read the readme.txt file that is shipped with the product. You can also find a copy of the readme.txt file at the following Web site:

www.ibm.com/pc/qtechinfo/MIGR-50177.html

After accepting the license agreement, proceed to the v8.3 link for the appropriate operating system.

You can download the latest firmware, NVSRAM and device driver versions at the following Web sites:

ssddom02.storage.ibm.com/techsup/webnav.nsf/support/fastt200 ssddom02.storage.ibm.com/techsup/webnav.nsf/support/fastt500 ssddom02.storage.ibm.com/techsup/webnav.nsf/support/fastt600 ssddom02.storage.ibm.com/techsup/webnav.nsf/support/fastt700 ssddom02.storage.ibm.com/techsup/webnav.nsf/support/fastt900

## **AIX restrictions**

The following restrictions apply to FAStT200, FAStT500, FAStT600, FAStT700, and FAStT900 storage servers:

• F-RAID Manager is not supported.

- The maximum number of partitions per AIX host, per FAStT storage server, is two.
- Each AIX host can support two or four host bus adapters and up to two FAStT storage partitions, each requiring two HBA connections per FAStT storage server. Additional HBA pairs can be added to support additional FAStT storage servers.
- Direct-attach configurations are restricted to single-initiator configurations only. Only one connection to each FAStT mini-hub is allowed.

Note: FAStT200 and FAStT600 storage servers do not have mini-hubs.

- Single HBA configurations are allowed, but each single HBA configuration requires that both controllers in the FAStT be connected to a switch, and within the same SAN zone as the HBA.
- Single-switch configurations are allowed, but each HBA and FAStT controller combination must be in a separate SAN zone.
- All volumes that are configured for AIX must be mapped to an AIX host group. Connecting and configuring to volumes in the default host group is not allowed. See "Performing the initial configuration of storage subsystems on AIX hosts" on page 18.
- Other storage devices, such as tape devices or other disk storage, must be connected through separate HBAs and SAN zones.
- Booting up from a FAStT device is supported only on AIX 5.1 and 5.2.
- When you start from a FAStT device, both paths to the boot device must be up and operational.
- Path failover is not supported during the AIX boot process. Once the AIX host has started, failover operates normally.

## Installing the client software

Use the procedures in this section to install the client software on an AIX storage management station.

Install the software in the following order:

- 1. SMruntime
- 2. SMclient
- **Note:** The SMclient is dependent on SMruntime, which is a Java compiler for the SMclient and must be installed first.

#### **Prerequisites**

Before installing the software, ensure that the following conditions are met:

- The AIX host on which you are installing SMruntime meets the minimum hardware and software requirements described in "Hardware and firmware requirements" on page 15 and "Software requirements" on page 135.
- The correct filesets are present on the system.
  - **Note:** If the filesets are not present, follow the instructions in "Installing the RDAC driver" on page 22 to download them from the appropriate Web site.
    - For a list of AIX 4.3.3 filesets, see Table 21 on page 135.
    - For a list of AIX 5.1 filesets, see Table 22 on page 135.
    - For a list of AIX 5.2 filesets, see Table 23 on page 136.

## Installing SMruntime

Adjust these instructions as required for your specific installation. No restart is required during the installation process.

1. Install SMruntime by typing the following command:

```
# installp -a -d /complete path name
/SMruntime.aix-08.30.65.00.bff SMruntime.aix.rte
```

2. Verify that the installation was successful by typing the following command:

```
# lslpp -ah SMruntime.aix.rte
```

The verification process returns a table that describes the software installation, including the install package file name, version number, action and action status. If the verification process returns an error, contact your service representative.

## Installing SMclient

In the following procedure, the installation CD is mounted at /dev/cdrom. Adjust these instructions as required for your specific installation. No restart is required during the client installation process.

1. Install SMclient by typing the following command:

```
# installp -a -d /complete path name/
SMclient.aix-08..33.G5.03.bff SMclient.aix.rte
```

2. Verify that the installation was successful by typing the following command:

# lslpp -ah SMclient.aix.rte

The verification process returns a table that describes the software installation, including the install package file name, version number, action and action status. If the verification process returns an error, contact your support representative.

## Performing the initial configuration of storage subsystems on AIX hosts

If you have purchased a Storage Partitioning premium feature, ensure that the premium feature is enabled. For more information, see "Enabling Storage Partitioning" on page 13.

Complete the following procedure to configure Storage Manager 8.3 for an AIX system. This can be done from the SMclient running on either an AIX or a non-AIX system.

 To set up the storage subsystem for AIX and the AIX SMclient, the subsystem must be physically configured for direct management through the Ethernet connections on each controller. Install SMclient before configuring the subsystem.

**Note:** See "Setting up IP addresses for FAStT storage controllers" on page 12 for information about assigning IP addresses to the controllers.

2. After the disk subsystem is configured on the network, start the SMclient on the host server by typing the following command:

# /usr/SMclient/SMclient

- 3. Complete the following steps to specify the IP addresses of the controllers:
  - a. In the Enterprise Management window, click Edit --> Add Device.
  - b. In the Add Device window, type the IP address of the first controller in the storage subsystem and click **Add**.
  - c. Type the IP address of the second controller and click **Add**, and then click **Close**.

The storage subsystem is shown as a direct network attachment. Double-click **Storage Subsystem** to open the Subsystem Management window.

## Updating FAStT firmware and NVSRAM

Versions of firmware and NVSRAM that ship with this product might be later releases than those described in this document. Read the readme.txt file that is shipped with the product and go to one of the following Web sites to ensure that you have the latest versions of the firmware and the NVSRAM:

ssddom02.storage.ibm.com/techsup/webnav.nsf/support/fastt200 ssddom02.storage.ibm.com/techsup/webnav.nsf/support/fastt500 ssddom02.storage.ibm.com/techsup/webnav.nsf/support/fastt600 ssddom02.storage.ibm.com/techsup/webnav.nsf/support/fastt700 ssddom02.storage.ibm.com/techsup/webnav.nsf/support/fastt900

Perform the following steps to update the FAStT controller firmware and NVSRAM:

 In the Subsystem Management window, click View —> Storage Subsystem Profile and review the summary portion of the output. Verify that the controller firmware and NVSRAM are at the correct versions. If they are not at the correct versions, upgrade the firmware, and then upgrade the NVSRAM.

Note: I/O should be quiesced before you upgrade the firmware and NVSRAM.

- 2. Complete the following steps to upgrade the controller firmware:
  - a. Ensure that all I/O to the controllers has been been stopped.
  - b. Download the correct version of the firmware from the Web site. Place the file in a designated directory on the host system.
  - c. In the Subsystem Management window, click Storage Subsystem —> Download —> Firmware.
  - d. Type or select the full pathname of the firmware file.
  - e. Click OK to update both controllers.
  - f. Click Yes to start the download. A new window opens.
  - g. Close the Subsystem Management window and then reopen it to complete the firmware update.
  - h. Verify that the firmware was successfully installed.
- 3. Complete the following steps to upgrade the NVSRAM:
  - a. Ensure that all I/O to the controllers has been been stopped.
  - b. Download the correct version of NVSRAM from the Web site. Place the file in a designated directory on the host system.
  - c. In the Subsystem Management window, click Storage Subsystem —> Download —> NVSRAM.
  - d. Type or select the full pathname of the NVSRAM directory.
  - e. Double-click the NVSRAM filename or click **OK** to select the correct file.

- f. Click Yes to start the download.
- g. Verify that the NVSRAM was successfully installed.

## Setting up an AIX host group

Perform the following steps to set up an AIX host group.

**Note:** Create the AIX host group at the storage subsystem level. Do not create host groups at the default group level.

In a cluster partition, perform logical drive mappings on the host group level so that all the hosts can see the same storage. In a normal partition, perform logical drive mappings on the host level.

- 1. Click the Mappings View tab on the Subsystem Management window.
- 2. In the Mappings window, create a new host group by clicking **Mappings** —> **Define** —> **Host Group**.
- Type the name of the new host group (for example, AIX). Click Add, and then click Close.
- 4. Highlight the new host group and click **Mappings** —> **Define** —> **Host**.
- 5. Define the new host. Type the name of the AIX host to which the storage subsystem is attached.
  - a. Click Add, and then click Close.
  - b. Highlight the host that you just added and right-click **Define New Host Port**.
  - c. Select the desired host port for the first HBA, and then change the host type to **AIX** and click **Add**.
    - **Note:** Failure to change the host type from the default to AIX will cause undesired results
  - d. Choose the host port for the second HBA and click **Add**, and then click **Close**.

After you set up an AIX host group, perform the following steps to verify that the host ports match the AIX host:

1. Type the following command:

lsdev -Cc adapter | grep fcs

A list that contains all the HBAs that are in the system is displayed, as shown in the following example:

| # | ≠ 1sdev | -Cc adapte | er  grep | fcs |         |
|---|---------|------------|----------|-----|---------|
|   | fcs0    | Available  |          |     | Adapter |
| 1 | fcs1    | Available  | 30-70    | FC  | Adapter |
| 1 | fcs2    | Available  | 40-60    | FC  | Adapter |
| 1 | Fcs3    | Available  | 90-58    | FC  | Adapter |
| 1 | fcs4    | Available  | B0-70    | FC  | Adapter |
| 1 | fcs5    | Available  | C0-60    | FC  | Adapter |
|   |         |            |          |     |         |

- 2. Identify the fcs number of the HBA that is connected to the FAStT.
- 3. Type the following command:

lscfg -vl *fcs#* |grep Network

where fcs# is the fcs number of the HBA that is connected to the FAStT.

The network address number of the HBA is displayed, as in the following example:

Note: A network address is also known as a worldwide port name (WWPN).

- 4. Verify that the network address number matches the host port number that displays in host partition table of the FAStT SMclient.
- 5. Repeat this procedure to verify the second host port.

## Creating direct and SAN-attached configurations

Storage Manager 8.3 supports FAStT200, FAStT500, FAStT600, FAStT700, and FAStT900 storage servers in direct-attached AIX configurations or in a SAN environment through switches in AIX configurations.

- FAStT600:

For the FAStT600, you must set the link speed at 2 Gb on the controllers and on the FAStT700 EXP.

## Creating a direct-attached configuration

To create a direct-attached configuration, you must ensure that:

- One or two AIX servers can be connected to the FAStT storage server:
  - FAStT200 can support one AIX server.
  - FAStT500, FAStT600, FAStT700, and FAStT900 can support two AIX servers.
- Two-server FAStT500, FAStT700 or FAStT900 configurations require four host-side mini-hubs, each with exactly one Fibre Channel connection from each HBA to a mini-hub.

**Note:** The FAStT200 and FAStT600 storage servers do not have mini-hubs.

- There are two or four HBAs per FAStT storage server. Each pair must be configured to one FAStT partition.
- No external hubs are being used.

To set up a direct-attached configuration, follow these steps:

- 1. Connect the HBAs to each controller or mini-hub port of the FAStT storage server.
- 2. Configure and verify the configuration.

## Creating a SAN-attached configuration

To create a SAN-attached configuration, you must ensure that:

- Multiple Fibre Channel HBAs within the same server cannot "see" the same FAStT controller port.
- The IBM Fibre Channel HBAs are isolated from each other if they are connected to the same switch that is connected to the same FAStT controller port.
- Each Fibre Channel HBA and controller port must be in its own fabric zone, if they are connecting through a single Fibre Channel switch, such as 2109-F16.

See the documentation that is provided by the switch manufacturer for more information about zoning. Multiple FAStT devices can be configured to the same set of Fibre Channel HBAs through a Fibre Channel switch.

To set up a SAN-attached configuration, follow these steps:

- 1. Connect the HBAs to the switch or switches.
- Connect the FAStT storage subsystems to the switch or switches.
- 3. Set the required zones on the Fibre Channel switch or switches, if applicable.

**Note:** For information about zoning and enabling zones, see the documentation that is provided by the switch manufacturer.

4. Configure and verify the configuration.

#### FAStT600:

The FAStT600 Fibre Channel Storage Server only supports the use of 2 Gb Fibre Channel switches. Set the port speed on the 2 Gb Fibre Channel switches to 2 Gb.

## Installing the RDAC driver

After you install the client software and configure your storage subsystems, use these instructions to install the appropriate Storage Manager 8.3 RDAC device driver.

All AIX hosts in your storage subsystem must have the RDAC multipath driver installed. This section describes how to check the current RDAC driver program driver version level, update the RDAC device driver, and verify that the RDAC update is complete.

## **Prerequisites**

This section lists the prerequisites for installing the RDAC driver version levels on an AIX system and describes how to verify the current RDAC drive driver version level.

#### Prerequisites for installing RDAC

See Table 21 on page 135, Table 22 on page 135, or Table 23 on page 136 for a list of required driver version level filesets.

#### Verifying RDAC software

Use the **Isipp** command to verify that the correct driver versions are installed:

```
# lslpp -ah filename
```

Where *filename* is one of the required filesets listed in Table 21 on page 135, Table 22 on page 135 or Table 23 on page 136.

For example:

| <pre># lslpp -ah devices.fcp.disk.array.r</pre> | rte |  |
|-------------------------------------------------|-----|--|
|-------------------------------------------------|-----|--|

## Installing the RDAC driver

Complete the following procedure to update the RDAC driver version (devices.fcp.disk.array.rte) on an AIX system. Repeat this procedure for all AIX systems that are connected to the storage subsystem. You do not need to perform this installation if you have verified that the RDAC level is correct.

1. Go to one of the following Web sites:

ssddom02.storage.ibm.com/techsup/webnav.nsf/support/fastt200 ssddom02.storage.ibm.com/techsup/webnav.nsf/support/fastt500 ssddom02.storage.ibm.com/techsup/webnav.nsf/support/fastt600 ssddom02.storage.ibm.com/techsup/webnav.nsf/support/fastt700 ssddom02.storage.ibm.com/techsup/webnav.nsf/support/fastt900

- 2. Click **Downloads** in the downloads section of the Web page.
- 3. Scroll to the operating system-specific updates section of the Web page.
- 4. Follow the link to the appropriate sets of files for your operating system and follow the installation instructions.
- 5. Verify that the correct version of the software was successfully installed by typing the following command:

# lslpp -ah devices.fcp.disk.array.rte

The verification process returns a table that describes the software installation, including the installation package fileset name, version number, action, and action status. If the verification process returns an error, contact your customer service representative. If it does not return an error, then you are finished installing the updated RDAC driver on this AIX system.

6. Configure the devices for the software changes to take effect by typing the following command:

# cfgmgr -v

## **AIX** configuration information

This section contains the following AIX configuration information:

- Viewing and setting attributes of the RDAC driver for AIX
- · Verifying the installation and configuration of AIX hosts
- · Identifying the controller ID numbers
- · Identifying device names and bus numbers
- · Identifying logical drives by operating system device names
- Identifying FlashCopy volume types

## Viewing and setting attributes of the RDAC driver for AIX

The RDAC driver must be installed on all AIX hosts that will be attached to a FAStT storage subsystem. The RDAC driver creates the following devices that represent the FAStT storage subsystem configuration:

- **dar** The disk array router represents the entire array, including the current and the deferred paths to all LUNs (hdisks on AIX).
- **dac** The disk array controller devices represent a controller within the storage subsystem. There are two dacs in the storage subsystem.
- hdisk These devices represent individual LUNs on the array.

When these devices are configured, the Object Data Manager (ODM) is updated with default parameters. In most cases and for most configurations, the default parameters are satisfactory. However, there are some parameters that can be modified for maximum performance and availability. See "hdisk attribute settings" on page 30.

See "Viewing Object Data Manager (ODM) attributes in AIX" on page 28 for information about using the **Isattr** command to view attribute settings on an AIX system.

#### **Definitions of attribute settings**

Some attributes for dars, dacs, and hdisks are for information purposes only, showing how the FAStT is configured or its current state. You can modify other attributes with SMIT or with the AIX **chdev -p** command. Attributes with True in the Changeable column can be modified from their default settings. False means that they are for informational or state purposes only. Another method of determining attributes that can be modified is with the **Isattr -el** command. Attributes with True in the last column of the output can be modified. See the examples in Table 11, Table 12 on page 25, and Table 13 on page 26. Display the default with the **Isattr -dl** command.

| Attribute      | Definition                                                                                                    | Changeable (T/F) | Possible value                                                                  |
|----------------|----------------------------------------------------------------------------------------------------|------------------|---------------------------------------------------------------------------------|
| act_controller | List of controllers in<br>the active state at the<br>time of configuration.                                                                                                    | False            | Set at configuration<br>time by the RDAC<br>software.                           |
| all_controller | List of controllers that<br>comprise this array;<br>usually there are two<br>dac devices.                                                                                                    | False            | Set at configuration time by the RDAC software.                                 |
| held_in_reset  | Name of the controller<br>that was in the<br>held-in-reset state at<br>the time of<br>configuration, or <b>none</b><br>if no controllers were<br>in that state.                                        | True             | Set at configuration<br>time by the RDAC<br>software. Should not<br>be changed. |
| load_balancing | Indicator that shows<br>whether load<br>balancing is enabled<br>( <b>yes</b> ) or disabled<br>( <b>no</b> ); see the<br>definition of the<br><i>balance_freq</i> attribute<br>for more information.    | True             | Yes or No. See restrictions on use.                                             |
| autorecovery   | Indicator that shows<br>whether the device<br>returns the array to<br>dual-active mode<br>when it detects proper<br>operation of both<br>paths and controllers<br>( <b>yes</b> ) or not ( <b>no</b> ). | True             | yes or no (see<br>restrictions on use)                                          |

Table 11. Attributes for dar devices

| Attribute      | Definition                                                                                                    | Changeable (T/F) | Possible value                                                                                                    |
|----------------|----------------------------------------------------------------------------------------------------|------------------|----------------------------------------------------------------------------------------------------|
| lun_bitmap     | Bitmap that shows<br>which controller owns<br>which LUN at the time<br>of configuration.                                                         | True             | While changeable,<br>this should not be<br>changed. LUN<br>ownership should be<br>controlled by the<br>Storage Manager. |
| hlthchk_freq   | Number that specifies<br>how often health<br>checks are<br>performed, in<br>seconds.                                                             | True             | 1 - 9999. Should not be changed                                                                                         |
| aen_freq       | Number that specifies<br>how often polled AEN<br>checks are<br>performed, in<br>seconds.                                                         | True             | 1 - 9999. Should not<br>be changed                                                                                      |
| balance_freq   | If <i>load_balancing</i> is<br>enabled, number that<br>specifies how often<br>the system performs<br>load-balancing on the<br>array, in seconds. | True             | 1 - 9999 - should not<br>be changed                                                                                     |
| fast_write_ok  | Indicator that shows<br>whether fast-write<br>write-caching is<br>available for this<br>system ( <b>yes</b> ) or not<br>( <b>no</b> ).           | False            | Yes or No. State of FAStT configuration.                                                                                |
| cache_size     | Cache size for both<br>controllers, in<br>megabytes; <b>0</b> if the<br>sizes do not match.                                                      | False            | 512 or 1024. Set by FAStT.                                                                                              |
| switch_retries | Number that specifies<br>how many times to<br>retry failed switches,<br>in integers.                                                             | True             | 0 - 255. Should not be changed.                                                                                         |

Table 11. Attributes for dar devices (continued)

Table 12. Attributes for dac devices

| Attribute       | Definition                                                                                                    | Changeable (T/F) | Possible value                              |
|-----------------|----------------------------------------------------------------------------------------------------|------------------|---------------------------------------------|
| passive_control | Indicator that shows<br>whether this controller<br>was in passive state<br>at the time of<br>configuration ( <b>yes</b> ) or<br>not ( <b>no</b> ).                       | False            | Yes or No. State of<br>FAStT configuration. |
| alt_held_reset  | Indicator that shows<br>whether the alternate<br>controller was in the<br>held-in-reset state at<br>the time of<br>configuration ( <b>yes</b> ) or<br>not ( <b>no</b> ). | False            | Yes or No. State of FAStT configuration.    |

Table 12. Attributes for dac devices (continued)

| Attribute     | Definition                                                                                                    | Changeable (T/F) | Possible value                                        |
|---------------|----------------------------------------------------------------------------------------------------|------------------|-------------------------------------------------------|
| controller_SN | Serial number of this controller.                                                                                                    | False            | Set by FAStT.                                         |
| ctrl_type     | Type of array this<br>controller belongs to.<br>A value of <b>3542</b><br>indicates FAStT200; a<br>value of <b>3552</b><br>indicates FAStT500; a<br>value of <b>1722</b><br>indicates FAStT600; a<br>value of <b>1742</b><br>indicates FAStT700; a<br>value of <b>1742-900</b><br>indicates FAStT900. | False            | 3542, 3552, 1742,<br>1722, 1742-900. Set<br>by FAStT. |
| cache_size    | Cache size of this controller, in megabytes.                                                                                                    | False            | 512, 1024. Set by FAStT.                              |
| scsi_id       | SCSI identifier of this controller.                                                                                                    | False            | Set by SAN, reported by AIX.                          |
| lun_id        | Logical unit number of this controller.                                                                                                    | False            | Set by FAStT.                                         |
| utm_lun_id    | Logical unit number of<br>this controller, or<br><b>none</b> if UTM (access<br>volumes) is not<br>enabled.                                                                                                    | False            | 0 - 31. Set by FAStT<br>Storage Manager.              |
| location      | User-defined location<br>label for this<br>controller; the system<br>does not use this<br>value.                                                                                                    | True             | Set by FAStT Storage<br>Manager.                      |
| ww_name       | Fibre Channel<br>worldwide name of<br>this controller.                                                                                                    | False            | Set by FAStT.                                         |
| GLM_type      | GLM type used for this controller.                                                                                                    | False            | High or Low. Set by FAStT.                            |

Table 13. Attributes for hdisk devices

| Attribute | Definition                                                 | Changeable (T/F) | Possible value                   |
|-----------|------------------------------------------------------------|------------------|----------------------------------|
| pvid      | AIX physical volume identifier, or <b>none</b> if not set. | False            | Set by AIX.                      |
| q_type    | Queueing type for this device; must be set to simple.      |                  | Set by AIX. Must be<br>"simple". |

| Attribute    | Definition                                                                                                    | Changeable (T/F) | Possible value                                      |
|--------------|----------------------------------------------------------------------------------------------------|------------------|-----------------------------------------------------|
| queue_depth  | Number that specifies<br>the depth of the<br>queue based on<br>system configuration;<br>reduce this number if<br>the array is returning<br>a BUSY status on a<br>consistent basis.                                              | True             | 1 - 64                                              |
| reserve_lock | Indicator that shows<br>whether the fcparray<br>issues a SCSI<br>Remove command<br>every time a device is<br>opened or when a<br>Test Unit Ready<br>sequence is issued<br>by the driver ( <b>yes</b> ) or<br>not ( <b>no</b> ). | True             | Yes or No.                                          |
| write_cache  | Indicator that shows<br>whether write-caching<br>is enabled on this<br>device ( <b>yes</b> ) or not<br>( <b>no</b> ); see the<br>definition of the<br><i>cache_method</i><br>attribute for more<br>information.                 | True             | Yes or No.                                          |
| size         | Size of this volume.                                                                                                    | False            | Set by FAStT.                                       |
| raid_level   | Number that specifies the RAID level of this device.                                                                                                    | False            | 0, 1, 3, 5. Set by<br>FAStT Storage<br>Manager.     |
| rw_timeout   | Number that specifies<br>the read/write timeout<br>value for each<br>read/write command<br>to this array, in<br>seconds; usually set<br>to 30.                                                                                  | True             | 30 - 180. Should not<br>be changed from<br>default. |
| reassign_to  | Number that specifies<br>the timeout value for<br>FC reassign<br>operations, in<br>seconds; usually set<br>to 120.                                                                                                    | True             | 0 - 1000. Should not<br>be changed from<br>default. |
| scsi_id      | SCSI identifier at the time of configuration.                                                                                                    | False            | Set by SAN, reported by AIX.                        |
| lun_id       | Logical unit number of this device.                                                                                                    | False            | 0 - 31. Set by FAStT<br>Storage Manager.            |

Table 13. Attributes for hdisk devices (continued)

| Table 13. Attribut | es for hdisk device | s (continued) |
|--------------------|---------------------|---------------|
|--------------------|---------------------|---------------|

| Attribute     | Definition                                                                                                    | Changeable (T/F) | Possible value                                               |
|---------------|----------------------------------------------------------------------------------------------------|------------------|--------------------------------------------------------------|
| cache_method  | <ul> <li>If write_cache is<br/>enabled, the<br/>write-caching method<br/>of this array; set to<br/>one of the following:</li> <li>default. Default<br/>mode; the word<br/>"default" is not<br/>seen if write_cache<br/>is set to yes.</li> <li>fast_write.<br/>Fast-write<br/>(battery-backed,<br/>mirrored<br/>write-cache) mode.</li> <li>fw_unavail.<br/>Fast-write mode<br/>was specified but<br/>could not be<br/>enabled;<br/>write-caching is not<br/>in use.</li> <li>fast_load.<br/>Fast-load<br/>(non-battery-<br/>backed,<br/>non-mirrored<br/>write-cache) mode.</li> <li>fl_unavail.<br/>Fast-load mode<br/>was specified but<br/>could not be<br/>enabled.</li> </ul> | True             | Default, fast_write,<br>fast_load, fw_unavail<br>fl_unavail. |
| prefetch_mult | Number of blocks to<br>be prefetched into<br>read cache for each<br>block read.                                                                                                    | True             | 0 - 100.                                                     |
| ieee_volname  | IEEE unique volume<br>name identifier for this<br>volume.                                                                                                    | False            | Set by FAStT.                                                |

## Viewing Object Data Manager (ODM) attributes in AIX

To view the attributes for dars, dacs, and hdisks, use the **Isattr** command. The following examples demonstrate how to use the **Isattr -EI** command, which shows the attributes that are currently set on the system. To view the default settings, use the **-DI** flag instead of **-EI**.

This example shows the attribute settings for a disk array router (dar0).

| # lsattr -El da | ar0                                     |                                             |       |
|-----------------|-----------------------------------------|---------------------------------------------|-------|
| act controller  | dac0,dac1                               | Active Controllers                          | False |
| all controller  | dac0,dac1                               | Available Controllers                       | False |
| held in reset   | none                                    | Held-in-reset controller                    | True  |
| load_balancing  | no                                      | Dynamic Load Balancing                      | True  |
| autorecovery    | no                                      | Autorecover after failure is corrected      | True  |
| lun_bitmap      | 000000000000000000000000000000000000000 | LUN Ownership bitmap                        | True  |
| hlthchk_freq    | 600                                     | Health check frequency in seconds           | True  |
| aen_freq        | 600                                     | Polled AE frequency in seconds              | True  |
| balance_freq    | 600                                     | Dynamic Load Balancing frequency in seconds | True  |
| fast_write_ok   | yes                                     | Fast Write available                        | False |
| cache_size      |                                         | Cache size for both controllers             | False |
| switch_retries  | 5                                       | Number of times to retry failed switches    | True  |
|                 |                                         |                                             |       |
|                 |                                         |                                             |       |

This example shows the attribute settings for a disk array controller (dac0).

| passive control | c0<br>no           | Passive controller       | False |
|-----------------|--------------------|--------------------------|-------|
| alt held reset  | no                 | Alternate held in reset  | False |
| controller SN   | 1T04611221         | Controller serial number | False |
| ctrl type       | 3552               | Controller Type          | False |
| cache_size      | 512                | Cache Size in MBytes     | False |
| scsi_id         | 0x210013           | SCSI ID                  | False |
| lun_id          | 0x0                | Logical Unit Number      | False |
| utm_lun_id      | none               | Logical Unit Number      | False |
| location        |                    | Location Label           | True  |
| ww_name         | 0x200800a0b80c1948 | World Wide Name          | False |
| GLM type        | low                | GLM type                 | False |
|                 |                    |                          |       |

This example shows the attribute settings for a LUN on the array (hdisk4).

| # lsattr -El  | hdisk4                           |                                        |       |
|---------------|----------------------------------|----------------------------------------|-------|
| pvid          | none                             | Physical volume identifier             | False |
| q_type        | simple                           | Queuing Type                           | False |
| queue depth   | 30                               | Queue Depth                            | True  |
| reserve lock  | yes                              | RESERVE device on open                 | True  |
| write_cache   | yes                              | Write Caching enabled                  | True  |
| size          | 69270                            | Size in Mbytes                         | False |
| raid_level    | 5                                | RAID Level                             | False |
| rw_timeout    | 30                               | Read/Write Timeout value               | True  |
|               | 120                              | Reassign Timeout value                 | True  |
| scsi_id       | 0x210013                         | SCSI ID                                | False |
| lun_id        | 0x000000000000000                | Logical Unit Number                    | False |
| cache_method  | fast_write                       | Write Caching method                   | True  |
| prefetch_mult | 0 _                              | Multiple of blocks to prefetch on read | True  |
| ieee_volname  | 600A0B80000C1A70000000013B45FEA8 | IEEE Unique volume name                | False |
|               |                                  |                                        |       |
|               |                                  |                                        |       |

## Changing ODM attribute settings in AIX

As discussed earlier, ODM attributes for the RDAC driver and FAStT can be modified. This section shows the settings that can be used for best performance and availability.

#### hdisk attribute settings

This section lists the attribute settings that you should use for hdisk devices and shows how to set them using the **chdev -I** command. To make the attribute changes permanent in the Customized Devices object class, use the **-P** option.

Some attributes can be changed from both the SMclient and through AIX. To make these changes permanent, the modifications must be made by changing the AIX ODM attribute. The specific hdisk attributes affected are:

- cache\_write
- · cache\_method
- prefetch\_mult

If the changes are made through the SMclient, they will operate properly until you either restart the host or restart cfgmgr. To make the changes permanent, you must use SMIT or the **chdev -P** command.

**Attention:** Controller cache mirroring should not be disabled while cache\_write is enabled. If this condition exists, the RDAC software will automatically re-enable it the next time the system is restarted, or when **cfgmgr** is run.

**Restrictions for the load\_balancing attribute:** The *load\_balancing* attribute should only be set to **yes** in single-host configurations.

**Setting the queue depth for hdisk devices:** Setting the *queue\_depth* attribute to the appropriate value is important for system performance. For large FAStT configurations with many volumes and hosts attached, this is a critical setting for high availability. If you set this attribute incorrectly, it could result in the loss of filesystems and system panics.

Use the following formula to determine the maximum queue depth for your system:

```
512 / (number-of-hosts * LUNs-per-host )
```

For example, a system with four hosts, each with 32 LUNs (the maximum number of LUNs per AIX host), would have a maximum queue depth of 4:

512 / ( 4 \* 32 ) = 4

In this case, you would set the *queue\_depth* attribute for hdiskX as follows:

```
# chdev -1 hdiskX -a queue_depth=4 -P
```

**Attention:** If you do not set the queue depth to the proper level, you might experience loss of filesystems and system panics.

## Verifying the installation and configuration of AIX hosts

After you set the ODM attributes, FAStT volumes, and configurations, and before you mount your file systems and install your applications, use the following information to verify that all of your FAStT device names and paths are correct and that AIX recognizes your dars, dacs, and hdisks.

#### Initial device identification

After the FAStT storage subsystem has been set up, volumes have been assigned to the host, and the RDAC driver has been installed, type the following command to probe for the new devices.

# cfgmgr -v

Next, use the **Isdev -Cc disk** command to see if the RDAC software recognizes each FAStT volume as a "3542 (200) Disk Array Device", each FAStT500 volume as a "3552 (500) Disk Array Device", each FAStT600 volume as a "1722 (600) Disk Array Device", each FAStT700 volume as a "1742 (700) Disk Array Device", or each FAStT900 volume as a "1742-900 Disk Array Device". The following example shows the results of the command for a set of FAStT500 LUNs.

```
# lsdev -Cc disk
hdisk0 Available 10-88-00-8,0 16 Bit LVD SCSI Disk Drive
hdisk32 Available 31-08-01 3552 (500) Disk Array Device
hdisk33 Available 91-08-01 3552 (500) Disk Array Device
hdisk34 Available 31-08-01 3552 (500) Disk Array Device
hdisk35 Available 91-08-01 3552 (500) Disk Array Device
```

## Identifying the controller ID numbers

One of the attributes listed by the **Isattr -EI** command is the controller serial number (*controller\_SN*) of that dac.

Perform the following steps to display the FAStT Controller Properties window:

- 1. In the Physical view of the Subsystem Management window, select a controller.
- 2. Right-click Controller —> Properties.

Figure 7 on page 32 shows the Controller Properties window of the controller in slot A. This controller has a serial number of 1T04810361 and is represented by dac1.

| # lsattr -El dad | :1                 |                          |       |
|------------------|--------------------|--------------------------|-------|
| passive control  | no                 | Passive controller       | False |
| alt held reset   | no                 | Alternate held in reset  | False |
| controller_SN    | 1T14610048         | Controller serial number | False |
| ctrl type        | 3552               | Controller Type          | False |
| cache size       | 512                | Cache Size in MBytes     | False |
| scsi id          | 0x210213           | SCSI ID                  | False |
| lun id           | 0x0                | Logical Unit Number      | False |
| utm_lun_id       | none               | Logical Unit Number      | False |
| location         |                    | Location Label           | True  |
| ww name          | 0x200600a0b80c213d | World Wide Name          | False |
| GLM type         | low                | GLM type                 | False |
|                  |                    | -                        |       |

| Controller in | Slot A                      |  |
|---------------|-----------------------------|--|
| IP address:   | 9.47.72.110                 |  |
| Appware vei   | rsion: 05.21.05.09          |  |
| Bootware ve   | rsion: 05.00.02.00          |  |
| Status: Opti  | nal {1}                     |  |
| Mode: Active  |                             |  |
| Board ID: 47  | 74                          |  |
| Product ID: 3 | 3552                        |  |
| Product revi  | sion: 0520                  |  |
| Serial numb   | er: 1T14610048              |  |
| Manufacture   | r: IBM                      |  |
| Date of man   | ufacture: November 14, 2001 |  |
| Cache/proc    | essor size (MB): 512/32     |  |

Figure 7. Controller Properties window

## Identifying device names and bus numbers

After the operating system device names are found, those names must be correlated to the preferred and failover paths of the FAStT device, and then from each path to its associated logical drive. As mentioned earlier in this chapter, the RDAC software uses dars, dacs, and hdisks to represent the FAStT storage subsystem. dars represent the disk array routers; dacs represent the disk array controllers, and hdisks represent the logical drives, or FAStT volumes.

AIX provides the following commands to help you determine the FAStT configuration, and to get information about device names and bus numbers:

#### Isdev

Displays devices and their characteristics. The **Isdev** command shows the state of the devices at startup time, or the last time that the **cfgmgr -v** command was run.

#### Isattr

Displays device attributes and possible values. Attributes are only updated at startup time, or the last time that the **cfgmgr -v** command was run.

#### fget\_config

Displays controllers and hdisks that are associated with a specified FAStT (dar).

The **fget\_confg** command shows the current state and volume (hdisk) ownership.

There are several ways to correlate a system's configuration and monitor the state of FAStT storage subsystems. The use of commands in validating configurations is illustrated in Figure 8.

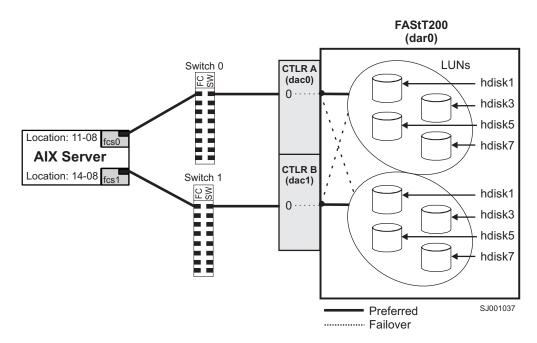

Figure 8. Use of commands applied to validating system configuration

#### Using the Isdev command

The following example uses the **Isdev** command to show the status of the dar, which represents a FAStT storage subsystem. This example shows dar as a machine type 3542, which is a FAStT200. It is in the Available state, which is the state at the time when the device was last configured by AIX.

| ∉lsdev -C  grep dar0<br>lar0 Available | 3542 | (200) Disk Array Router |  |  |
|----------------------------------------|------|-------------------------|--|--|
|----------------------------------------|------|-------------------------|--|--|

The following example uses the **Isdev** command to show the status of two dacs, which represent the FAStT storage subsystem controllers. As in the previous example, this shows a FAStT200 in an Available state. The third column shows the location code. In this example, each dac has its own location or *path*, which are represented by the values 11-08-01 and 14-08-01. Each AIX system has its own set of location codes that describe the internal path of that device, including bus and host-adapter locations. See the service manual for your system type to identify device locations.

| # lsdev - | -C  grep dac       |      |                             |
|-----------|--------------------|------|-----------------------------|
| dac0      | Available 11-08-01 | 3542 | (200) Disk Array Controller |
| dac1      | Available 14-08-01 | 3542 | (200) Disk Array Controller |
|           |                    |      |                             |

The following example uses the **Isdev** command to show the status and location codes of eight FAStT200 hdisks. Notice that the location codes of the odd hdisks (1, 3, 5, 7) correspond to the same location code of dac0 in the previous example, and that the even hdisks (2, 4, 6, 8) correspond to the same location code of dac1. This means that the preferred paths for I/O for hdisk1, hdisk3, hdisk5, and hdisk7 is through dac0. The failover path would be through dac1. Conversely, the preferred path for the even-numbered hdisks would be through dac1, and failover path through dac0.

| # lsdev | -Cc  grep hd | isk          |        |          |      |       |        |  |
|---------|--------------|--------------|--------|----------|------|-------|--------|--|
| hdisk0  | Available    | 40-60-00-4,0 | 16 Bit | LVD SCSI | Disk | Drive |        |  |
| hdisk1  | Available    | 11-08-01     | 3542   | (200)    | Disk | Array | Device |  |
| hdisk2  | Available    | 14-08-01     | 3542   | (200)    | Disk | Array | Device |  |
| hdisk3  | Available    | 11-08-01     | 3542   | (200)    | Disk | Array | Device |  |
| hdisk4  | Available    | 14-08-01     | 3542   | (200)    | Disk | Array | Device |  |
| hdisk5  | Available    | 11-08-01     | 3542   | (200)    | Disk | Array | Device |  |
| hdisk6  | Available    | 14-08-01     | 3542   | (200)    | Disk | Array | Device |  |
| hdisk7  | Available    | 11-08-01     | 3542   | (200)    | Disk | Array | Device |  |
| hdisk8  | Available    | 14-08-01     | 3542   | (200)    | Disk | Array | Device |  |

You can determine the full preferred path from hdisk to Fibre Channel fabric by searching for the first two numbers of the location code using the **grep** command, as shown in the following example.

| # lsde | ev -C grep 11-08     |                                        |  |
|--------|----------------------|----------------------------------------|--|
| fcs0   | Available 11-08      | FC Adapter                             |  |
| fscsi  | ) Available 11-08-01 | FC SCSI I/O Controller Protocol Device |  |
| dac0   | Available 11-08-01   | 3542 (200) Disk Array Controller       |  |
| hdisk1 | Available 11-08-01   | 3542 (200) Disk Array Device           |  |
| hdisk3 | Available 11-08-01   | 3542 (200) Disk Array Device           |  |
| hdisk5 | 6 Available 11-08-01 | 3542 (200) Disk Array Device           |  |
| hdisk7 | Available 11-08-01   | 3542 (200) Disk Array Device           |  |
| hdisk8 | Available 11-08-01   | 3542 (200) Disk Array Device           |  |

#### Using the fget\_config command

The **fget\_config** command displays the state of each controller in a FAStT array, and the current path that is being used for I/O for each hdisk. The following example shows that both controllers (dac0 and dac1) are in the Active state. This is normal when the FAStT storage subsystem is configured correctly. Other possible states could be:

#### NONE

The controller is not defined or is offline.

#### RESET

The controller is in the reset state.

```
# fget_config -l dar0
dac0 ACTIVE dac1 ACTIVE
dac0-hdisk1
dac1-hdisk2
dac0-hdisk3
dac1-hdisk4
dac0-hdisk5
dac1-hdisk6
dac0-hdisk7
dac1-hdisk8
```

#### Using the Isattr command

You can also use the **Isattr** command to find out which controller owns a particular hdisk. The following example shows portions of the outputs from several **Isattr** commands.

| <pre># lsattr -El da passive_control alt_held_reset controller_SN ctrl_type cache_size scsi_id lun_id</pre> | no<br>no<br>1T01710113<br>3552<br>512 | Passive controller<br>Alternate held in reset<br>Controller serial number<br>Controller Type<br>Cache Size in MBytes<br>SCSI ID<br>Logical Unit Number | False<br>False<br>False<br>False<br>False |
|----------------------------------------------------------------------------------------------------|---------------------------------------|----------------------------------------------------------------------------------------------------|-------------------------------------------|
| <pre># lsattr -El da passive_control alt_held_reset controller_SN ctrl_type cache_size scsi_id lun_id</pre> | no<br>no<br>1T03910039<br>3552<br>512 | Passive controller<br>Alternate held in reset<br>Controller serial number<br>Controller Type<br>Cache Size in MBytes<br>SCSI ID<br>Logical Unit Number | False<br>False<br>False<br>False<br>False |
|                                                                                                    | ts removed:<br>0x11100                | SCSI ID<br>Logical Unit Number<br>Write Caching method                                                                                                 |                                           |

In the example, hdisk1 belongs to the controller represented by dac0. The hdisk has the same SCSI ID as the controller (dac) that owns it.

## Identifying logical drives by operating system device names

The **lsattr** command provides detailed information about a volume, including information that allows you to map the system device name to the logical volume on the FAStT storage subsystem.

For example, if you run the **Isattr** command on the LUN named hdisk4, it provides the following information: it is a 6 GB LUN of type RAID, with a LUN ID of 2, and an IEEE volume name of 600A0B80000C1E6300000033BB39927 (see the following example). You can make a quick identification by locating the LUN ID on the far right side of the **Mappings View** tab.

| pvid          | hdisk4<br>none                  | Physical volume identifier             | False |
|---------------|---------------------------------|----------------------------------------|-------|
| ,<br>q type   | simple                          | Queuing Type                           | False |
| queue_depth   |                                 | Queue Depth                            | True  |
| reserve_lock  | yes                             | RESERVE device on open                 | True  |
| write cache   | yes                             | Write Caching enabled                  | True  |
| size –        | 6062                            | Size in Mbytes                         | False |
| raid_level    | Θ                               | RAID Level                             | False |
| rw timeout    | 30                              | Read/Write Timeout value               | True  |
| reassign_to   | 120                             | Reassign Timeout value                 | True  |
| scsi id       | 0x11000                         | SCSI ID                                | False |
| lun_id        | 0x000200000000000               | Logical Unit Number                    | False |
| cache method  | fast write                      | Write Caching method                   | True  |
| prefetch mult | 0                               | Multiple of blocks to prefetch on read | True  |
| ieee volname  | 600A0B80000C1E6300000033BB39927 |                                        | False |

You can make a more exact correlation using the distinctive *ieee\_volname* attribute. The value of this attribute on the AIX host is the same as the Unique Logical Drive Identifier on the FAStT storage subsystem. The **ieee\_volname** and Unique Logical Drive Identifier can be found in the Change Mappings window, which is shown in Figure 9. (Click the **Mappings view** tab. Select **Logical Drive Name**. Right click and select **Change Mappings**.)

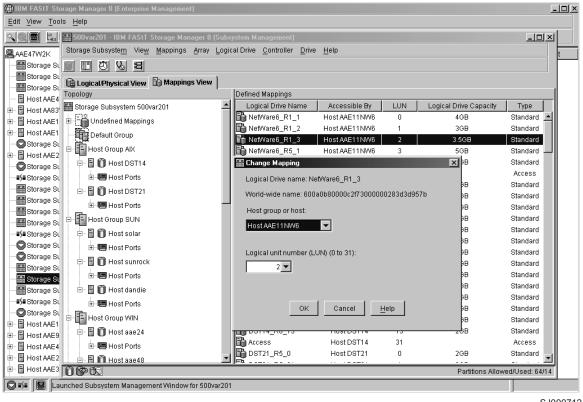

SJ000712

Figure 9. Change Mappings window

Another way to identify the system disk name based on the logical volume name is by using the Logical Drive Property window. Open this window by clicking the Storage Management window and right-clicking Logical Drive Name —> Properties. Look for the World-wide name, Capacity, and RAID level properties.

The following example shows a portion of the output of the **Isattr** command for hdisk20. The *ieee\_volname* and *lun\_id* attributes have the same values as the **World-wide name** and **Subsystem ID (SSID)** properties that are displayed in the Logical Drive Property window, respectively.

| # lsattr -El  | hdisk20                          |                                        |       |
|---------------|----------------------------------|----------------------------------------|-------|
| write cache   | yes                              | Write Caching enabled                  | True  |
| size          | 9216                             | Size in Mbytes                         | False |
| raid_level    | 5                                | RAID Level                             | False |
| scsi_id       |                                  | SCSI ID                                | False |
|               | 0x001200000000000                | Logical Unit Number                    | False |
| cache_method  | fast_write                       | Write Caching method                   | True  |
| prefetch_mult | 0                                | Multiple of blocks to prefetch on read | True  |
| ieee_volname  | 600A0B80000C1E63000000163BB39B7C | IEEE Unique volume name                | False |
|               |                                  |                                        |       |

## Identifying FlashCopy volume types

Perform the following steps to identify FlashCopy volume types:

1. Run the following command to list available volumes:

# lsdev -Cc disk

A list of available volumes appears, as shown in the following example:

```
[root@elm17c171] / # lsdev -Cc disk |pg
hdisk0 Available 40-60-00-4,0 16 Bit LVD SCSI Disk Drive
hdisk1 Available 40-60-00-8,0 16 Bit LVD SCSI Disk Drive
hdisk2 Available 11-08-01 3552 (500) Disk Array Device
hdisk3 Available 11-08-01 3552 (500) Disk Array Device
hdisk4 Available 11-08-01 3552 (500) Disk Array Snapshot
```

The FlashCopy array is identified by the term **Disk Array Snapshot**.

Run the following command to display the state of each controller in a FAStT array:

# fget\_config -Av

A list appears, as shown in the following example:

```
[root@elm17c171] / # fget_config -Av
---dar0---
User array name = 'FAStT System 1'
dac0 ACTIVE dac1 ACTIVE
dac0-hdisk2 Raid-0-0B
dac1-hdisk3 Raid-0-1B
dac1-hdisk4 Raid-3-0A-1 Snapshot Volume
```

The FlashCopy volume is identified by the term **Snapshot Volume**.

For more information about the **Isdev** and **fget\_config** commands, see "Identifying device names and bus numbers" on page 32.

## Using fast I/O failure for Fibre Channel devices

| when a Fibre Channel adapter driver detects a link failure on the ange the failover characteristics by setting the fscsi device <b>cov</b> to one of the following settings.<br>The faile failure failure for the following settings a link loss, it waits a few beconds to allow the fabric to stabilize. If <b>fast_fail</b> is specified, the dapter then begins failing all I/O at the adapter driver if it detects |  |  |  |
|----------------------------------------------------------------------------------------------------|--|--|--|
| the Fibre Channel adapter driver detects a link loss, it waits a few aconds to allow the fabric to stabilize. If <b>fast_fail</b> is specified, the                                                                                                    |  |  |  |
| conds to allow the fabric to stabilize. If fast_fail is specified, the                                                                                                    |  |  |  |
| at the device is not on the fabric. Any new I/O or future retries of<br>e failed I/O are failed immediately.                                                                                                    |  |  |  |
| ast I/O failure can be useful in multipath configurations. It can<br>becrease the I/O fail times due to link loss between the storage<br>evice and the switch, and can allow faster failover to alternate<br>aths. It does not, however, change the failover timing between the<br>best HBA and the switch.                                                                                                    |  |  |  |
| efault setting.                                                                                                    |  |  |  |
| <b>delayed_fail</b> is specified, I/O failure proceeds as normal; retries<br>e not immediately failed, and failover takes longer than it does if<br><b>st_fail</b> is specified.                                                                                                    |  |  |  |
| single-path configurations, especially configurations with a single ath to a paging device, the <b>delayed_fail</b> setting should be used.                                                                                                    |  |  |  |
| <b>Example:</b> You can enable fast I/O failure by setting this attribute, as in the following example:                                                                                                    |  |  |  |
| fc_err_recov=fast_fail                                                                                                    |  |  |  |
| Notes:                                                                                                    |  |  |  |
| 1. Set the fast fail attribute on both HBAs on the controller.                                                                                                    |  |  |  |
| <ol> <li>Fast I/O failure is only usuable in a SAN environment. It is not usable in a<br/>direct-attach environment.</li> </ol>                                                                                                    |  |  |  |
|                                                                                                    |  |  |  |

| mover | pports dynamic tracking of Fibre Channel devices, which allows the dynamic<br>tent of a Fibre Channel path between the fabric switch and the FAStT<br>tem by suspending I/O for 15 seconds while the move occurs.           |
|-------|----------------------------------------------------------------------------------------------------|
|       | n enable or disable dynamic tracking by setting the fscsi device attribute to one of the following settings:                                                                                                    |
| yes   | Enables dynamic tracking.                                                                                                    |
|       | If dynamic tracking is enabled, the Fibre Channel adapter detects when the Fibre Channel node port ID of a device changes. It reroutes traffic destined for that device to the new WWPN while the devices are still online. |
|       | For example, you can move a cable from one switch port to another while<br>the devices are still online, and no failover occurs if you complete the move<br>within 15 seconds. After 15 seconds, failover occurs.           |
| no    | <b>Note:</b> The ports must be in the same zone on the same switch. Default setting.                                                                                                    |

If dynamic tracking is not enabled, you must take the devices offline before you move a cable from one port to another. Otherwise, failover occurs. **Example:** You can enable dynamic tracking by setting this attribute, as in the following example: chdev -1 fscsi0 -a dyntrk=yes **Notes:** 1. Set the dynamic tracking attribute on both HBAs on the controller.

2. Dynamic tracking is only usuable in a SAN environment. It is not usable in a direct-attach environment.

## Using Dynamic Capacity Expansion and Dynamic Volume Expansion

Dynamic Volume Expansion (DVE) is dynamic on the FAStT, but it requires manual intervention for AIX to recognize the new volume capacity. This section explains how to use DVE with AIX.

DVE is only supported on AIX 5.2.

**Before you begin:** Ensure that there is available free capacity within the array. You can check free capacity availability using the SMclient, in the Logical/Physical view. If there is not enough free capacity, and extra drives are available, perform a Dynamic Capacity Expansion (DCE) operation before you perform the DVE operation. A DCE operation increases the capacity of the array by adding physical disks.

## Performing a Dynamic Capacity Expansion operation

Complete the following steps to perform a DCE:

- 1. From the Logical/Physical view of the SMclient, right-click **Array** —> **Add Free Capacity (Drives).**
- 2. From the Logical/Physical view of the SMclient, right-click Logical Drive —> Increase Capacity.
- 3. Type the amount that you want to increase the logical volume.

You will see an hourglass on every logical drive within the array. You must wait for the process to complete before you can begin any AIX intervention.

**Note:** If the FAStT is busy, the process might take several hours to complete.

After you have ensured that there is sufficient free capacity within the array, you can perform DVE.

**Note:** You must either reboot the system or run the **cfgmgr** command before you can view the additional capacity using the ODM attibute.

## Performing a dynamic volume expansion operation

Complete the following steps to perform a DVE on the AIX host. Refer to the man page for the **chvg** command for more information about expanding LVM volumes.

1. Unmount the filesystems from the LVM volume group that has been expanded by typing the following command:

chvg -g *volume group name* 

where the *volume group name* is the name of the associated LVM volume group.

- **Note:** If you see a warning that the volume group cannot be imported to AIX 5.1 or lower, ignore the warning. It is an error.
- 2. Mount the filesystems.

#### Notes:

- 1. You might have to run the **varyoffvg** command, then the **varyonvg** command, on the volume group for LVM to see the size change on the disk. However, the new capacity is available for use by the operating system.
- 2. You cannot re-size while the volume group is activated in classic or enhanced concurrent mode.
- 3. Re-sizing for the root volume group is not supported.

## Resolving disk array errors

This section shows a list of possible disk array errors that could be reported in the AIX error log. You can view the AIX error log by running the **errpt -a** command.

You can also check your Storage Manager Major Event log (MEL) to find out whether there is any correlation between the host, SAN, and FAStT storage subsystem.

You might need to validate your configuration or replace defective hardware to correct the situation.

• FCP\_ARRAY\_ERR1 ARRAY OPERATION ERROR

A permanent hardware error involving the disk array media.

- FCP\_ARRAY\_ERR2 ARRAY OPERATION ERROR A permanent hardware error.
- **FCP\_ARRAY\_ERR3** ARRAY OPERATION ERROR A permanent error detected by the array adapter.
- FCP\_ARRAY\_ERR4 ARRAY OPERATION ERROR A temporary error within the array, communications, adapter, and so on.
- FCP ARRAY ERR5 UNDETERMINED ERROR
- FCP\_ARRAY\_ERR6 SUBSYSTEM COMPONENT FAILURE A degradation condition has occurred other than a disk drive.
- **FCP\_ARRAY\_ERR7** CONTROLLER HEALTH CHECK FAILURE A health check on the passive controller has failed.
- FCP\_ARRAY\_ERR8 ARRAY CONTROLLER SWITCH
- **FCP\_ARRAY\_ERR9** ARRAY CONTROLLER SWITCH FAILURE An array controller switch has failed.
- FCP\_ARRAY\_ERR10 ARRAY CONFIGURATION CHANGED

A logical unit has been moved from one controller to the other (most likely by the action of an alternate host).

• FCP\_ARRAY\_ERR11 IMPROPER DRIVE TYPE FOR DUAL ACTIVE MODE

This error should not be possible on the 2102 array, and exists for history reasons only. FCP\_ARRAY\_ERR11 may be reused for a different error in the future.

• FCP\_ARRAY\_ERR12 POLLED AEN FAILURE

An automatic error notification has failed.

- FCP\_ARRAY\_ERR13 ARRAY INTER-CONTROLLER COMMUNICATION FAILURE
- FCP\_ARRAY\_ERR14 ARRAY DRIVE FAILURE
- FCP\_ARRAY\_ERR15 CACHE BATTERY LOW/DATA LOSS POSSIBLE

If a controller card is replaced, it is likely that the cache batteries will be flat. It can take two days for the cache batteries to be fully recharged. During this time errors are logged in the error log. Do not replace the controller.

• FCP\_ARRAY\_ERR16 CACHE BATTERY CHARGE BELOW 87.5%

If a controller card is replaced, it is likely that the cache batteries will be flat. It can take two days for the cache batteries to be fully recharged. During this time errors are logged in the errorlog. Do not replace the controller.

• FCP\_ARRAY\_ERR17 WORLDWIDE NAME CHANGED

A controller has changed worldwide names (most likely either it was replaced without placing it in the reset state first, or the cabling was changed so that a different controller with the same SCSI ID is on the loop).

FCP\_ARRAY\_ERR18 RESERVATION CONFLICT

An operation failed because the disk array volume (LUN) is reserved by another host.

#### Redistributing volumes in case of failure

If a failure occurs that initiates a controller failover, perform the following steps to redistribute logical drives to their preferred paths:

- 1. Repair or replace any faulty components. For more information, see the *IBM TotalStorage FAStT Installation and Support Guide* for the appropriate FAStT Fibre Channel storage server.
- Redistribute volumes to their preferred paths by clicking Subsystem Management —> Storage Subsystem —> Redistribute Logical Drive.
- 3. Run the **fget\_config** command to verify the active paths, as shown in this example:

```
# fget_config -1 dar0
dac0 ACTIVE dac1 ACTIVE
dac0-hdisk1
dac0-hdisk2
dac0-hdisk3
dac1-hdisk4
dac1-hdisk5
dac1-hdisk6
dac0-hdisk8
```

42 IBM TotalStorage FAStT Storage Manager Version 8.3: Installation and Support Guide for AIX, HP-UX, and Solaris

# Chapter 3. Installing storage management station software on HP-UX systems

This chapter provides the following specific information for HP-UX operating systems:

- · Hardware and firmware requirements
- · Installing client software
- Installing host software
- Performing the initial configuration
- · Creating direct-attached and SAN-attached configurations
- Enabling multipath I/O with PV-links
- · Redistributing volumes in case of failure

## Hardware and firmware requirements

For system-level hardware requirements, software requirements, and patch levels, see Appendix B, "HP-UX system requirements", on page 137.

Attention: Be sure to install the following patch for your HP-UX operating system:

- HP-UX 11.0: PHKL\_27003, version 1.0
- HP-UX 11.i: PHKL\_26519, version 1.0

Table 14 lists the FAStT storage servers that are supported with Storage Manager 8.3.

Table 14. FAStT storage servers that are supported on HP-UX systems

| Product Name                                                | Model                      | Product release and firmware version            |
|-------------------------------------------------------------|----------------------------|-------------------------------------------------|
| IBM TotalStorage FAStT900 RAID<br>Controller Enclosure Unit | 1742-90U                   | Appware 5.30.12.00<br>NVSRAM N1742F900R830V05   |
| IBM TotalStorage FAStT700 RAID<br>Controller Enclosure Unit | 1742-1RU                   | Appware 5.30.12.00<br>NVSRAM N1742F700R830V04   |
| IBM TotalStorage FAStT600 RAID<br>Controller Enclosure Unit | 1722-60U,<br>1722-60X      | Snapware 5.33.06.00<br>NVSRAM N1722F600R833V02  |
| IBM FAStT500 RAID Controller<br>Enclosure Unit              | 3552-1RU                   | Appware 5.30.12.00<br>NVSRAM N3552F500R830V04   |
| IBM FAStT200 RAID Controller<br>Enclosure Unit              | 3542-1RU<br>and FC<br>2101 | Snapware 5.30.12.00<br>NVSRAM N3542-2RUR830V06  |
| IBM FAStT200 RAID and Storage<br>Unit, Double Controller    | 3542-2RU                   | Snapware 05.30.09.00<br>NVSRAM N3542-2RUR830V06 |

Table 15 on page 44 lists the supported versions of hardware to use with Storage Manager 8.3.

**FAStT600:** The FAStT600 does not support all of the expansion units, switches, and HBAs that are listed in Table 15 on page 44. Note that checkmarks indicate which versions are supported on the FAStT600.

| Product Name                                                  | Model                              | Product release and firmware version | Supported<br>on FAStT600 |
|---------------------------------------------------------------|------------------------------------|--------------------------------------|--------------------------|
| IBM TotalStorage FAStT700<br>EXP700 Storage Expansion<br>Unit | 1740-1RU                           | ESM 9321                             |                          |
| IBM FAStT500 EXP500<br>Storage Expansion Unit                 | 3560-1RU                           | ESM 9166                             |                          |
| HP FC Adapter                                                 | A5158A                             | B.11.00.06                           |                          |
| HP FC Adapter 2Gb                                             | A6795A                             | B.11.00.01                           | -                        |
| Brocade switch                                                | 2109-S08<br>2109-S16               | 2.6.0j                               |                          |
| Brocade switch                                                | 2109-F16                           | 3.0.2n                               | -                        |
| Brocade switch                                                | 2109-M12,<br>2109-F32              | 4.0.2b                               | 100                      |
| Brocade switch                                                | 2109-F08                           | 3.0.2n                               | <b>1</b>                 |
| McData switch                                                 | 2032-064,<br>2032-140              | 4.1                                  | ~                        |
| McData switch                                                 | 2031-016                           | 4.1                                  |                          |
| McData switch                                                 | 2031-216,<br>2031-224              | 4.1                                  | ~                        |
| InRange switch                                                | 2042-001                           | 4.1.05                               | 1                        |
| Cisco switch                                                  | 2062-D01,<br>2062-D07,<br>2062-T07 | 1.30                                 | ~                        |

Table 15. Supported versions of hardware for HP-UX systems

**Note:** Versions of firmware and NVSRAM that ship with this product might be later releases than those described in this document. Read the readme.txt file that is shipped with the product and go to one of the following Web sites to ensure that you have the latest versions of the firmware, NVSRAM, disk drive firmware, and host adapter device drivers:

ssddom02.storage.ibm.com/techsup/webnav.nsf/support/fastt200 ssddom02.storage.ibm.com/techsup/webnav.nsf/support/fastt500 ssddom02.storage.ibm.com/techsup/webnav.nsf/support/fastt600 ssddom02.storage.ibm.com/techsup/webnav.nsf/support/fastt700 ssddom02.storage.ibm.com/techsup/webnav.nsf/support/fastt900

## Installing the client software

Use the procedures in this section to install the client software on an HP-UX storage management station or on an HP-UX host acting as a storage management station. Install the software in the following order:

- 1. SMruntime
- 2. SMclient
- **Note:** SMclient is dependent on SMruntime, which is a Java compiler for the SMclient and must be installed first. If you do not install SMruntime you will receive errors during the software install analysis phase.

## **Prerequisites**

Before installing the client software, ensure that the following conditions are met:

- This is the HP 9000-series server that you identified as the storage management station.
- This machine meets the minimum hardware and software requirements described in Appendix B, "HP-UX system requirements", on page 137.
- Neither SMruntime nor SMclient is installed on the host and you are ready to install them on this machine.

## Installing SMruntime

In the following procedure, the installation CD is mounted at /cdrom. Adjust these instructions as required for your specific installation. No restart is required during the SMruntime installation process.

- 1. Insert the HP-UX installation CD in the CD-ROM drive.
- 2. Start the installation process by typing the following command:

```
# mount -o cdcase -F cdfs /device_pathname /cdrom
# swinstall -s /cdrom/HP-UX/HPruntime_0804500
```

The Software Selection window opens and displays this message:

```
SMruntime
```

- 3. Select SMruntime.
- 4. Select Actions—> Mark for installation.
- 5. Select Actions -> Install (Analysis).
- 6. Click **OK** when the analysis is finished.
- 7. In the confirmation window, click Yes to start the installation.
- 8. When the application is finished, click **Done** in the Installation window and close the application.
  - **Note:** You must exit the **swinstall** command before running the **swverify** command to verify the installation.
- 9. Verify that the installation was successful by typing the following command:

# swverify -v SMruntime

If no failure is reported, go to step 10. If a failure is reported, follow the instructions in the /var/adm/sw/swagent.log file.

10. You have completed the SMruntime installation of this HP-UX storage management station.

## Installing the SMclient

In the following procedure, the installation CD is mounted at /cdrom. Adjust these instructions as required for your specific installation. No restart is required during the SMclient installation process.

1. Start the installation process by typing the following command:

```
# swinstall -s /cdrom/HP-UX/SMclient-HP-081G500
```

The Software Selection window opens and displays the following message:

SMclient

- 2. Select SMclient.
- 3. Select Actions -> Mark for installation.
- 4. Select Actions -> Install (Analysis)
- 5. Click **OK** when the analysis is finished.
- 6. In the Confirmation window, click Yes to start the installation.
- 7. When the application is finished, click **Done** in the Installation window and close the application.
  - **Note:** You must exit the **swinstall** command before running the **swverify** command to verify installation.
- 8. Verify that the installation was successful by typing the following command:

# swverify -v SMclient

If no failure is reported, go to step 9. If a failure is reported, follow the instructions in the /var/adm/sw/swutil.log file.

- You have completed the SMclient installation of this HP-UX storage management station.
  - **Note:** To ensure redundancy in a cluster environment, you must install SMclient on at least one additional storage management station or cluster server.

#### Installing the host software

Use the procedures in this section to install the host software on an HP-UX storage management station or on an HP-UX host acting as a storage management station. Install the software in the following order:

- 1. SMagent (optional for in-band management only)
- 2. SMutil (required)
- **Note:** SMagent and SMutil are dependent on SMruntime, which is a Java compiler for the storage manager software and must be installed first. If you do not install SMruntime you will receive errors during the software install analysis phase.

## Prerequisites

Before installing the host software, ensure that the following conditions are met:

- This is the HP 9000-series server that you identified as the storage management station.
- This machine meets the minimum hardware and software requirements described in Appendix B, "HP-UX system requirements", on page 137.
- SMruntime has been installed.

## Installing the SMagent (optional)

SMagent is required for in-band management only. It is not required for out-of-band management.

In the following procedure, the installation CD is mounted at /cdrom. Adjust these instructions as required for you specific installation. No restart is required during the SMagent installation process.

1. Start the installation process by typing the following command:

```
# swinstall -s /cdrom/HP-UX/SMagent-HP-08204500
```

The Software Selection window opens and displays this message:

SMagent

- 2. Select SMagent.
- 3. From the toolbar, click Actions -> Mark for installation.
- 4. Click Actions -> Install (analysis).
- 5. Click **OK** when the analysis is finished.
- 6. In the Confirmation window, click Yes to start the installation.
- 7. When the installation is finished, click **Done** in the Installation window and close the application.

**Note:** You must exit the **swinstall** command before running the **swverify** command to verify the installation.

8. Verify that the installation was successful by typing the following command:

# swverify -v SMagent

If no failure is reported, go to step 9. If a failure is reported, follow the instructions in the /var/adm/sw/swagent.log file.

9. You have completed SMagent installation on this HP-UX storage management station.

## Installing SMutil (required)

In the following procedure, the installation CD is mounted at /cdrom. Adjust these instructions as required for your specific installation. No restart is required during the SMutil installation process.

1. Start the installation process by typing the following command:

```
# swinstall -s /cdrom/HP-UX/SMutil_08204500
```

The Software Selection window opens and displays this message:

SMutil

- 2. Select **SMutils**.
- 3. Select Actions -> Mark for Installation.
- 4. Select Actions -> Install (Analysis).
- 5. Click **OK** when the analysis is finished.
- 6. In the Confirmation window, click Yes to start the installation.
- 7. When the application is finished, click **Done** in the Installation window and close the application.

- **Note:** You must exit the **swinstall** command before running the **swverify** command to verify the installation.
- 8. Verify that the installation was successful by typing the following command:

# swverify -v SMutil

If no failure is reported, go to step 9. If a failure is reported, follow the instructions in the /var/adm/sw/swutil.log file.

9. You have completed the SMutil installation of this HP-UX storage management station.

## Performing the initial configuration of storage subsystems on HP-UX hosts

After you install the Storage Manager 8.3 software you need to configure the subsystem. System configuration includes configuring logical drives and creating storage arrays through the Subsystem Management window of the SMclient application.

See "Configuring storage subsystems" on page 76 for additional information about storage configuration.

Before you begin: Note the following information:

- All FAStT storage servers ship with NVSRAM configured for Windows NT hosts and have an access volume set to LUN 31.
- AVT/ADT is enabled by default; leave it in that state for HP-UX hosts.
- Versions of firmware and NVSRAM that ship with this product might be later releases than those described in this document. Read the readme.txt file that is shipped with the product and go to one of the following Web sites to ensure that you have the latest versions of the firmware and the NVSRAM:

ssddom02.storage.ibm.com/techsup/webnav.nsf/support/fastt200 ssddom02.storage.ibm.com/techsup/webnav.nsf/support/fastt500 ssddom02.storage.ibm.com/techsup/webnav.nsf/support/fastt700 ssddom02.storage.ibm.com/techsup/webnav.nsf/support/fastt900

• If you have purchased a Storage Partitioning Premium Feature, ensure that the feature is enabled. See "Enabling Storage Partitioning" on page 13 for more information.

Complete the following procedures to configure Storage Manager 8.3 for an HP-UX system.

#### Adding storage subsytems to SMclient

Perform the following steps to add storage subsystems to SMClient.

- To set up the storage subsystem for HP-UX, the subsystem must be physically configured, at least initially, for direct management through the Ethernet connections on each controller as well as through the Fibre Channel connection. Install the Storage Manager 8.3 software (SMruntime, SMclient, SMagent, and SMutil) before configuring the subsystem.
- 2. After the disk subsystem is configured on the network, type the following command to run SMclient on either the host server, if it is on the same network as the storage subsystem, or on another machine in the network that has the Storage Manager 8.3 software installed:

# SMclient

- 3. Complete the following steps to specify the IP addresses of the controllers:
  - a. In the Enterprise Management window, click Edit -> Add Device.
  - b. In the Add Device window, type the IP address of the first controller in the storage subsystem and click **Add**.
  - c. Type the IP address of the second controller and click **Add**, and then click **Close**.

**Note:** Failure to add both controllers results in a partially-managed system.

4. In the Subsystem Management window, click **Storage Subsystem** —> **Profile** and review the summary portion of the output.

## Updating NVSRAM and FAStT firmware

Complete the following steps to upgrade the NVSRAM:

- 1. Rescan the storage subsystem, and then click **Manage the Device** to return to the Subsystem Management window.
- 2. Click Storage Subsystem —> Download —> NVSRAM.
- In the NVSRAM window, go to the directory where the latest NVSRAM file resides.
- Type or select the full pathname of the NVSRAM file, and then click Update —> OK.

If required, the host restart process starts after the storage subsystem has been turned off.

Complete the following steps to upgrade the firmware:

- 1. Click Storage Subsystem --> Download --> Firmware.
- 2. Go to the directory where the firmware resides.
- Type or select the full pathname of the firmware file, and then click Update —> OK.

The firmware is downloaded to the controllers. When the download is finished, the storage subsystem becomes unresponsive and you are returned to the Enterprise Management window.

Type the following command to restart the host:

| # reboot |  |
|----------|--|
|----------|--|

## Setting up an HP-UX host group

Perform the following steps to create an HP-UX host group.

#### Notes:

- 1. Create the HP-UX host group at the storage subsystem level. Do not create host groups at the default group level.
- 2. In a cluster partition, perform logical drive mappings on the host group level so that all the hosts can see the same storage. In a normal partition, perform logical drive mappings on the host level.

Before you create an HP-UX host group, identify the worldwide port name for each of your HBAs. Look for the worldwide port name for the HBA and write down the number for future reference. Use the following command to find your HBAs listed in the dev directory as td0, td1, and so on, where X in the following example represents the td number.

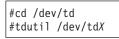

- 1. Click the Mappings View tab on the Subsystem Management window.
- In the Mappings window, create a new host group by clicking Mappings —> Define —> Host Group.
- 3. Type the name of the new host group (for example, HP-UX). Click **Add**, and then click **Close**.
- 4. Select the new host group and click Mappings -> Define -> Host.
- 5. Define the new host. Type the name of the HP-UX host to which the storage subsystem is attached.
  - a. Click Add, and then click Close.
  - b. Select the host that you just added and right-click Define New Host Port.
    - **Note:** You might be required to restart the host if you cannot see the WWPN for your HBAs. Restarting causes the system to log into the switch.
  - c. Select the desired host port for the first HBA, and then change the host type to **HP-UX** and click **Add**.
    - **Note:** Failure to change the host type from the default to HP-UX causes undesired results. Also, if you use two HBAs you must define two host ports. Failure to do so causes undesired results.
  - d. Choose the host port for the second HBA and click **Add**, and then click **Close**.

## Creating direct-attached and SAN-attached configurations

Storage Manager 8.3 supports FAStT200, FAStT500, FAStT700, and FAStT900 storage servers in direct-attached HP-UX configurations or in a SAN environment through switches in HP-UX configurations.

## Creating a direct-attached configuration

To create a direct-attached configuration, you must ensure that:

- One or two HP-UX servers can be connected to the FAStT storage server:
  - FAStT200 can support one HP-UX server.
  - FAStT500 can support two HP-UX servers.
  - FAStT700 can support two HP-UX servers.
  - FAStT900 can support two HP-UX servers.
- Two server FAStT500, FAStT700 or FAStT900 configurations require four host-side mini-hubs, each with exactly one Fibre Channel connection from each HBA to a mini-hub.
- There are two or four HBAs (HP A6795A or HP A5158A) per FAStT storage server. Each pair must be configured to one FAStT partition.
- · No external hubs are being used.

To set up a direct-attached configuration, follow these steps:

- 1. Connect the HBAs to each controller or mini-hub port of the FAStT storage server.
- 2. Configure and verify the configuration.

## Creating a SAN-attached configuration

To create a SAN-attached configuration, you must ensure that:

- Multiple Fibre Channel HBAs within the same server cannot "see" the same FAStT controller port.
- The IBM Fibre Channel HBAs are isolated from each other if they are connected to the same switch that is connected to the same FAStT controller port.
- Each Fibre Channel HBA and controller port must be in its own fabric zone, if they are connecting through a single Fibre Channel switch, such as a 2109-F16.
   See the documentation that is provided by the switch manufacturer for more information about zoning. Multiple FAStT devices can be configured to the same set of Fibre Channel HBAs through a Fibre Channel switch.

To set up a SAN-attached configuration, follow these steps:

- 1. Connect the HBAs to the switch or switches.
- 2. Connect the FAStT storage subsystems to the switch or switches.
- 3. Set the required zones on the Fibre Channel switch or switches, if applicable.

**Note:** For information about zoning and enabling zones, see the documentation that is provided by the switch manufacturer.

4. Configure and verify the configuration.

## Enabling multipath I/O with PV-links

If the HP-UX system is attached with two host bus adapters to the FAStT storage server, you can establish redundant access to storage by using physical volume links (PV-links), a feature of the HP-UX operating system. PV-links achieve access redundancy by using devices with both primary and secondary paths to the same device.

#### Important:

- There are two methods for establishing redundant access to storage using PV-links:
  - If you have firmware 5.xx.xx installed, use method 1.
  - If you have firmware 4.xx.xx installed, use method 2.
- For both methods, you must have SMutil installed on the host.

## **Using PV-links: Method 1**

If you have firmware 5.xx.xx.xx installed, use the following procedure to enable multipath I/O by using PV-links:

 Run the hot\_add command from HP-UX at the shell prompt. This command updates any new devices that are created or added. A dump is generated. When the hot\_add command runs, each new logical drive that is created in the Subsystem Management window represents a disk device to the operating system.

```
#hot add
```

2. Run the SMdevices command. The system provides a dump similar to the example in Figure 10. Notice that every logical drive and logical drive access unit has been assigned a logical unit number (LUN). Each logical drive has two paths. Each RAID controller has one logical drive access. For example, a subsystem that contains two RAID controllers has two logical drive accesses.

#SMdevices

/dev/rdsk/c166t0d0 [Storage Subsystem FAStT, Logical Drive Accounting, LUN 0, Logical Drive WWN <600a0b80000f56d0000001e3eaead2b>, Preferred Path (Controller-B): In Use] /dev/rdsk/c166t0d1 [Storage Subsystem FAStT, Logical Drive HR, LUN 1, Logical Drive WWN <600a0b80000f5d6c000000273eaeae30>, Alternate Path (Controller-B): Not In Use] /dev/rdsk/c166t0d2 [Storage Subsystem FAStT, Logical Drive Finance, LUN 2, Logical Drive WWN <600a0b80000f5d6c00000253eaeadf8>, Alternate Path (Controller-B): Not In Use] /dev/rdsk/c166t0d3 [Storage Subsystem FAStT, Logical Drive Purchasing, LUN 3, Logical Drive WWN <600a0b80000f5d6c000000243eaeadbe>, Alternate Path (Controller-B): Not In Use] /dev/rdsk/c166t0d4 [Storage Subsystem FAStT, Logical Drive Development, LUN 4, Logical Drive WWN <600a0b80000f56d00000001d3eaeacef>, Preferred Path (Controller-B): In Use] /dev/rdsk/c166t3d7 [Storage Subsystem FAStT, Logical Drive Access, LUN 31, Logical Drive WWN <600a0b80000f56d00000001b0000000>] /dev/rdsk/c172t0d0 [Storage Subsystem FAStT, Logical Drive Accounting, LUN 0, Logical Drive WWN <600a0b80000f56d0000001e3eaead2b>, Alternate Path (Controller-A): Not In Use] /dev/rdsk/c172t0d1 [Storage Subsystem FAStT, logical Drive HR, LUN 1, Logical Drive WWN <600a0b80000f5d6c000000273eaeae30>, Preferred Path (Controller-A): In Use] /dev/rdsk/c172t0d2 [Storage Subsystem FAStT, Logical Drive Finance, LUN 2, Logical Drive WWN <600a0b80000f5d6c000000253eaeadf8>, Preferred Path (Controller-A): In Use] /dev/rdsk/c172t0d3 [Storage Subsystem FAStT, Logical Drive Purchasing, LUN 3, Logical Drive WWN <600a0b80000f5d6c000000243eaeadbe>, Preferred Path (Controller-A): In Use] /dev/rdsk/c172t0d4 [Storage Subsystem FAStT, Logical Drive Development, LUN 4, Logical Drive WWN <600a0b80000f56d00000001d3eaeacef>, Alternate Path (Controller-A): Not In Use] /dev/rdsk/c172t3d7 [Storage Subsystem FAStT, Logical Drive Access, LUN 31, Logical Drive WWN <600a0b80000f5d6c000000220000000>]

Figure 10. Sample SMdevices command output (method 1)

**Note:** If you do not see the logical drives and logical drive accesses after running the **hot\_add** and **SMdevices** commands, restart the HP-UX host by running the **reboot** command.

#reboot

3. Determine the preferred and alternate path for each logical drive by examining the output from the **SMdevices** command, as shown in the example in Figure 10. Notice that each device is listed twice; one instance is the preferred path and one instance is the alternate path.

#### Preferred path

In the sample output that is shown in Figure 10, the preferred path is /dev/rdsk/c166t0d0:

/dev/rdsk/c166t0d0 [Storage Subsystem FAStT, Logical Drive Accounting, LUN 0, Logical Drive WWN <600a0b80000f56d00000001e3eaead2b>, Preferred Path (Controller-B): In Use]

#### Alternate path

In the sample output that is shown in Figure 10 on page 52, the alternate path is /dev/rdsk/c172t0d0:

/dev/rdsk/c172t0d0 [Storage Subsystem FAStT, Logical Drive Accounting, LUN 0, Logical Drive WWN <600a0b80000f56d00000001e3eaead2b>, Alternate Path (Controller-A): NotIn Use]

## Using PV-links: Method 2

If you have firmware 4.xx.xx installed, use the following procedures to enable multipath I/O by using PV-links:

- Determine the preferred and alternate paths
- Create the volumes and volume groups

#### Determining preferred and alternate paths

Perform the following steps to determine the preferred and alternate paths.

 Run the hot\_add command from HP-UX at the shell prompt. This command updates any new devices that are created or added. A dump is generated. When the hot\_add command runs, each new logical drive that is created in the Subsystem Management window represents a disk device to the operating system.

 Run the SMdevices command. The system provides a dump similar to the example in Figure 10 on page 52. Notice that every logical drive and logical drive access unit has been assigned a logical unit number (LUN). Each logical drive has two paths. Each RAID controller has one logical drive access. For example, a subsystem that contains two RAID controllers has two logical drive accesses.

#SMdevices

/dev/rdsk/c166t0d0 [Storage Subsystem FAStT, Logical Drive Accounting, LUN 0, Logical Drive WWN <600a0b80000f56d00000001e3eaead2b>] /dev/rdsk/c166t0d1 [Storage Subsystem FAStT, Logical Drive HR, LUN 1, Logical Drive WWN <600a0b80000f5d6c000000273eaeae30>] /dev/rdsk/c166t0d2 [Storage Subsystem FAStT, Logical Drive Finance, LUN 2, Logical Drive WWN <600a0b80000f5d6c000000253eaeadf8>] /dev/rdsk/c166t0d3 [Storage Subsystem FAStT, Logical Drive Purchasing, LUN 3, Logical Drive WWN <600a0b80000f5d6c000000243eaeadbe>] /dev/rdsk/c166t0d4 [Storage Subsystem FAStT, Logical Drive Development, LUN 4, Logical Drive WWN <600a0b80000f56d00000001d3eaeacef>] /dev/rdsk/c166t3d7 [Storage Subsystem FAStT, Logical Drive Access, LUN 31, Logical Drive WWN <600a0b80000f56d0000001b0000000>] /dev/rdsk/c172t0d0 [Storage Subsystem FAStT, Logical Drive Accounting, LUN 0, Logical Drive WWN <600a0b80000f56d00000001e3eaead2b>] /dev/rdsk/c172t0d1 [Storage Subsystem FAStT, logical Drive HR, LUN 1, Logical Drive WWN <600a0b80000f5d6c000000273eaeae30>] /dev/rdsk/c172t0d2 [Storage Subsystem FAStT, Logical Drive Finance, LUN 2, Logical Drive WWN <600a0b80000f5d6c000000253eaeadf8>] /dev/rdsk/c172t0d3 [Storage Subsystem FAStT, Logical Drive Purchasing, LUN 3, Logical Drive WWN <600a0b80000f5d6c000000243eaeadbe>] /dev/rdsk/c172t0d4 [Storage Subsystem FAStT, Logical Drive Development, LUN 4, Logical Drive WWN <600a0b80000f56d00000001d3eaeacef>] /dev/rdsk/c172t3d7 [Storage Subsystem FAStT, Logical Drive Access, LUN 31, Logical Drive WWN <600a0b80000f5d6c0000002200000000>]

Figure 11. Sample SMdevices command output (method 2)

**Note:** If you do not see the logical drives and logical drive accesses after running the **hot\_add** and **SMdevices** commands, restart the HP-UX host by running the **reboot** command.

| #r | eboot                                                                        |  |   |  |       |
|----|------------------------------------------------------------------------------|--|---|--|-------|
| 3. | Determine the preferred and a the output from the <b>SMdevice</b> Figure 11. |  | • |  | ining |
|    |                                                                              |  |   |  |       |

Notice that each device is listed twice; one instance is the preferred path and one instance is the alternate path. Also, notice that each device has a world wide name (WWN). Part of the WWN of each logical drive is unique for each controller in the FAStT storage server. If you examine the WWNs for the logical drive access in Figure 11, you notice that they differ in only five digits, f56d0 and f5d6c.

The devices in Figure 11 are viewed through the controllers c166 and c172. To determine the preferred path of a specific logical drive seen by the operating system perform the following steps:

a. Find the WWN for each logical drive access. In this case, Logical Drive Access 1 is associated with c166 and has the WWN of f56d0. Logical Drive Access 2 is associated with c172 and has the WWN of f5d6c:

/dev/rdsk/**c166**t3d7 [Storage Subsystem FAStT, Logical Drive Access, LUN 31, Logical Drive WWN <600a0b80000**f56d0**0000001b000000000]

Logical Drive Access 2 is associated with c172 and has the WWN of f5d6c:

/dev/rdsk/**c172**t3d7 [Storage Subsystem FAStT, Logical Drive Access, LUN 31, Logical Drive WWN <600a0b80000**f5d6c**0000002200000000>]

b. Identify the preferred device path name for the attached storage device by matching the logical drive WWN to a logical drive access WWN. In this case, the WWN for LUN 0 is associated with controller c166 and c172. Therefore, the preferred path for LUN 0 is /dev/rdsk/c166t0d0, which is controller c166:

/dev/rdsk/c166t0d0 [Storage Subsystem FAStT, Logical Drive Accounting, LUN 0, Logical Drive g<600a0b80000f56d00000001e3eaead2b>]

The alternate path is /dev/rdsk/c172t0d0, which is controller c172:

/dev/rdsk/c172t0d0 [Storage Subsystem FAStT, Logical Drive Accounting, LUN 0, Logical Drive WWN <600a0b80000f56d0000001e3eaead2b>]

c. To keep a record for future reference, enter this path information for LUN 0 into a matrix (similar to the one in Table 16).

| LUN | Logical Drive Name | Preferred Path     | Alternate Path     |
|-----|--------------------|--------------------|--------------------|
| 0   | Accounting         | /dev/rdsk/c166t0d0 | /dev/rdsk/c172t0d0 |
| 1   | HR                 | /dev/rdsk/c172t0d1 | /dev/rdsk/c166t0d1 |
| 2   | Finance            | dev/rdsk/c172t0d2  | /dev/rdsk/c166t0d2 |
| 3   | Purchasing         | /dev/rdsk/c172t0d3 | /dev/rdsk/c166t0d3 |
| 4   | Development        | /dev/rdsk/c166t0d4 | /dev/rdsk/c172t0d4 |

Table 16. Sample record of logical drive preferred and alternate paths

d. Repeat steps 3a on page 54 through 3c for each logical drive that is seen by the operating system.

Continue to the next procedure.

#### Creating volumes and volume groups

After you have determined the preferred and alternate paths, and have recorded them in a matrix for future reference, perform the following steps to create volumes and volume groups.

Note: The steps in this procedure refer to LUN 0 in Table 16.

1. Create a physical volume and define the primary paths for the attached storage devices. The primary path will be the preferred path. Type the following command at the shell prompt:

| #pvcreate  | /dev/rdsk/c166t0d0      |  |
|------------|-------------------------|--|
| "prei cace | / 401/ 1 4510/ 01000040 |  |

The system confirms the creation of the new physical volume.

- 2. Create volume groups.
  - **Note:** For more information on how to create volume groups, refer to HP-UX documentation or to man pages.
  - a. Make a directory for volume group by typing the following commands. This directory must reside in the /dev directory.

| #cd /dev    |  |
|-------------|--|
| #mkdir /vg1 |  |

b. Create the group special file in the /dev directory for the volume group by typing the following command:

#mknod /dev/vg1/group c 64 0x010000

c. Create a volume group and define physical volume names (primary link) for the attached storage device by typing the following command:

| #vgcreate | /dev/vq1/ | /dev/dsk/c166t0d0 |
|-----------|-----------|-------------------|
|-----------|-----------|-------------------|

d. Define the secondary path name (alternate path) for the attached-storage device by typing the following command:

#vgextend vg1 /dev/dsk/c172t0d0

- **Note:** You can also use the **vgextend** command to add additional storage devices to an existing volume group. Add the primary path first, then add the alternate path, as shown in the following example:
  - 1) Add the primary path for LUN1.

#vgextend vg1 /dev/dsk/c172t0d1

2) Add the secondary path for LUN1.

#vgextend vg1 /dev/dsk/c166t0d1

- 3. Create logical volumes. For more information, refer to HP-UX documentation.
- 4. Create file systems for the logical volumes.
- Repeat steps 1 on page 55 through 4 to create additional volume groups. For more information, refer to HP-UX documentation.
- 6. Verify the primary (preferred) and secondary (alternate) paths for each device by typing the following command, where *vgname* is the volume group name:

#vgdisplay -v vgname

## Redistributing volumes in case of failure

Auto Volume Transfer (AVT) is enabled, by default, on HP-UX hosts. If a failure occurs that initiates a controller failover, AVT redirects I/O to the available controller. AVT does not require manual redistribution.

**Important:** If you have a heterogeneous environment, you must redistribute logical volumes manually. Failure to do so will leave the subsystem in a *Needs Attention* state, because hosts that do not support AVT or have AVT disabled will not automatically redirect I/O to the preferred controller. If a failure occurs that initiates a controller failover, perform the following steps to redistribute logical drives to their paths:

- 1. Repair or replace any faulty components. For more information, see the *IBM TotalStorage FAStT Installation and Support Guide* for the appropriate FAStT Fibre Channel storage server.
- Redistribute volumes to their preferred paths by clicking Subsystem Management —> Storage Subsystem —> Redistribute Logical Drive.

# Chapter 4. Installing storage management station software on Solaris systems

This chapter provides the following specific information for Solaris operating systems:

- Hardware and firmware requirements
- · Installing client software
- · Installing host software
- Uninstalling Storage Manager software
- Performing the initial configuration
- Partitioning (default)
- · Creating direct-attached and SAN-attached configurations
- Configuring JNI HBA cards
- Installing RDAC
- Verifying external storage

## Hardware and firmware requirements

Table 17 lists the FAStT storage servers that are supported with Storage Manager 8.3.

| Product Name                                                | Model                      | Product release and firmware version            |
|-------------------------------------------------------------|----------------------------|-------------------------------------------------|
| IBM TotalStorage FAStT900 RAID<br>Controller Enclosure Unit | 1742-90U                   | Appware 5.30.12.00<br>NVSRAM N1742F900R830V05   |
| IBM TotalStorage FAStT700 RAID<br>Controller Enclosure Unit | 1742-1RU                   | Appware 5.30.12.00<br>NVSRAM N1742F700R830V04   |
| IBM TotalStorage FAStT600 RAID<br>Controller Enclosure Unit | 1722-60U,<br>1722-60X      | Snapware 5.33.06.00<br>NVSRAM N1722F600R833V02  |
| IBM FAStT500 RAID Controller<br>Enclosure Unit              | 3552-1RU                   | Appware 5.30.12.00<br>NVSRAM N3552F500R830V04   |
| IBM FAStT200 RAID Controller<br>Enclosure Unit              | 3542-1RU<br>and FC<br>2101 | Snapware 5.30.12.00<br>NVSRAM N3542-2RUR830V06  |
| IBM FAStT200 RAID and Storage<br>Unit, Double Controller    | 3542-2RU                   | Snapware 05.30.09.00<br>NVSRAM N3542-2RUR830V06 |

Table 17. FAStT storage servers that are supported on Solaris systems

Table 18 on page 58 lists the FAStT storage servers that are supported with Storage Manager 8.3.

**FAStT600:** The FAStT600 does not support all of the expansion units, switches, and JNI cards that are listed in Table 18 on page 58. Note that checkmarks indicate which versions are supported on the FAStT600.

| Table 18. S | Supported | versions | of | hardware | for | Solaris | systems |
|-------------|-----------|----------|----|----------|-----|---------|---------|
|             |           |          |    |          |     |         |         |

| Product Name                                                  | Model                              | Product release and firmware version | Supported<br>on FAStT600 |
|---------------------------------------------------------------|------------------------------------|--------------------------------------|--------------------------|
| IBM TotalStorage<br>FAStT700 EXP700<br>Storage Expansion Unit | 1740-1RU                           | ESM 9321                             |                          |
| IBM FAStT500 EXP500<br>Storage Expansion Unit                 | 3560-1RU                           | ESM 9166                             |                          |
| JNI FC Adapter                                                | FC64-1063                          | fcaw2.5.18.pkg                       |                          |
| JNI FC Adapter                                                | FCE-1063<br>S-bus 64 bit           | JNIC.pkg, version 4.1.1.1            |                          |
| JNI FC Adapter                                                | FCE-1473<br>S-bus 64 bit           | JNIC146x.pkg, version 5.2.1          | ~                        |
| JNI FC Adapter                                                | FCE2-1473<br>S-bus 64 bit          | JNIC146x.pkg, version 5.2.1          | ~                        |
| JNI FC Adapter                                                | FCE-6410-N 33<br>Mhz               | JNIC.pkg, version 4.1.1.1            |                          |
| JNI FC Adapter                                                | FCE-6460-PCI<br>64 bit             | JNIC146x.pkg, version 5.2.1          | ~                        |
| JNI FC Adapter                                                | FCE2-1063<br>S-bus 64 bit          | JNIC.pkg, version 4.1.1.1            |                          |
| JNI FC Adapter                                                | FCE2-6412 66<br>Mhz 64 bit         | JNIC.pkg, version 4.1.1.1            |                          |
| JNI FC Adapter                                                | FCI-1063                           | fca-pci.2.5.18.pkg                   |                          |
| JNI FC Adapter                                                | FCC-6562                           | 5.2.1                                |                          |
| JNI FC Adapter                                                | FCC2-6562                          | 5.2.1                                |                          |
| JNI FC Adapter                                                | FCX-6562                           | 5.2.1                                |                          |
| JNI FC Adapter                                                | FCC\X2-6562                        | 5.2.1                                |                          |
| Brocade switch                                                | 2109-S08,<br>2109-S16              | 2.6.0j                               |                          |
| Brocade switch                                                | 2109-F16                           | 3.0.2k                               | 1                        |
| Brocade switch                                                | 2109-F8                            | 3.0.2k                               | 1                        |
| Brocade switch                                                | 2109-M12,<br>2109-F32              | 4.0.2b                               | ~                        |
| McData switch                                                 | 2032-064,<br>2032-140              | 4.1                                  | ~                        |
| McData switch                                                 | 2031-016                           | 4.1                                  |                          |
| McData switch                                                 | 2031-216,<br>2031-224              | 4.1                                  |                          |
| InRange switch                                                | 2042-001                           | 4.1.05                               | <i>w</i>                 |
| Cisco switch                                                  | 2062-D01,<br>2062-D07,<br>2062-T07 | GA level                             |                          |

**Note:** Versions of firmware and NVSRAM that ship with this product might be later releases than those described in this document. Read the readme.txt that is shipped with the product and go to one of the following Web sites to ensure

that you have the latest versions of the firmware, NVSRAM, disk drive firmware, and host adapter device drivers:

ssddom02.storage.ibm.com/techsup/webnav.nsf/support/fastt200 ssddom02.storage.ibm.com/techsup/webnav.nsf/support/fastt500 ssddom02.storage.ibm.com/techsup/webnav.nsf/support/fastt600 ssddom02.storage.ibm.com/techsup/webnav.nsf/support/fastt700 ssddom02.storage.ibm.com/techsup/webnav.nsf/support/fastt900

For system-level hardware and software requirements, see Appendix C, "Solaris system requirements", on page 139.

## Installing the client software

Use the procedures in this section to install the client software on a Solaris storage management station.

Install the software in the following order:

- 1. SMruntime
- 2. SMclient
- **Note:** The SMclient is dependent on SMruntime, which is a Java compiler for the SMclient and must be installed first.

## Prerequisites

Before installing the client software, ensure that the following conditions are met:

- This is the SUN SPARCstation workstation that you have identified as the storage management station.
- This machine is running Solaris 2.6, 2.7, or 8 and meets the minimum hardware and software requirements described in Appendix C, "Solaris system requirements", on page 139.
- Neither SMruntime nor SMclient is installed on the host and you are ready to install them on this machine.

## Installing SMruntime

In the following procedure, the installation CD is mounted at /cdrom/sm83. Adjust these instructions as required for your specific installation location. No restart is required during the client installation process.

**Before you begin:** Visit the Web sites that are listed in "Hardware and firmware requirements" on page 57 to ensure you have the most recent version of the software.

- 1. Insert the Solaris installation CD in the CD-ROM drive.
- 2. Start the installation process by typing the following command:

pkgadd -d /cdrom/SM83/SUN SParc/SM8runtime-Sparc-filename.pkg

Information about packages that can be installed in the specified directory is displayed on the command line. The following is an example of what you might see displayed.

```
The following packages are available:

1 SMruntime

IBM FAStT Storage Manager 8 Runtime (sparc)

version number

Select package(s) you wish to process (or 'all' to process all

Packages). (default:all) [?,??,q]:
```

3. Type the value of the package that you are installing and press Enter. The installation process begins. The following prompt is displayed:

```
This package contains scripts which will be executed with super-user
Permission during the process of installing this package.
Do you want to continue with the installation of <SMruntime>
[y, n, ?]
```

 Type y and press Enter. The installation process continues. When the SMruntime software has been successfully installed, the following message is displayed:

Installation of <SMruntime> was successful.

5. Type the following command to verify that the installation was successful:

#pkgchk Smruntime

The installation was successful if no output is displayed on the screen.

### Installing SMclient

Use the following procedure to install and integrate the client software on a Solaris storage management station.

Note: SMclient is supported on Solaris 2.6, 2.7, and 8.

In the following procedure, the installation CD is mounted at /cdrom/sm83. Adjust these instructions as required for your specific installation location. No restart is required during the client installation process.

- 1. Insert the Solaris installation CD in the CD-ROM drive.
- 2. Start the installation process by typing the following command:

```
# pkgadd -d /cdrom/SM83/SUN_Sparc/SM8client-Sparc-filename.pkg
```

Information about packages that can be installed in the specified directory is displayed on the command line. The following is an example of what you might see displayed.

```
The following packages are available:

1 SMclient IBM FAStT Storage Manager 8 Client

(sparc) version number

Select package(s) you wish to process (or 'all' to process all

packages). (default:all) [?,??,q]:
```

3. Type the value of the package that you are installing and press Enter.

The installation process begins. The following prompt is displayed:

This package contains scripts which will be executed with super-user permission during the process of installing this package. Do you want to continue with the installation of <SMclient> [y, n, ?]

4. Type y and press Enter.

The installation process continues. When the SMclient software has been successfully installed, the following message is displayed:

Installation of <SMclient> was successful.

5. Type the following command to verify that the installation was successful:

# pkgchk SMclient

The installation was successful if no output is displayed on the screen.

- 6. You are finished with the client software installation on this Solaris storage management station. Remove the installation CD from the CD-ROM drive.
- **Note:** To ensure redundancy in a cluster environment, you must install the client software on at least one additional storage management station or cluster server. To install the client software additional storage management stations, repeat step 1 on page 60 through step 6 of the installation procedure. Use the corresponding installation profile for each storage management station as a guide.

## Installing host software on Solaris hosts

After you install the client software and configure your storage subsystems, use these instructions to install the appropriate host software.

The host software for Solaris consists of the following packages:

- SMagent (optional for in-band management only)
- SMutil (required)
- RDAC

This section contains the procedure for installing SMagent and SMutil. For information about how to install RDAC, see "Installing RDAC on Solaris hosts" on page 71.

## **Prerequisites**

Before installing the host software, ensure that the following conditions are met:

- This is the Sun SPARCstation workstation that you have identified as the storage management station.
- This machine is running Solaris 2.6, 7, or 8, and meets the minimum hardware and software requirements described in Appendix C, "Solaris system requirements", on page 139.
- The RDAC, SMagent, and SMutil software packages are not installed and you are ready to install them on this machine.

## Installing SMagent (optional)

SMagent is required for in-band management only. It is not required for out-of-band management.

Perform the following procedure to install SMagent:

1. Type the following command to start installing the SMagent package:

```
pkgadd -d /cdrom/SM83/SUN_SParc/SM8agent-Sparc-filename.pkg
```

The installation process begins.

Information about packages that can be installed in the specified directory is displayed on the command line. The following is an example of what you might see displayed.

The following packages are available: 1 SMagent IBM FAStT Storage Manager 8 Agent (sparc) version number Select package(s) you wish to process (or 'all' to process all packages). (default:all) [?,??,q]:

2. Type the value of the package that you are installing and press Enter. The installation process begins. The following prompt is displayed:

```
This package contains scripts which will be executed with super-user
Permission during the process of installing this package.
Do you want to continue with the installation of <SMagent>
[y n, ?]
```

3. Type y and press Enter.

The installation process continues. When the SMagent software has been successfully installed, the following message is displayed:

Installation of <SMagent> was successful.

4. Type the following command to verify that the installation was successful:

# pkgchk SMagent

The installation was successful if no output is displayed on the screen.

5. Remove the installation CD from the CD-ROM drive.

## Installing SMutil (required)

Perform the following steps to install SMutil:

1. Type the following command to start installing the SMutil package:

pkgadd -d ./pathname/SMutil-Sparc-filename.pkg

The installation process begins.

Information about packages that you can install in the specified directory is displayed on the command line. An example of what you might see follows.

```
The following packages are available:

SMutil IBM FAStT Storage Manager 8 Util

(sparc)version number

Select package(s) you wish to process (or 'all'

to process all packages). (default:all) [?, ??, q]:
```

2. Type the value of the package that you are installing and press Enter. The installation process begins. The following prompt is displayed:

```
This package contains scripts which will be executed with super-user
Permission during the process of installing this package.
Do you want to continue with the installation of <smutil>
[y, n, ?]
```

- 3. Type y and press Enter.
- 4. Type the following command to verify that the installation was successful:

# pkgchk SMagent

The installation was successful if no output is displayed on the screen.

When the SMutil has been successfully installed, the following message is displayed:

Installation of <smutil> was successful.

You have finished installing the host software on this Solaris host.

## **Uninstalling Storage Manager 8.3 software**

When you uninstall SMruntime, RDAC, SMclient, SMagent, or SMutil software, the directory /var/opt/SM8 might not be removed. Delete this directory to ensure a clean installation of the new software.

## Performing the initial configuration of storage subsystems on Solaris hosts

To configure Storage Manager 8.3 for a Solaris system, complete the following procedures in the order that they are described in this section:

- · Steps for adding storage subsytems to SMclient
- Steps for updating FAStT firmware and NVSRAM
- Steps for setting up a Solaris host group

Before you begin: Read the following information:

- All FAStT storage servers ship with NVSRAM configured for Windows NT hosts and have an access volume set to LUN 31. This should not present any problems for Solaris in recognizing the storage subsystem.
- If you have purchased a Storage Partitioning premium feature, ensure that the feature is enabled. See "Enabling Storage Partitioning" on page 13 for more information.

• Versions of firmware and NVSRAM that ship with this product might be later releases than those described in this document. Read the readme.txt file that is shipped with the product and go to one of the following Web sites to ensure that you have the latest versions of the firmware and the NVSRAM:

ssddom02.storage.ibm.com/techsup/webnav.nsf/support/fastt200 ssddom02.storage.ibm.com/techsup/webnav.nsf/support/fastt500 ssddom02.storage.ibm.com/techsup/webnav.nsf/support/fastt600 ssddom02.storage.ibm.com/techsup/webnav.nsf/support/fastt700 ssddom02.storage.ibm.com/techsup/webnav.nsf/support/fastt900

**Note:** If you do not have the latest versions of firmware and NVSRAM, download them and perform the procedure described in "Steps for updating NVSRAM and FAStT firmware". If the version numbers are current, you can skip that procedure.

## Adding storage subsytems to SMclient

Complete the following steps to specify the IP addresses of the controllers:

- 1. In the Enterprise Management window, click Edit -> Add Device.
- 2. In the Add Device window, type the IP address of the first controller in the storage subsystem and click **Add**.
- 3. Type the IP address of the second controller and click **Add**, and then click **Close**.

## Steps for updating NVSRAM and FAStT firmware

Complete the following steps to upgrade the NVSRAM and then upgrade the firmware:

- 1. In the Subsystem Management window, click **Storage Subsystem** —> **Download** —> **NVSRAM**.
- 2. In the NVSRAM window, go to the directory where the latest NVSRAM file resides.
- Type or select the full pathname of the NVSRAM file, and then click Update —> OK.
- 4. Click Storage Subsystem —> Download —> Firmware.
- 5. Type or select the full pathname of the firmware file, and then click **Update** —> **OK**.

The firmware is downloaded to the controllers. When the download is finished, the firmware becomes unresponsive and you are returned to the Enterprise Management window.

## Steps for setting up a Solaris host group

Complete the following steps to set up a Solaris host group.

**Note:** Create the Solaris host group at the storage subsystem level. Do not create host groups at the default group level.

In a cluster partition, perform logical drive mappings on the host group level so that all the hosts can see the same storage. In a normal partition, perform logical drive mappings on the host level.

- 1. Rescan the storage subsystem, and then click **Manage the Device** to return to the Subsystem Management window.
- 2. In the Subsystem Management window, click the Mappings View tab.

- 3. In the Mappings window, create a new host group by clicking **Mappings** —> **Define** —> **Host Group**.
- 4. Type the name of the new host group (for example, Solaris). Click **Add**, and then click **Close**.
- 5. Select the new host group and click **Mappings** —> **Define** —> **Host**.
- 6. Define the new host. Type the name of the Solaris host to which the storage subsystem is attached.
  - a. Click Add, and then click Close.
  - b. Right-click the host that you just added and select Define New Host Port.
  - c. Select the desired host port for the first HBA, and then change the host type to **Solaris** and click **Add**.
    - **Note:** Failure to change the host type from the default to Solaris causes undesired results.
  - d. Choose the host port for the second HBA and click **Add**, and then click **Close**.
    - **Note:** If you use two HBAs you must define two host ports. Failure to do so causes undesired results.
  - e. To view the added LUNs, click the host group, and then click Mappings —> Define —> Define Additional Mapping.
  - f. Type the following command to run the hot\_add utility:

#### # /etc/raid/bin/hot\_add

For information about the output of the utility, see "Default partitioning for Solaris devices".

- g. Click File —> Exit.
- h. Obtain the device name for each volume (or LUN) by typing the following command:

# format

The SMclient is now able to connect to the storage subsystem.

## Default partitioning for Solaris devices

After you install the Storage Manager 8.3 software and configure the subsystems and logical drives through the Subsystem Management window of the SMclient application, run the /etc/raid/bin/hot\_add utility from a shell prompt. (For additional information about the hot\_add utility see the applicable man page.)

When the hot\_add utility is run, each logical drive that is created in the Subsystem Manager presents a disk device to the operating system. The devices have the following naming convention:

| /dev/[r]dsk/c <x>t<x>d<x>s<x></x></x></x></x> |
|-----------------------------------------------|
| s=slice                                       |
| d=drive                                       |
| t=target                                      |
| c=controller                                  |
| disk subdirectory                             |

where X represents a number. The number following the slice (s) represents the partition on the disk and can be from 0 - 7.

Note: To run the hot\_add or SMdevices commands, you must have SMutil installed on the host.

You can overwrite disk information by using partitions or slices 0 - 2; this results in an inability to mount a disk. For this reason, do not use slices 0, 1, or 2. Using these slices can cause unpredictable results. Mount file systems only on slices 3, 4, 5, 6, or 7 on the devices that are derived from the logical drives on the storage subsystem.

## **Direct-attached and SAN-attached configurations**

Storage Manager 8.3 supports FAStT200, FAStT500, FAStT600, FAStT700, and FAStT900 storage servers in direct-attached Solaris configurations or in a SAN environment through switches in Solaris configurations.

#### FAStT600:

For the FAStT600, you must set the link speed at 2 Gb on the controllers and on the FAStT700 EXP.

## Creating a direct-attached configuration

In a direct-attached configuration, one or two Solaris servers can be connected to the FAStT storage server, as follows:

- FAStT200 can support one Solaris server.
- FAStT500, FAStT600, FAStT700, and FAStT900 can support two Solaris servers.

#### **Requirements:**

- Two-server FAStT500, FAStT700, or FAStT900 configurations require four host-side mini-hubs, each with exactly one Fibre Channel connection from each HBA to a mini-hub.
- There must be two or four JNI HBAs per FAStT storage server. Each pair must be configured to one FAStT partition.
- No external hubs can be used.

Perform the following steps to set up a direct-attached configuration:

- 1. Connect the HBAs to each controller or mini-hub port of the FAStT storage server.
- 2. Configure and verify the configuration.

## Creating a SAN-attached configuration

Use the following procedure to create a SAN-attached configuration.

#### **Requirements:**

- Multiple HBAs within the same server must be unable to "see" the same FAStT controller port.
- The JNI HBAs must be isolated from each other if they are connected to the same switch that is connected to the same FAStT controller port.

• Each HBA and controller port must be in its own fabric zone, if they are connecting through a single switch, such as a 2109-F16.

See the documentation provided by the switch manufacturer for more information about zoning. Multiple FAStT devices can be configured to the same set of HBAs through a Fibre Channel switch.

Perform the following steps to set up a SAN-attached configuration:

- 1. Connect the HBAs to the switch or switches.
- 2. Connect the FAStT storage subsystems to the switch or switches.
- 3. Set the required zones on the Fibre Channel switch or switches, if applicable.

**Note:** For information about zoning and enabling zones, see the documentation that is provided by the switch manufacturer.

4. Configure and verify the configuration.

FAStT600:

The FAStT600 Fibre Channel Storage Server only supports the use of 2 Gb Fibre Channel switches. Set the port speed on the 2 Gb Fibre Channel switches to 2 Gb.

## Configuring JNI host bus adapter cards

The RDAC software includes the following shell scripts that you can use to configure JNI cards for use with connections through Fibre Channel switches:

- For FCI-1063 cards, /etc/raid/bin/genfcaconf
- For all jnic.conf cards, /etc/raid/bin/genjniconf
- For FC64-1063 and all other cards, /etc/raid/bin/genscsiconf, which calls other scripts as appropriate

This section describes how to configure JNI HBA cards, including the following procedures:

- · Installing the JNI adapter driver package
- Binding the HBAs to storage controllers (for SAN-attached configurations only)

Note: You must complete these procedures before you can install RDAC.

## Steps for installing the JNI adapter driver package

This procedure refers to Table 19 on page 68.

#### Before you begin:

- Ensure that the JNI HBAs have been installed.
- Ensure that the JNI HBAs have been attached directly to the controllers or the JNI HBAs are attached to a SAN fabric switch.
- If attached to SAN fabric switch, the zones for the FAStT Storage subsystem must be created and enabled. Consult the documentation provided by the switch manufacturer for information about how to create and enable zones.
  - **Note:** All fabric switches must be zoned in such a way that a single HBA can access only one controller per storage array.

Perform the following steps to install the JNI adapter driver package:

- 1. On Table 19, identify the driver package for the installed HBAs.
- 2. Download the most current adapter driver package from the following Web site:

www.jni.com/Drivers

3. Run the following command to install the JNI adapter driver package:

#pkgadd -d adapter\_driver\_package

where *adapter\_driver\_package* is the name of the adapter driver package that you want to install, as in the following example:

#pkgadd -d JNIC146x.pkg

 Run the following command to verify that the JNI adapter drive package is installed:

#pkginfo adapter\_driver\_package

where *adapter\_driver\_package* is the name of the adapter driver package that you installed.

Table 19 lists the configuration file for each JNI adapter driver package.

Table 19. JNI adapter configuration files

| JNI HBA model numbers                                                  | JNI adapter driver package  | Configuration file        |
|------------------------------------------------------------------------|-----------------------------|---------------------------|
| FC64-1063-N                                                            | fcaw2.5.18.pkg              | /kernel/drv/fcaw.conf     |
| FCI-1063-N                                                             | fca-pci.2.5.18.pkg          | /kernel/drv/fca-pci.conf  |
| FCE2-1063, FCE2-1063, JNIC.pkg, version 4.1.1.1<br>FCE-6410, FCE2-6412 |                             | /kernel/drv/jnic.conf     |
| FCE-1473, FCE2-1473,<br>FCE-6412 (2 Gb), FCE-6460                      | JNIC146x.pkg, version 5.2.1 | /kernel/drv/jnic146x.conf |

## Modifying the JNI HBA settings

The loop settings in the JNI configuration file are set by default to private loop for direct-attach configurations. For a SAN-attached configuration that uses a fabric switch, modify the loop settings to bind the HBAs to the FAStT storage controller before you install the RDAC driver on the host.

#### Attention:

- If you have a direct-attached configuration, skip this section and proceed to "Installing RDAC on Solaris hosts" on page 71. You do not need to modify JNI HBA settings if you have a direct-attached configuration.
- The procedures in this section describe how to modify the JNI HBA settings for the following switches:
  - McData
  - Cisco
  - InRange
  - Brocade 1 Gb

If you have a Brocade 2 Gb switch, you need to force the HBA (FCC-6460, FCE-1473, or FCE-21473) to be a public loop device. See Appendix F, "Modifying

the JNI HBA settings for a Brocade 2 Gb switch", on page 147 for the correct modification procedures for a Brocade 2 Gb switch.

If you have a direct-attached configuration, skip this section and proceed to "Installing RDAC on Solaris hosts" on page 71. You do not need to modify JNI HBA settings if you have a direct-attached configuration.

This section contains the following procedures:

- 1. Modifying the loop attributes
- 2. Gathering the binding information
- 3. Binding the HBAs to storage controllers

**Before you begin:** Be aware that some of the steps in these procedures refer to Appendix E, "JNI host bus adapter settings", on page 143.

Perform the following procedures to modify the JNI HBA settings.

#### Modifying the loop attributes

Perform the following steps to modify the loop attributes.

1. Run the following commands.

```
#cd /kernel/drv
#vi JNI configuration file
```

where *JNI\_configuration\_file* is the JNI configuration file whose HBA settings you want to modify, as in the following example:

```
#cd /kernel/drv
#vi jnic146x.conf
```

- 2. In the Vi editor, uncomment and modify the loop attributes using the information in Appendix E, "JNI host bus adapter settings", on page 143.
- 3. Run the following command to save changes made to the JNI configuration file.

#:wq

4. Run the following command to restart the Solaris host.

```
#reboot -- -r
```

#### Gathering the binding information

Perform the following steps to gather the binding information.

 After the host restarts, run the following commands to gather binding information in the messages log.

```
#cd /var/adm
#more messages
```

The messages log appears.

Search the messages log for the most recent HBA information. You can do this with a backwards search for the installed HBAs.

# /SunOS

- After you find the most recent HBA information in the messages log, record the following information for future reference.
  - Target of the controller that is attached to the HBA
  - WWPN of the controller that is attached to the HBA

#### Binding the HBAs to storage controllers

Perform the following steps to bind the HBAs to storage controllers.

- **Note:** The examples in this procedure assume you are binding two JNIC FCE-6460 HBAs to the FAStT controllers.
- 1. Run the following commands to open the JNI configuration file.

```
#cd /kernel/drv
#vi JNI_configuration_file
```

For example, the following commands open the jnic146x.conf file.

#cd /kernel/drv
#vi jnic146x.conf

Set and change the target variables to the specified values, as shown in the following examples.

#### *target0\_hba* variables:

a. Set the target to the first value that you recorded from the /var/adm/messages file.

Example:

targetZ\_hba = "jnic146x0"

where *Z* represents the target number for the first HBA from the /var/adm/messages file.

b. Set the target to the second value that you recorded from the /var/adm/messages file.

Example:

targetY hba = "jnic146x0"

where *y* represents the target number for the second HBA from the /var/adm/messages file.

#### target\_wwpn variables:

a. Set the target to the WWPN of the first controller using the value that you recorded from the /var/adm/messages file.

Example:

target\_Z\_wwpn="controller\_1\_wwpn"

where z represents the target number for the first HBA from the /var/adm/messages file.

b. Set the target to the WWPN of the second controller using the value that you recorded from the /var/adm/messages file.

Example:

```
target_Y_wwpn="controller_2_wwpn"
```

where *y* represents the target number for the second HBA from the /var/adm/messages file.

3. Run the following command to save the changes to the JNI configuration file.

```
#:wq
```

4. Run the following command to restart the Solaris host.

```
#reboot -- -r
```

## Installing RDAC on Solaris hosts

This section describes how to install RDAC.

#### Before you begin:

You must install the JNI adapter driver package before you install RDAC. If you
have a SAN-attached configuration, you must also set the bindings in the JNI
configuration file before you install RDAC. If you fail to follow the procedures in
this order, problems will occur.

For information about how to install the JNI adapter driver package, see "Steps for installing the JNI adapter driver package" on page 67.

For information about how to set the bindings, see "Modifying the JNI HBA settings" on page 68.

Go to the following Web sites to ensure that you have the most recent RDAC:

ssddom02.storage.ibm.com/techsup/webnav.nsf/support/fastt900 ssddom02.storage.ibm.com/techsup/webnav.nsf/support/fastt600 ssddom02.storage.ibm.com/techsup/webnav.nsf/support/fastt700 ssddom02.storage.ibm.com/techsup/webnav.nsf/support/fastt500 ssddom02.storage.ibm.com/techsup/webnav.nsf/support/fastt200

Perform the following steps to install RDAC:

1. Insert the Solaris installation CD in the CD-ROM drive.

**Note:** In this procedure, the installation CD is mounted at /cdrom/SM83. Adjust the procedure as required for your specific installation location.

2. Type the following command to start installing the RDAC package. :

# pkgadd -d /cdrom/SM83/SUN\_Sparc/SM8rdac-Sparc-filename.pkg

The installation process begins.

Information about packages that can be installed in the specified directory is displayed on the command line, as in the following example:

```
The following packages are available:

1 RDAC Redundant Disk Array Controller

(sparc) version number

Select package(s) you wish to process (or 'all' to process all

packages). (default:all) [?,??,q]:
```

- Type the value of the package you are installing and press Enter. The installation process begins.
- The software automatically checks for package conflicts. If any conflicts are detected, a message is displayed indicating that some files are already installed and are in use by another package.

The following prompt is displayed:

Do you want to install these conflicting files [y, n, ?]

Type y and press Enter.

5. The following prompt is displayed:

This package contains scripts which will be executed with super-user permission during the process of installing this package. Do you want to continue with the installation of <RDAC> [y, n, ?]

Type y and press Enter.

The installation process continues.

When the RDAC package has been successfully installed, the following message is displayed:

Installation of <RDAC> was successful.

Ensure that the variables in the configuration files for your JNI adapter cards have been set to the correct values. For information about these configuration files and their variables, see "Modifying the JNI HBA settings" on page 68.

**Attention:** Modifying failover settings in the JNI configuration file after installing RDAC requires the removal of the RDAC from the host. In this case, perform the following procedure, in which you remove RDAC and restart the host.

**Note:** Modification or addition of targets or WWPNs for the controllers does not require the removal of RDAC or host restart. New HBAs can bind to controllers without the removal of RDAC or host restart. To modify or add targets or WWPNs for controllers, do not perform the following procedure; simply open and edit the JNI configuration file using the Vi editor.

If you need to modify the failover settings in the JNI configuration file, perform the following steps:

1. Uninstall the RDAC driver package using the following command:

#pkgrm RDAC driver pkg name

2. Verify RDAC drive package removal using the following command:

#pkginfo RDAC\_driver\_pkg\_name

3. Restart the Solaris host using the following command:

```
#reboot -- -r
```

Modify the JNI configuration file using the following command:

```
#cd /kernel/drv
#vi JNI_configuration_file
```

When you have finished making changes, run the following command to save changes:

#:wq

5. Install the RDAC driver package using the following command:

#pkgadd -d RDAC\_driver\_pkg\_name

6. Verify package installation using the following command:

#pkginfo RDAC\_driver\_pkg\_name

7. Restart the Solaris host using the following command:

#reboot -- -r

## Verifying external storage

After you install RDAC, complete the following procedure to verify that the host can "see" your external storage.

**Before you begin:** SMutil must be installed on the host to enable the **SMdevices** and **hot\_add** commands, which you use in the following procedure. For information about how to install SMutil, see "Installing SMutil (required)" on page 62.

- **Note:** Do not delete the access LUN or the access volume. RDAC uses the access LUN for communication between controllers and SMclient. Therefore, a storage subsystem with two controllers would require two access LUNs. The access LUN is typically assigned the LUN number 31, by default.
- Run the following command to verify that your host can see your external FAStT storage:

#cd /etc/raid/bin/SMdevices

You must see two access LUNS, and all configured storage (logical drives). If any of these are missing, run the following command:

#cd /etc/raid/bin/hot add

2. Run the following command to cross-verify between SMutils and what the host sees:

```
#format
```

You must see two access LUNS, and all configured storage (logical drives). If you still do not see all your storage check the following:

- Recheck your zones.
- Make sure that the zones have been enabled.
- · Recheck the targets and WWPNs.
- Check to see if the FAStT Controllers and expansion drawers are powered on.
- · Check to see if the switch or switches are powered on.
- Check Fibre Channel cables.

## Redistributing volumes in case of failure

Auto Volume Transfer (AVT) is disabled, by default, on Solaris hosts. Therefore, if a failure occurs that initiates a controller failover, you must manually redistribute logical drives to their preferred paths.

Perform the following steps to redistribute logical drives to their preferred paths:

- 1. Repair or replace any faulty components. For more information, see the *IBM TotalStorage FAStT Installation and Support Guide* for the appropriate FAStT Fibre Channel storage server.
- Redistribute volumes to their preferred paths by clicking Subsystem Management —> Storage Subsystem —> Redistribute Logical Drive.

## Chapter 5. Completing the software installation

This chapter describes how to complete the installation of Storage Manager 8.3 by performing these tasks:

- · Failover protection
- Changing the host type
- Understanding the implications of using heterogeneous hosts in your storage subsystem
- · Configuring the storage subsystem
- · Configuring alert notifications
- · Starting the Subsystem Management window
- Renaming storage subsystems
- · Performing other storage subsystem management tasks

## **Failover protection**

Failover protection is available by using multipath drivers. A multipath driver is an I/O path failover driver that is installed on host computers that access the storage subsystem. AVT/ADT is a built-in feature of the controller firmware that allows logical-drive-level failover rather than controller-level failover.

When AVT/ADT is enabled and used with a host multipath driver, it ensures that an I/O data path is available for the storage subsystem logical drives. The AVT/ADT feature changes the ownership of the logical drive that is receiving the I/O to the alternate controller. After the I/O data path problem is corrected, the preferred controller reestablishes ownership of the logical drive as soon as the multipath driver detects that the path is working again.

## Changing the host type

The host type defines how the controllers in the storage subsystem work with the operating systems on the hosts that are connected to it.

**Note:** By default, AIX is the host type. If an incorrect host type is selected, existing volumes might be visible but redundancy through RDAC might fail.

When using the storage management software, you must set the correct host type by clicking **Storage Array** —> **Change** —> **Default Host Type** in the Subsystem Management window.

If partitioning is enabled, click **Mappings** —> **Change** —> **Host Type**. Select the desired host port in the left window and click **Configure** —> **Topology** —> **Change Host Type**.

For more information, see the topic on changing the host type of a storage subsystem in the Subsystem Management window online help.

If the Storage Partitioning feature is enabled, you must change the host type that is associated with each host port in the Mappings window. (For more information, see the topic on changing the host type of an individual host port in the Subsystem Management window online help.) When you have selected the host type, continue with "Configuring storage subsystems".

## Understanding heterogeneous hosts

The heterogeneous hosts feature enables hosts that are running different operating systems to access a single storage subsystem. In previous releases of Storage Manager, only hosts running the same operating system could access a single storage subsystem. Storage Manager 8.3 supports up to 64 storage partitions, which enables a multiple host-type subsystem to share storage capacity, consolidate storage, and reduce storage management costs.

Host computers can be running completely different operating systems (for example, AIX and Solaris) or variants of the same operating system (for example, Solaris running in a cluster environment). When a host type is specified in the Define New Host Port window, the heterogeneous hosts feature enables the controllers in the storage subsystem to tailor their behavior (such as LUN reporting and error conditions) to the needs of the operating system or variant of the host that is sending the information.

In a heterogeneous environment, you must set each host type to the appropriate operating system during host-port definition so that the firmware on each controller can respond correctly for the operating system for that host. Before you begin setting up your heterogeneous host's configuration, see the *IBM FAStT Storage Manager Concepts Guide* available on your installation CD or at the following Web site:

www.ibm.com/pc/support/

## Configuring storage subsystems

Use the following procedures to start the client software from either the storage management station or from a host that is acting as a storage management station (a host with the client software installed). Use the client software to configure each attached storage subsystem.

**Attention:** For cluster configurations, complete all applicable configuration procedures for each storage subsystem *before* installing the storage management software on a second host or cluster server.

#### Starting the Enterprise Management window

Use the following procedure to start the Enterprise Management window from the storage management station where you have installed the client software:

- 1. Start the client software:
  - If you are using a Windows workstation, click Start —> Programs —> FAStT Storage Manager 8 Client.
  - If you are using a UNIX<sup>®</sup>-based system, type SMclient at a shell prompt.

A splash screen is displayed while the client software starts. When the client software has been loaded, the Enterprise Management window and the Initial Automatic Discovery window opens (see Figure 12 on page 77).

**Note:** The Enterprise Management window can take several minutes to open. No wait cursor, such as an hourglass, is displayed.

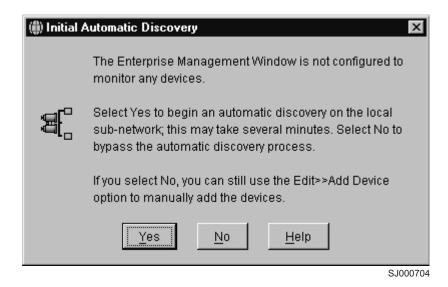

Figure 12. Initial Automatic Discovery window

- 2. If you are running the client software from AIX, change to the /SMclient directory and then type SMclient.
- 3. If you are running the client software from Solaris 8, type SMclient.
- 4. Click **Yes** to begin an initial automatic discovery of all attached hosts and storage subsystems that are attached.

The software sends a broadcast message across the local subnetwork that is connected to the storage management station. It discovers host-agent-managed storage subsystems if the respective hosts respond to the broadcast. The software discovers directly managed storage subsystems if the controllers in the attached storage subsystems respond to the broadcast message.

It can take up to one minute for the Enterprise Management window to refresh after an initial automatic discovery. If you need to stop the automatic discovery operation for any reason, close the Enterprise Management window.

When the initial automatic discovery is finished, all attached hosts and attached storage subsystems are displayed in the Enterprise Management window (see Figure 13 on page 78).

| AAE47W2K                                       | •  | Name      | Status    | Network Management Type | Comment |
|------------------------------------------------|----|-----------|-----------|-------------------------|---------|
| - 🚟 Storage Subsystem Ipar flute8              |    | 500var201 | 🛗 Optimal | Direct Network Attached |         |
| 📲 Storage Subsystem TEN 015 Ipar2 fastt200     |    |           |           |                         |         |
| - 🔚 Storage Subsystem 100.100.100.112 McData2G |    |           |           |                         |         |
| - 🖥 Host AAE44                                 |    |           |           |                         |         |
| - 🖥 Host AA83W2K                               |    |           |           |                         |         |
| - 🖥 Host AAE18                                 |    |           |           |                         |         |
| ■∫■ Storage Subsystem <unnamed></unnamed>      |    |           |           |                         |         |
| - 🖥 Host AAE19                                 |    |           |           |                         |         |
| ■∫■ Storage Subsystem <unnamed></unnamed>      |    |           |           |                         |         |
| Storage Subsystem Ipar flute15                 |    |           |           |                         |         |
| B Host AAE24W2K                                |    |           |           |                         |         |
| Storage Subsystem Flute16                      |    |           |           |                         |         |
| ■Storage Subsystem <unnamed></unnamed>         |    |           |           |                         |         |
| - 🔚 Storage Subsystem 200var201                |    |           |           |                         |         |
| 📰 Storage Subsystem TEN 015 Ipar2 flute19      |    |           |           |                         |         |
| - 🔚 Storage Subsystem TEN 015_lpar2_flute28    |    |           |           |                         |         |
| 📰 Storage Subsystem Mojave_Exp700_200          |    |           |           |                         |         |
| Storage Subsystem flute17 TEN100               |    |           |           |                         |         |
| Storage Subsystem Hetero_Mojave_Exp700_500     |    |           |           |                         |         |
| Storage Subsystem Hetero_Mojave_Exp700_200     |    |           |           |                         |         |
| Storage Subsystem <unnamed></unnamed>          |    |           |           |                         |         |
| 🔚 Storage Subsystem 500var201                  |    |           |           |                         |         |
| Storage Subsystem 700var201                    |    |           |           |                         |         |
| ■Storage Subsystem <unnamed></unnamed>         |    |           |           |                         |         |
| - Storage Subsystem < unnamed>                 |    |           |           |                         |         |
| Host AAE16                                     |    |           |           |                         |         |
| Host AAE9W2K                                   |    |           |           |                         |         |
| Host AAE48NT                                   | -1 |           |           |                         |         |

Figure 13. Enterprise Management window

- 5. Ensure that all of the attached hosts and storage subsystems are displayed as expected. If not, do the following:
  - a. Check the hardware and connections for possible problems (see the hardware documentation for specific procedures).
  - b. See the Enterprise Management window help topic on discovering storage subsystems and take the appropriate action that is indicated.
  - c. Ensure that the device is on the local subnetwork. If it is not, click Edit —> Add Device to add it. See the Enterprise Management window help topic on adding devices.

**Note:** Failure to add both controllers results in a partially-managed device.

- d. If a storage subsystem is duplicated in the device tree after an automatic discovery, remove the duplicate storage subsystem icon from the device tree by clicking Edit —> Remove Device in the Enterprise Management window.
- 6. Ensure that the status of each storage subsystem is **Optimal**:
  - If any device shows a status of **Unresponsive**, remove the device from the management domain, and then add it again. See the Enterprise Management window help topic on removing and adding devices.
  - If the device still shows an unresponsive status, contact your customer service representative.
- 7. Go to "Configuring alert notifications" on page 79.

## **Configuring alert notifications**

After you have added devices to the management domain, you should set up alert notification options to report critical events on the storage subsystems. The following alert notification options are available:

- Alert notifications are sent to a designated network management station (NMS) using simple network management protocol (SNMP) traps.
- Alert notifications are sent to a designated e-mail address. See the Enterprise Management window help for specific procedures. To send e-mail to IBM, contact your customer service representative.
- Alert notifications are sent to a designated alphanumeric pager when third-party software is used to convert e-mail messages. See the Enterprise Management window help for specific procedures.

For more information about notification options, see the *IBM FAStT Storage Manager Concepts Guide*, which is available on your installation CD, or go to the following Web site:

#### www.ibm.com/pc/support/

Use the following procedure to set up alert notifications using SNMP traps. You need to set up the designated management station only once.

- 1. Ensure that the installation CD is inserted in the CD-ROM drive on your designated NMS.
- 2. From the installation CD, copy the SM8.MIB file from the SM8mib directory to the NMS.
- 3. Follow the steps required by your NMS to compile the MIB. For details, contact your network administrator or see the documentation for the storage management product you are using.
- 4. Go to "Starting the Subsystem Management window".

## Starting the Subsystem Management window

In the Enterprise Management window, select a storage subsystem in one of these ways:

- Click Tools --> Manage Device.
- Right-click the storage subsystem and click Manage Device.
- Double-click the storage subsystem.

The Subsystem Management window for the selected storage subsystem opens (see Figure 14 on page 80).

**Note:** You can manage one storage subsystem per Subsystem Management window. Open multiple windows to manage other storage subsystems.

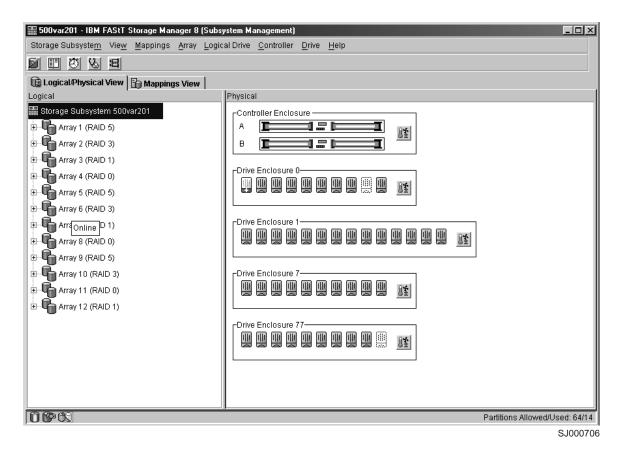

Figure 14. Subsystem Management window

## **Renaming storage subsystems**

When you start the storage management software for the first time, the storage subsystems are unnamed. Rename each storage subsystem from <unnamed> to a name that is appropriate for your network. In the Subsystem Management window, click **Storage Subsystem —> Rename**.

## Performing other storage subsystem management tasks

You can also perform other storage subsystem management tasks at this time. To perform the following tasks and other storage subsystem management tasks, see the appropriate topics in the Subsystem Management window help.

- · Locate a storage subsystem
- View a storage subsystem profile
- · Configure a storage subsystem password
- Create and manage arrays and array groups
- Use the performance monitor
- · Create storage partitions (if applicable)

If you are installing the storage management software in a cluster environment, repeat all applicable client software installation procedures for a second storage management station and for all applicable host software on a second host. See Chapter 2, "Installing storage management station software on AIX systems", on page 15, Chapter 3, "Installing storage management station software on HP-UX

systems", on page 43, or Chapter 4, "Installing storage management station software on Solaris systems", on page 57 for installation instructions.

#### Important:

Create a storage subsystem profile and save it in a safe place whenever you modify the arrays and logical drives in your storage server. This profile contains detailed controller information, including logical and physical disk configuration information. In the event of a catastrophic failure, it can be used to help recover the configuration.

To create a storage subsystem profile, select **View** —> **Storage Subsystem Profile** in the Storage Subsystem Management window and click the Save As button when the Storage Subsystem Profile window opens.

If you have a storage server with firmware 04.01.xx.xx or earlier, you must also perform controller state capture in addition to saving the storage subsystem profile. To use the Capture State Information feature, upgrade your controller to firmware 04.01.02.34 or later and install the IBM FAStT Storage Manager Field Tool, Version 5.21. This program is available at the following Web site:

ssddom02.storage.ibm.com/techsup/webnav.nsf/support/disk

Perform the following steps to create a storage subsystem profile by using the Capture State Information feature:

- 1. Click Tools -> Capture State Information. A State Capture window opens.
- 2. Click the Browse button to specify the file name for the state capture information.
- 3. Click the Start button to start the capture process.
- 4. Click the Cancel button to close the State Capture window when the capture is complete.

82 IBM TotalStorage FAStT Storage Manager Version 8.3: Installation and Support Guide for AIX, HP-UX, and Solaris

## Chapter 6. Storage Manager 8.3 with high-availability cluster services

The high-availability clustering services provided by Storage Manager 8.3 allow application services to continue when a hardware or software failure occurs. This system protects you from software failures as well as from the failure of a CPU, disk, or LAN component. If a component fails, its redundant partner component takes over cluster services and coordinates the transfer between components.

## **General information**

You can use Storage Manager 8.3 with the following cluster services.

| Operating System | High-Availability Cluster Service                                                                                   |  |  |  |
|------------------|----------------------------------------------------------------------------------------------------|--|--|--|
| AIX              | HACMP ES and ESCRM 4.4.1<br>HACMP ES and ESCRM 4.5<br>PSSP 3.4 with GPFS 1.5<br>PSSP 3.5 with GPFS 2.1              |  |  |  |
| HP-UX            | MC/Service Guard A.11.09, A.11.13, and A11.14                                                                       |  |  |  |
| Solaris          | Veritas Cluster Server 1.3, 2.0, and 3.5<br>Veritas Volume Manager 3.2, and 3.5<br>Veritas File Systems 3.2 and 3.5 |  |  |  |

This document does not describe how to install or configure cluster services. Refer to documentation provided with your cluster service products for this information.

**Note:** When using storage partitioning in conjunction with a cluster solution, all partitions in the clusters must "see" the same storage. Therefore, logical drive mapping to cluster partitions must be done on the host group level.

## Using cluster services on HP-UX systems

You can choose among many configurations when you set up clustering on an HP-UX system. A minimum configuration consists of two servers that are configured with both a primary and two standby LANs to establish a heartbeat LAN.

Provide fibre connections to the storage subsystem through two switches that provide the necessary redundant data path for the hosts. Ensure that each server has two HP Tachyon host bus adapters.

## Using cluster services on Solaris systems

The following sections contain general hardware requirements and additional information about the cluster services.

## **General hardware requirements**

Each Solaris system in the cluster requires the following hardware:

- At least three Ethernet ports:
  - Two for the private network connections
  - At least one for the public network connection
- · Two fibre host bus adapters for connection to the storage subsystem

- · A SCSI connection for operating system disks
- Each Veritas Cluster Server system requires at least 128 MB of RAM and 35 MB of free disk space

## System dependencies

This section provides information about Veritas Volume Manager, RDAC IDs, and single points of failure.

#### Veritas Volume Manager and Data Multipathing

If you are using the Veritas Volume Manager, you must disable Data Multipathing (DMP) either for all devices, or for just FAStT storage servers, depending on your version of the Veritas Volume Manager.

For Veritas Volume Manager 3.1 or earlier, follow these steps to disable DMP for all devices:

1. Open the /etc/system file in the vi text editor by typing the following command:

# vi /etc/system

- 2. Comment out the forceload: drv/vxdmp line.
- 3. Save and close the /etc/system file.

For Veritas Volume Manager 3.2 and later, you must disable DMP for FAStT storage servers only. Use option 17 and then option 5 of the submenu of the vxdiskadm utility to do so. Other devices can use DMP.

- **Note:** If you are using the Veritas Cluster Server, you must change the stack size parameters. Open the /etc/system file in the vi test editor and make the following updates:
  - Change the default value for set lwp\_default\_stksize to 0x8000
  - Change the default value for set rcpcmod:svc\_default\_stksize to 0x8000

#### RDAC IDs

Add up to eight additional IDs to the /etc/symsm/rmparams file. Complete the following steps to add them:

1. Open the /etc/symsm/rmparams file in the vi text editor by typing the following command:

# vi /etc/symsm/rmparams

2. Modify the Rdac HotAddIDs line as follows:

```
Rdac_HotAddIDs:0:1:2:3:4:5:6:7:8
```

3. Save and close the /etc/symsm/rmparams file.

#### Single points of failure

When setting up cluster services, it is important to eliminate single points of failure because a single point of failure makes a cluster only as strong as its weakest component. Set up the storage subsystem for shared storage; for example, all the nodes in the cluster must recognize the same storage and the host types must be set correctly.

# Using cluster services on AIX systems

The following sections contain general hardware requirements and additional information about the cluster services.

# General hardware requirements

For hardware, software, firmware and RDAC requirements, see Appendix A, "AIX system requirements", on page 135.

For the most current information on AIX and device driver versions for FAStT, see the readme.txt file posted at the following Web site:

www.ibm.com/pc/qtechinfo/MIGR-50177.html

After accepting the license agreement, proceed to the v8.3 link for AIX.

# High Availability Cluster Management Program

This section contains general requirements and usage notes for High Availability Cluster Management Program (HACMP) support with Storage Manager 8.3.

#### Software requirements

The following HACMP software requirements are in addition to the requirements that are specified in Appendix A, "AIX system requirements", on page 135.

| HACMP and AIX versions                                   | Required HACMP APARs | Required AIX        | APARs                                 |
|----------------------------------------------------------|----------------------|---------------------|---------------------------------------|
| HACMP ES and ESCRM 4.4.1<br>with AIX 4.3.3 and AIX 5.1.0 | IY31483<br>IY31489   | None                |                                       |
| HACMP ES and ESCRM 4.5 with AIX 5.1.0 and AIX 5.2.0      | IY32874<br>IY37247   | AIX 5.1:<br>IY37897 | <b>AIX 5.2:</b><br>IY37746<br>IY36626 |

Table 20. HACMP software requirements

#### **Configuration limitations**

The following limitations apply to HACMP configurations:

- The FAStT200 storage server is not supported.
- Switched fabric connection only; no direct connection is allowed between the host node and FAStT.
- HACMP C-SPOC cannot be used to add a FAStT disk to AIX using the *Add* a *Disk to the Cluster* facility.
- HACMP C-SPOC does not support enhanced concurrent mode volume groups.
- Single node quorum is not supported in a two-node GPFS cluster with FAStT disks in the configuration.

#### Other HACMP usage notes

The following notations are specific to HACMP environments:

- Concurrent and non-concurrent modes are supported with HACMP 4.4.1 and 4.5 and FAStT running Storage Manager 8.3, including hot standby and mutual takeover.
- HACMP 4.4.1 and 4.5 are supported on Regatta LPAR clustered configurations.
- HACMP clusters can support from two to 32 servers on each FAStT partition. If you run this kind of environment, be sure to read and understand the AIX device

drivers queue depth settings that are described in Chapter 2, "Installing storage management station software on AIX systems", on page 15.

- Non-clustered AIX hosts can be connected to the same FAStT that is attached to an HACMP cluster with HACMP version 4.4.1 and version 4.5, and FAStT running Storage Manager 8.3. However, the non-clustered AIX hosts must be configured on separate FAStT host partitions.
- The FAStT600 can only be connected to 2 Gb switches, directors, or HBAs.

# Parallel System Support Programs and General Parallel File System

This section contains general requirements and usage notes for Parallel System Support Programs (PSSP) and General Parallel File System (GPFS) support with Storage Manager 8.3.

#### Software requirements

The following combinations of PSSP and GPFS are supported with FAStT500, FAStT600, FAStT700 and FAStT900:

- PSSP 3.4 with GPFS 1.5
- PSSP 3.5 with GPFS 2.1

#### **Configuration limitations**

The following limitations apply to PSSP and GPFS configurations:

- The FAStT200 storage server is not supported.
- Direct connection is not allowed between the host node and a FAStT storage server. Only switched fabric connection is allowed.
- Each server must have two or four fibre-channel connections to each attached FAStT storage server; one connection for each FAStT controller host-side minihub; and two connections for each FAStT partition with each connection on different controllers. These connections must be made using two or four Fibre Channel host adapters. Multiple FAStT storage servers can be attached using these same host adapters (fan out) or by adding additional HBA pairs for each partition.
- A maximum of four partitions are allowed for each FAStT storage server.
- RVSD clusters can support up to two IBM Virtual Shared Disk and RVSD servers for each FAStT partition.
- HACMP/GPFS clusters can support from two to 32 servers on each FAStT partition. If you run this kind of environment, be sure to read and understand the AIX device drivers queue depth settings that are described in Chapter 2, "Installing storage management station software on AIX systems", on page 15.
- For maximum availability, distribute the HBA and FAStT connections across separate fibre-channel switches to minimize the effects of a SAN fabric failure.
- Single node quorum is not supported in a dual-node GPFS cluster with FAStT disks in the configuration.
- The FAStT600 can only be connected to 2 Gb switches, directors, or HBAs.

#### Other PSSP and GPFS usage notes

In GPFS file systems, the following FAStT cache settings are supported:

- Read cache enabled or disabled
- · Write cache enabled or disabled
- Cache mirroring enabled or disabled (depending upon the write cache mirroring setting)

**Note:** Do not disable cache mirroring when write cache is enabled. The AIX DD automatically enables cache mirroring when the system is restarted or when the **cfgmgr** command is run.

The performance benefits of read or write caching depends on the application.

# GPFS, PSSP and HACMP cluster configuration diagrams

The diagrams in this section show both the preferred and failover paths from an HBA pair to a given volume or set of volumes.

A preferred path to a volume is determined when the volume is created and distributed across a FAStT controller. The controller to which it is assigned determines which path is preferred or active for I/O transfer. Volumes can, and in most cases should, be assigned to both controllers, balancing the I/O load across HBAs and FAStT controllers.

Figure 15 shows a cluster configuration that contains a single FAStT storage server, with one to four partitions.

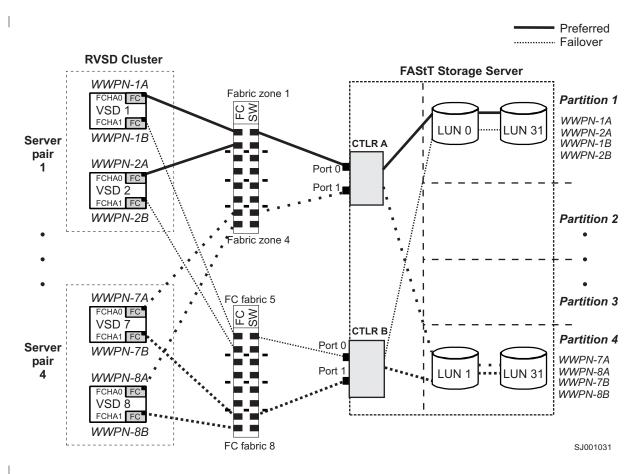

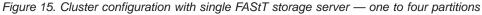

Figure 16 on page 88 shows a cluster configuration that contains three FAStT storage servers, with one partition on each storage server.

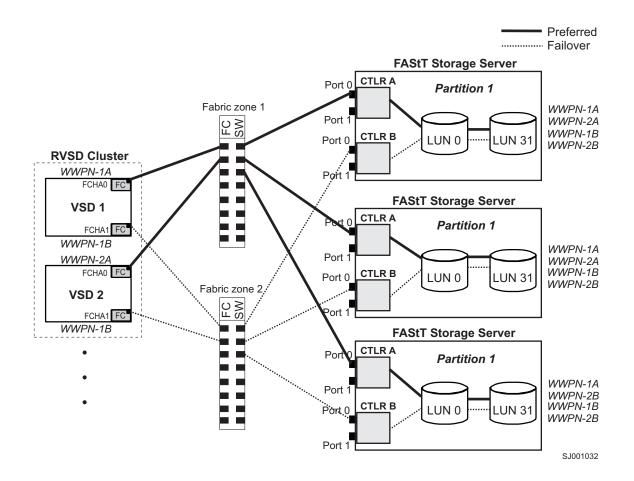

Figure 16. Cluster configuration with three FAStT storage servers — one partition per FAStT

Figure 17 on page 89 shows a cluster configuration that contains four FAStT storage servers, with one partition on each storage server.

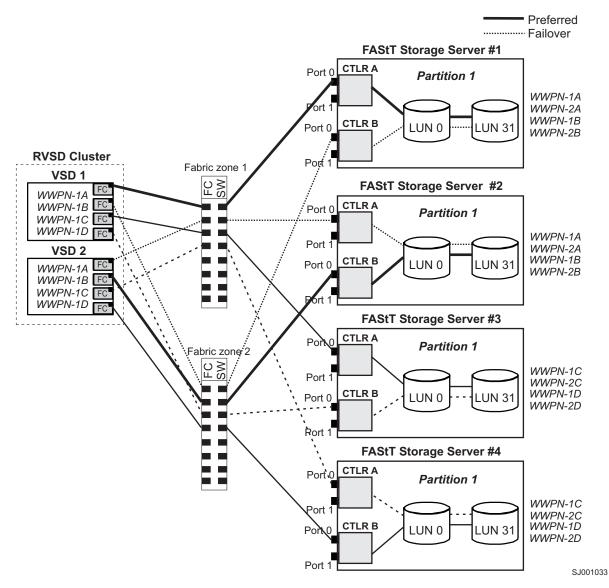

Figure 17. Cluster configuration with four FAStT storage servers — one partition per FAStT

Figure 18 on page 90 shows a cluster configuration that contains two FAStT storage servers, with two partitions on each storage server.

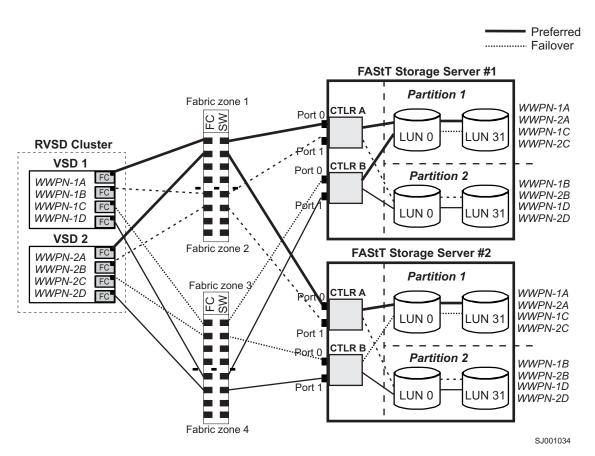

Figure 18. RVSD cluster configuration with two FAStT storage servers — two partitions per FAStT

Figure 19 on page 91 shows an HACMP/GPFS cluster configuration that contains a single FAStT storage server, with one partition.

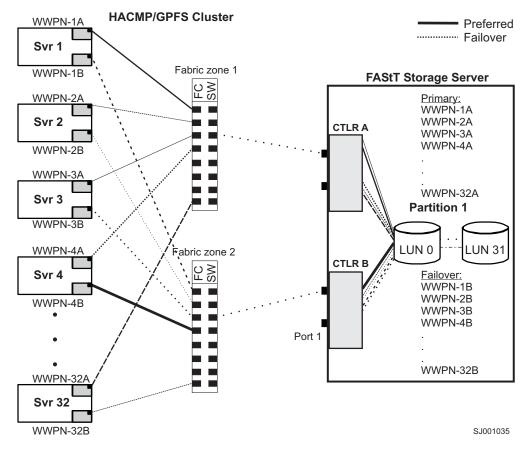

Figure 19. HACMP/GPFS cluster configuration with one FAStT storage server - one partition

Figure 20 on page 92 shows an HACMP/GPFS cluster configuration that contains two FAStT storage servers, with two partitions on each storage server.

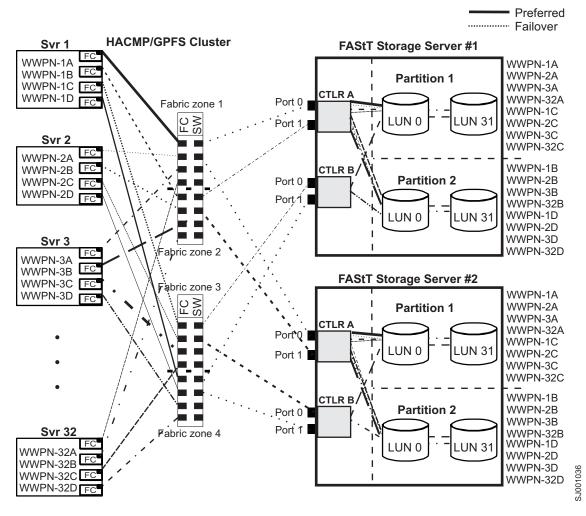

Figure 20. HACMP/GPFS cluster configuration with two FAStT storage servers — two partitions per FAStT

# Chapter 7. Copy Services and the FAStT Storage Server

FAStT Storage Manager 8.3 supports the following premium features, which are available for purchase separately from IBM or an IBM Business Partner:

#### FlashCopy

The FlashCopy premium feature supports the creation and management of FlashCopy logical drives. A FlashCopy is the logical equivalent of a complete physical copy, but is created more quickly and requires less disk space. It is host addressable, so you can perform backups using FlashCopy while the base logical drive is online and user-accessible. When the backup completes, you can delete the FlashCopy logical drive or save it for reuse.

#### **Remote Mirror Option**

The Remote Mirror Option premium feature provides online, real-time replication of data between storage subsystems over a remote distance. In the event of a disaster or unrecoverable error at one storage subsystem, the Remote Mirror Option enables you to promote a second storage subsystem to take over responsibility for normal input/output (I/O) operations.

This chapter describes the FlashCopy premium feature.

For information about the Remote Mirror Option, including concepts, configuration procedures, and operation and administration tasks, see the *IBM FAStT Remote Mirror Option Installation and User's Guide*.

FAStT600:

FlashCopy and the Remote Mirror Option are not supported on the FAStT600 Fibre Channel Storage Server.

# **Overview of FlashCopy**

FlashCopy supports the creation and management of *FlashCopy logical drives*. A FlashCopy logical drive is a point-in-time (PIT) image of a standard logical drive in your storage subsystem. The logical drive that is copied is called a *base logical drive*.

When you make a FlashCopy, the controller suspends writes to the base logical drive for a few seconds while it creates a FlashCopy *repository logical drive*. This is a physical logical drive where FlashCopy metadata and copy-on-write data are stored.

You can create more than one FlashCopy of a base logical drive, and then write data to the FlashCopy logical drives to perform testing and analysis. For example, before upgrading a database management system, you can use FlashCopy logical drives to test different configurations.

You can create FlashCopy logical drives for repeated reuse (frequent or nightly backups) or for one-time use (speculative change or upgrade testing).

This chapter describes the following procedures:

"Enabling FlashCopy" on page 94

- "Planning a FlashCopy logical drive" on page 97
- "Creating a FlashCopy logical drive" on page 108
- "Reusing a FlashCopy logical drive" on page 119
- "Performing FlashCopy tasks" on page 123

You can perform these procedures using the SMclient or the command-line interface (CLI) and the script editor. For more information, click the **Help** tab on the Enterprise management window, and then search for *SMcli* or *script editor*.

# Enabling FlashCopy

To enable FlashCopy, perform the procedures that are described in this section in the following order:

- 1. Obtaining the feature enable identifier
- 2. Generating the feature key file and enabling FlashCopy

Before you begin: Gather the following information:

- Your Feature Activation Code, which accompanies the FlashCopy Premium Feature
- Your controller unit IBM serial number, which is printed on the label on the back of your FAStT controller unit

Ensure that your controller unit and expansion units are connected, powered on and configured.

# Obtaining the feature enable identifier

Each storage subsystem has its own unique feature enable identifier. This identifier ensures that a particular feature key file is applicable only to that storage subsystem. Complete the following steps to obtain the feature enable identifier:

- Click Start —> Programs —> FAStT Storage Manager 8.3 Client. The Enterprise Management window opens.
- In the left pane, double-click the storage subsystem for which you want to enable FlashCopy. The Subsystem Management window opens for the selected storage subsystem.
- In the Subsystem Management window, click Storage Subsystem —> Premium Features —> List. The Premium Feature List window opens and displays the feature enable identifier.
- 4. Record the feature enable identifier.
- 5. Close the Premium Feature List window.

# Generating the feature key file and enabling FlashCopy

Enable the FlashCopy feature by using a tool that is located at the following Web site:

www.ibm.com/storage/fasttkeys

- 1. Generate and store the key activation file by completing Step 1 on the Web site.
- 2. Download the key activation file to your controller unit by completing Step 2 on the Web site.
- 3. Enable FlashCopy by completing Step 3 on the Web site.
- 4. Verify that FlashCopy was successfully enabled by completing Step 4 on the Web site.

Your system is now ready to use FlashCopy.

If FlashCopy becomes disabled, you can access the Web site and repeat this process. For any additional assistance, please contact your local IBM service provider.

# Verifying that FlashCopy is enabled

Use the following procedures to view a list of premium features on the storage subsystem and to verify that the FlashCopy feature has been enabled.

### Checking the premium options list

Perform the following steps to check the premium options list.

 From the Subsystem Management window, click Storage Subsystem —> Premium Features —> List. Alternately, right-click and click Premium Features —> List (see Figure 21).

| 讄ITSO - IBM FAStT Storage M                    | an | ager          | 8 (Sub | isystem I          |
|------------------------------------------------|----|---------------|--------|--------------------|
| Storage Subsyste <u>m</u> Vie <u>w</u> Mapping | s  | <u>A</u> rray | Logica | l Drive <u>C</u> o |
| Locate                                         | F  |               |        |                    |
| Configuration                                  | F  | 1600          | 1      |                    |
| Premium Features                               | ×  |               | able   | vsical             |
| Remote Mirroring                               | F  | Dis           | able   | -                  |
| Recovery Guru                                  |    | Lis           | t      | A T                |
| Monitor Performance                            |    |               |        |                    |
| Download                                       | F  |               |        | 8 • <b>I</b>       |
| Change                                         | F  |               |        | -Drive En          |
| Set Controller Clocks                          |    |               |        |                    |
| Redistribute Logical Drives                    |    |               |        |                    |
| Run Read Link Status Diagnostics               |    |               |        |                    |
| Rename                                         |    |               |        |                    |
| Exit                                           |    |               | 100    |                    |
|                                                |    |               |        |                    |
|                                                |    |               | 1      | SJ000827           |

Figure 21. Listing premium features

The List Premium Features window opens. It lists the following items:

- · The premium features that are enabled on the storage subsystem
- The Feature enable identifier
- 2. Verify that **FlashCopy Logical Drives** is listed, and indicates *Enabled*, as shown in Figure 22 on page 96.

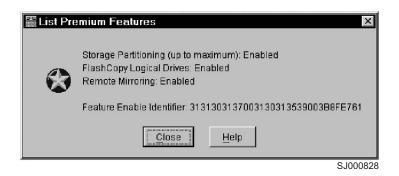

Figure 22. Premium features list showing FlashCopy enabled

In the example of the premium features list shown in Figure 23, the FlashCopy feature is not enabled.

| 📰 List Pre | emium Features 🛛 🗙                                                                                           |
|------------|----------------------------------------------------------------------------------------------------|
| ۲          | Storage Partitioning (up to maximum): Enabled<br>Feature Enable Identifier: 313031373800393438333600386FE681 |
|            | Close Help                                                                                                   |

Figure 23. Premium features list showing FlashCopy not enabled

- 3. Click Close to close the window.
  - **Note:** If you receive a Premium Features Out of Compliance error message during a management session, use the Recovery Guru to resolve the problem.

# Viewing the FlashCopy icon

Check the status of the FlashCopy feature icon at the bottom left of the device management GUI, as shown in Figure 24.

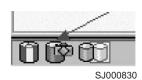

Figure 24. FlashCopy feature icon

The example in Figure 25 shows a disabled FlashCopy feature icon.

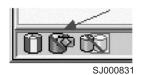

Figure 25. FlashCopy feature icon disabled

# Planning a FlashCopy logical drive

Before you create a FlashCopy logical drive, make sure that you are familiar with the following concepts, which are described in this section:

- "Specifying FlashCopy repository logical drive failure settings"
- "Estimating FlashCopy repository logical drive capacity" on page 98
- "Estimating FlashCopy repository life" on page 99
- "Previewing the FlashCopy logical drive wizard" on page 100

# Specifying FlashCopy repository logical drive failure settings

When you create a FlashCopy logical drive, you also create and define the parameters of a physical logical drive called the *FlashCopy repository logical drive*, which is where FlashCopy data and copy-on-write data are stored.

This section contains information that helps you choose the FlashCopy repository logical drive failure settings that you specify in the FlashCopy Logical Drive wizard, as shown in Figure 28 on page 103.

You should read this section before you create a FlashCopy logical drive, so that you have a better understanding of the parameters when you set them initially.

For information about changing the properties of an existing FlashCopy repository logical drive, see "Changing FlashCopy repository logical drive properties" on page 125.

#### **Repository capacity threshold warning level**

When you create the FlashCopy repository logical drive, you specify its capacity threshold warning level.

The threshold warning is the only warning that is given before the FlashCopy repository logical drive becomes full, so do not ignore it. When you receive it, you can perform one of the following two actions:

- · Increase the capacity of the FlashCopy repository logical drive
- Increase the FlashCopy repository logical drive threshold capacity warning level
- **Note:** Increasing the threshold capacity warning level reduces the amount of time that you have to respond when the threshold is exceeded, when you receive a *threshold exceeded* notification.

See "Specify Logical Drive Parameters panel" on page 102 for information about setting the capacity threshold warning level for the FlashCopy repository logical drive.

If you are not sure how high to set the threshold warning level, accept the default setting.

#### **Repository full policy**

When you create the FlashCopy repository logical drive, you can specify the action that you want the system to perform when the drive reaches its capacity and becomes full. You can choose from the following two options:

#### Fail FlashCopy logical drive

When the FlashCopy repository logical drive becomes full, FlashCopy logical drive data is not recoverable and the FlashCopy cannot be

accessed. In this case, the only possible action is to delete the FlashCopy logical drive or re-create the FlashCopy logical drive to create a new point-in-time image.

This is the default option.

#### Fail writes to base logical drive

When the FlashCopy repository logical drive becomes full, the FlashCopy logical drive data is recoverable. However, the FlashCopy repository logical drive capacity must be increased so that writes to the base logical drive are not rejected.

**Attention:** The *Fail writes to base logical drive* option is not supported on AIX. Selecting this option might cause data loss on the base logical drive. If you are using AIX, select the *Fail FlashCopy logical drive* option, which is the default. Be sure to monitor the capacity of the FlashCopy repository logical drive, because you cannot access the FlashCopy if the repository logical drive becomes full.

For more information about increasing the storage capacity of an existing FlashCopy repository logical drive, see "Resizing a FlashCopy repository logical drive" on page 129.

# Estimating FlashCopy repository logical drive capacity

If numerous I/O requests are written to the base logical drive, the FlashCopy repository logical drive can eventually exceed the base logical drive capacity if all the original data blocks are changed.

You can estimate the FlashCopy repository logical drive capacity by calculating the amount of expected management overhead and the space required for copy-on-write data.

**Note:** You should re-estimate the FlashCopy repository logical drive capacity periodically.

#### Considerations

The following information can help you to determine the appropriate capacity of the FlashCopy repository logical drive:

- The minimum capacity of a FlashCopy repository logical drive is 8 MB.
- The amount of write activity to the base logical drive that takes place after the FlashCopy logical drive has been created determines the size of a FlashCopy repository logical drive. As the amount of write activity to the base logical drive increases, the number of original data blocks that need to be copied from the base logical drive to the FlashCopy repository logical drive also increases.
- The longer a FlashCopy logical drive remains enabled, the higher the risk of the FlashCopy repository logical drive reaching its maximum capacity. For more information, see "Estimating FlashCopy repository life" on page 99.
- There is not necessarily a one-to-one correlation between the number of data blocks that change on the base logical drive and the amount of copy-on-write data that is stored on the FlashCopy repository logical drive. The controller might copy over a full set of 32 blocks for performance reasons, even if only one set of blocks has changed. Keep this in mind when determining the percentage of the capacity of the base logical drive that can be copied to the FlashCopy repository logical drive.

#### Calculating estimated repository capacity

The formula in this section should be used merely as a guide. When you estimate the FlashCopy repository logical drive capacity, keep in mind the information listed in "Considerations" on page 98.

**Note:** When performing this calculation, you must convert the bytes to kilobytes, and then convert the kilobytes to megabytes.

Use the following formula to calculate the amount of expected management overhead:

192 KB + (X / 2000)

where X is the capacity of the base logical drive in bytes.

Then, add this amount to the amount of space that is required for copy-on-write data. The result is the estimated FlashCopy repository logical drive capacity.

**Sample calculation:** On a base logical drive of 5 GB, 30% of the data blocks on the base logical drive are expected to change.

- 1. Calculate the amount of management overhead that is required.
  - a. Convert the capacity of the base logical drive to bytes.
    - 5 GB = 5 368 709 120 bytes
  - b. Divide the capacity of the base logical drive (in bytes) by 2000.
    - 5 368 709 120 / 2000 = 2 684 354.56 bytes
  - c. Convert the result from step 1b (in bytes) to kilobytes (KB).
    - 2 684 354.56 bytes = 2621.44 KB
  - d. Add 192 KB to the results from step 1c.
    - 192 KB + 2621.44 KB = 2813.44 KB
  - e. Convert the result from step 1d to megabytes (MB), then to gigabytes (GB). 2813.44 KB = 2.75 MB = 0.002686 GB

Result: The amount of required management overhead is 0.002686 GB.

2. Determine the amount of space (in gigabytes) that is required for copy-on-write data, using the percentage of the base logical drive that is expected to change (30%).

30% of 5 GB = 1.5 GB

Result: The amount of space that is required for copy-on-write data is 1.5 GB.

3. Add the result from step 1 to the result from step 2.

1.5 GB + 0.002686 GB = 1.502686 GB

Result: The estimated FlashCopy repository logical drive capacity is 1.502686 GB.

# Estimating FlashCopy repository life

When you initially define the properties of the FlashCopy repository logical drive, keep in mind the kind of usage that is planned for the FlashCopy logical drive. Understanding how the FlashCopy logical drive will be used can help you to estimate the life expectancy of the FlashCopy repository logical drive.

After you have created the FlashCopy repository logical drive and some usage data is available, you can estimate its life expectancy using the following procedure as a guide. You can then change its properties if necessary.

- **Note:** The life expectancy of a FlashCopy repository logical drive should be re-estimated periodically.
- Select the FlashCopy repository logical drive in the Logical view. Click Logical Drive —> Properties and click the Capacity tab. Alternately, you can right-click the FlashCopy repository logical drive, select Properties, and click the Capacity tab.
- 2. Record the creation timestamp day and time.
- 3. Record the capacity used (GB) and the available capacity (GB).
- 4. Determine the elapsed time (t) by subtracting the creation time from the current time, expressing the elapsed time in either minutes, hours, or days.
- 5. The total time (Tr) that the repository is available for copy-on-write data can now be estimated, based on the current usage, by multiplying the elapsed time (t) by the available capacity (Ct), and then dividing the resultant number by the capacity used (Cu).

Use the following formula:

Tr =(t \*Ct)/Cu

Where:

- Tr Total time available
- t Elapsed time
- Ct Available capacity
- Cu Capacity used
  - **Note:** The total time available (Tr) indicates the total usage time for the FlashCopy repository logical drive.

Using the result of these calculations, you can decide whether to increase the capacity of the FlashCopy repository logical drive. If the repository capacity becomes 100% full during the expected lifetime of the FlashCopy, then you should increase the capacity of the FlashCopy repository logical drive.

For more information, see "Resizing a FlashCopy repository logical drive" on page 129.

# Previewing the FlashCopy logical drive wizard

This section contains descriptions of the parameters that you specify on the following FlashCopy logical drive wizard panels:

- Introduction
- Allocate Capacity
- Specify Logical Drive Parameters
- Specify Array Parameters
- Specify Names
- Specify FlashCopy Repository Logical Drive Capacity
- Preview
- **Note:** See the FlashCopy Logical Drive wizard online help for additional information.

### Introduction panel

The Introduction panel, which is shown in Figure 26, provides a definition of a FlashCopy logical drive and describes its physical components.

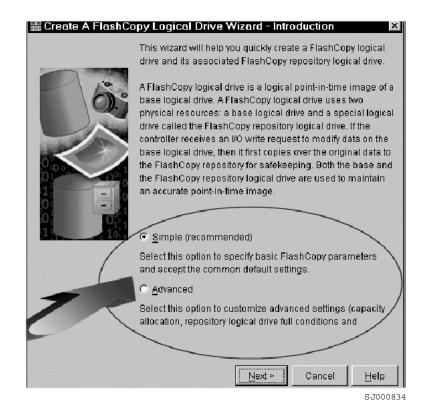

Figure 26. FlashCopy Logical Drive Wizard Introduction panel

On this panel you can select one of the following options:

#### Simple

This path takes you to the Specify Name panel, where you specify the names of the FlashCopy and repository logical drives.

#### Advanced

This path takes you to the Allocate Capacity panel, where you select the *Free Capacity* or *Unconfigured Capacity* node on which to place the FlashCopy repository logical drive.

If no free capacity exists or the available free capacity is unusable, a warning message displays when you specify this option.

#### Allocate Capacity panel

On the Allocate Capacity panel, which is shown in Figure 27 on page 102, you can specify where to allocate the repository storage capacity.

| 📓 Create A FlashCopy Logical Drive Wizard - Allocate Capacity 🛛 🛛 🛛                    |
|----------------------------------------------------------------------------------------|
| Specify where to allocate capacity for the FlashCopy repository logical drive.         |
| FlashCopy Repository logical drive name: UserVoI-R1                                    |
| Base logical drive capacity: 3.000 GB<br>Array of base logical drive: array 1 (RAID 5) |
| Capacity allocation                                                                    |
| Free capacity on same array as base (recommended)                                      |
| Free Capacity (142.204 GB) on array 1 (RAID 5)                                         |
|                                                                                        |
|                                                                                        |
|                                                                                        |
|                                                                                        |
| C Free capacity on different array                                                     |
|                                                                                        |
|                                                                                        |
|                                                                                        |
|                                                                                        |
|                                                                                        |
| C Unconfigured capacity (create new array)                                             |
| < <u>B</u> ack Cancel <u>H</u> elp                                                     |
| SJ000835                                                                               |

Figure 27. Allocate Capacity panel

**Free Capacity** You can choose *Free Capacity on same array as base* or *Free capacity on different array*. These paths take you to the Specify Logical Drive Parameters panel, where you define the mapping and repository logical drive parameters.

#### **Unconfigured Capacity**

This path takes you to the Specify Array Parameters panel, where you can specify a new array on which the repository resides and choose the RAID level of the array.

#### **Specify Logical Drive Parameters panel**

If you specified a *Free Capacity* option on the Allocate Capacity panel, you see the Specify Logical Drive Parameters panel, which is shown in Figure 28 on page 103. On this panel, you specify the action that you want the system to perform when a FlashCopy repository logical drive reaches its capacity and becomes full.

| 🚟 Create A FlashCopy Logical Drive Wizard     | - Specify Logical Drive Parameters 🛛 🔀 |
|-----------------------------------------------|----------------------------------------|
| Specify the advanced parameters for this log  | ical drive.                            |
| FlashCopy logical drive parameters            |                                        |
| FlashCopy logical drive-to-LUN mapping:       |                                        |
| C Automatic                                   |                                        |
|                                               |                                        |
| Repository logical drive parameters           |                                        |
| Notify when repository logical drive capacity | reaches:                               |
| 50 🚽 percent (%) full                         |                                        |
| If repository logical drive becomes full      |                                        |
| S Fail FlashCopy logical drive                |                                        |
| C Fail writes to base logical drive           |                                        |
|                                               |                                        |
|                                               |                                        |
|                                               |                                        |
|                                               |                                        |
|                                               |                                        |
|                                               |                                        |
|                                               |                                        |
| <u>&lt; B</u> ai                              | ck Next > Cancel Help                  |
|                                               | SJ000836                               |

Figure 28. Specify Logical Drive Parameters panel

#### FlashCopy logical drive parameters

In this section of the panel you can specify one of the following options for logical drive-to-LUN mapping:

#### Automatic

If you choose this option, the system maps the FlashCopy logical drive automatically.

#### Map later with Storage Partitioning

If you choose this option, follow the procedure described in "Map the FlashCopy logical drive to the host" on page 110 after you have finished using the wizard.

#### **Repository logical drive parameters**

In this section of the panel you can specify the threshold warning level and repository fail policy.

#### percent (%) full

This field specifies the threshold warning level for the FlashCopy repository logical drive. Storage Manager provides a warning message when the FlashCopy repository logical drive exceeds the threshold level that you specify. Keep in mind that this warning is the only notification that you receive before the repository becomes full.

The threshold warning level for the FlashCopy repository logical drive is initially set to 50%. If you are not sure how high to set the threshold warning level, accept this default setting.

You can specify one of the following actions that you want Storage Manager to perform when the repository becomes full:

#### Fail FlashCopy logical drive

If you specify this option, the FlashCopy logical drive data is not recoverable when the FlashCopy repository logical drive becomes full, and the FlashCopy cannot be accessed. In this case, the only possible action is to delete the FlashCopy logical drive or re-create the FlashCopy logical drive to create a new point-in-time image.

This is the default option.

#### Fail writes to base logical drive

If you specify this option, the FlashCopy logical drive data is recoverable when the FlashCopy repository logical drive becomes full. However, the FlashCopy repository logical drive capacity must be increased so that writes to the base logical drive are not rejected.

Attention: The Fail writes to base logical drive option is not supported on AIX. Selecting this option might cause data loss on the base logical drive. If you are using AIX, select the Fail FlashCopy logical drive option, which is the default. Be sure to monitor the capacity of the FlashCopy repository logical drive, because you cannot access the FlashCopy if the repository logical drive becomes full.

See "Specifying FlashCopy repository logical drive failure settings" on page 97 for more information about repository capacity and failure settings.

When you click **Next**, the Preview panel opens and displays the parameters that you specified. Click **Back** to return to the previous panels to edit the repository parameters or click **Finish** to proceed to the Specify Names panel.

#### **Specify Array Parameters panel**

If you specified the *Unconfigured Capacity* option on the Allocate Capacity panel, you see the Specify Array Parameters panel, which is shown in Figure 29 on page 105. On this panel you can specify a new array on which to place the repository logical drive. You can also specify the RAID level of the array that meets the FlashCopy repository logical drive data storage and protection requirements.

| Create Logical Dr | ive Wizard - Specify Ar             | ray Parameters           |                                                          | x               |
|-------------------|-------------------------------------|--------------------------|----------------------------------------------------------|-----------------|
| the RAID          |                                     | city of the new array. Y | e previous screen, you mu<br>'ou specify the exact capa: |                 |
| Create new array  |                                     |                          |                                                          |                 |
| RAID level:       | RAID 5                              | -                        |                                                          |                 |
| Drive selection c | hoires:                             |                          |                                                          |                 |
|                   | elect from list of provide          | d conocities/drives      |                                                          |                 |
| -                 | •                                   | -                        |                                                          |                 |
| _                 | ct your own drives to ob            |                          | -                                                        |                 |
|                   | osure                               | Slot                     | Drive Capacit                                            | γ –             |
| 0                 | 2                                   |                          | 16.912 GB<br>16.912 GB                                   | <u>_</u>        |
| 0                 | 3                                   |                          | 16.912 GB                                                |                 |
| 0                 | 4                                   |                          | 16.912 GB                                                |                 |
| 0                 | 5                                   |                          | 16.912 GB                                                | -               |
|                   | 1                                   |                          |                                                          |                 |
| Apply             | RAID 5 array cap<br>Number of drive |                          |                                                          |                 |
|                   | Number of drive                     |                          |                                                          |                 |
| -                 |                                     |                          |                                                          |                 |
|                   |                                     | < <u>B</u> ack           | Next > Canc                                              | el <u>H</u> elp |
|                   |                                     |                          |                                                          | SJ00083         |

Figure 29. Specify Array Parameters panel

Click Next to go to the Specify Names panel.

**Specify Names panel** On the Specify Names panel, which is shown in Figure 30 on page 106, you can define the FlashCopy logical drive name and the name of its associated FlashCopy repository logical drive.

| 歸 Create A FlashCopy Logical Driv                                                                                 | e Wizard - Specify Names 🛛 🛛 🛛 |
|----------------------------------------------------------------------------------------------------|--------------------------------|
| Specify a name that helps you associate th<br>repository logical drive with its correspondin<br>to 30 characters. |                                |
| Base logical drive name: DataVol                                                                                  |                                |
| FlashCopy logical drive name:                                                                                     |                                |
| DataVol-1                                                                                                    |                                |
| FlashCopy Repository logical drive name:                                                                          |                                |
| DataVol-R1                                                                                                    |                                |
|                                                                                                    |                                |
|                                                                                                    |                                |
|                                                                                                    |                                |
|                                                                                                    |                                |
|                                                                                                    |                                |
|                                                                                                    |                                |
|                                                                                                    |                                |
| < <u>B</u> aci                                                                                                    | k Next> Cancel Help            |
|                                                                                                    | SJ000839                       |

Figure 30. Specify Names panel

The default naming convention for the first FlashCopy uses the base volume name and adds a suffix of "-1" for the logical drive and "-R1" for the repository drive. The second FlashCopy increments this number to 2, and so on, up to the four volumes.

For example, if you are creating the first FlashCopy logical drive for a base logical drive called *DataVol*, then the default FlashCopy logical drive name is DataVol-1. The associated FlashCopy repository logical drive default name is DataVol-R1. The default name of the next FlashCopy logical drive that you create based on DataVol is DataVol-2, and the corresponding FlashCopy repository logical drive name is DataVol-R2.

Change the default names if required.

#### Tips about names:

- Regardless of whether you use the software-supplied sequence number that (by default) populates the FlashCopy logical drive name or FlashCopy repository logical drive name field, the next default name for a FlashCopy or FlashCopy repository logical drive still receives a sequence number determined by the software. For example, you might name the first FlashCopy of base logical drive DataVol DataVolMay28, without using the software-supplied sequence number of 1. Regardless, the software assigns a default name for the next FlashCopy as DataVol-2.
- The next available sequence number is based on the number of existing FlashCopies of a base logical drive. If you delete a FlashCopy logical drive, its sequence number becomes available again.

- You must choose a unique name for the FlashCopy and FlashCopy repository logical drives. Otherwise, the system displays an error message.
- Names have a 30-character limit, including spaces. When you reach this limit in either the FlashCopy logical drive name or FlashCopy repository logical drive name field, it no longer accepts input. If the base logical drive name contains 30 characters, the default names for the FlashCopy and its associated FlashCopy repository logical drive use the base logical drive name truncated just enough to add the sequence string. For example, for "Host Software Engineering Group GR-1", the default FlashCopy name would be "Host Software Engineering GR-1". The default repository name would be "Host Software Engineering G-R1."

Click Next to go to the Specify FlashCopy Repository Logical Drive Capacity panel.

#### Specify FlashCopy Repository Logical Drive Capacity panel

On the Specify FlashCopy Repository Logical Drive Capacity panel, which is shown in Figure 31, set the repository drive capacity as a percentage of the capacity of the base logical drive.

| 📓 Create A FlashCopy Logical Drive Wizard - Specify FlashCopy 🔀                                                                                                    |
|----------------------------------------------------------------------------------------------------|
| Specify the FlashCopy repository logical drive's capacity as a percentage of the base<br>logical drive's capacity. The capacity used for the FlashCopy repository logical drive<br>will come from free capacity existing on the storage subsystem as indicated below. |
| Capacity Information                                                                                                    |
| Base logical drive capacity: 2.000 GB                                                                                                    |
| FlashCopy logical drive capacity: 2.000 GB                                                                                                    |
| Free capacity used: 142.203 GB on array 1                                                                                                    |
| FlashCopy Repository logical drive capacity = 0.400 GB                                                                                                    |
| 20 - percent (%) of base logical drive                                                                                                    |
| Free capacity remaining = 141.803 GB                                                                                                    |
|                                                                                                    |
|                                                                                                    |
|                                                                                                    |
|                                                                                                    |
|                                                                                                    |
|                                                                                                    |
|                                                                                                    |
|                                                                                                    |
|                                                                                                    |
| < <u>B</u> ack Cancel <u>H</u> elp                                                                                                    |
| SJ000840                                                                                                    |

Figure 31. Specify Repository Logical Drive Capacity panel

#### percent (%) of base logical drive

This parameter sets the FlashCopy repository logical drive capacity as a percentage of the base logical drive. The default is 20%. In most situations, the default value should be sufficient capacity for your FlashCopy repository logical drive.

If you calculate a different capacity using the procedure described in "Estimating FlashCopy repository logical drive capacity" on page 98, you can increase or decrease the percentage in the **percent (%) of base logical drive** field until the FlashCopy Repository Logical Drive Capacity value matches the estimated capacity that you calculated. You might need to round up the number.

See "Specifying FlashCopy repository logical drive failure settings" on page 97 for more information about how to specify this parameter.

#### **Preview panel**

The Preview panel, which is shown in Figure 32, displays the parameters that you have specified for the FlashCopy logical drive and the FlashCopy repository logical drive.

| 📓 Create A FlashCopy Logical Drive Wizard - Preview 🛛 🛛                                                                                                    |
|----------------------------------------------------------------------------------------------------|
| A FlashCopy logical drive and associated FlashCopy repository logical drive will be<br>created with the following parameters. Select Finish to create the logical drives. |
| FlashCopy Logical Drive Parameters                                                                                                    |
| Name: DataVol-1                                                                                                    |
| FlashCopy logical drive capacity: 2.000 GB                                                                                                    |
| FlashCopy Repository Logical Drive Parameters                                                                                                    |
| Name: DataVol-R1                                                                                                    |
| FlashCopy Repository logical drive capacity: 0.680 GB (34% of base logical drive ca<br>Capacity used from: Free Capacity 142.203 GB on array 1                            |
|                                                                                                    |
|                                                                                                    |
|                                                                                                    |
|                                                                                                    |
|                                                                                                    |
|                                                                                                    |
|                                                                                                    |
|                                                                                                    |
|                                                                                                    |
|                                                                                                    |
| < Back Finish Cancel Help                                                                                                    |
| SJ000841                                                                                                    |

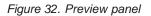

# Creating a FlashCopy logical drive

This section describes how to create a FlashCopy logical drive by performing the following procedures, in the order that they are listed:

- 1. "Prepare the host operating system" on page 109
- "Create a FlashCopy logical drive using the FlashCopy Logical Drive wizard" on page 109
- 3. "Map the FlashCopy logical drive to the host" on page 110
- 4. "Configure the host for the FlashCopy logical drive" on page 113

**Attention:** Failure to complete the procedures that are required for your host operating system can result in an inaccurate point-in-time image of the base logical drive.

**Restriction:** You cannot create a FlashCopy logical drive of a base logical drive that is the secondary logical drive in a Remote Volume Mirror.

# Prepare the host operating system

Before you use the Create FlashCopy Logical Drive wizard to create a FlashCopy logical drive, you must complete the following steps to prepare the host operating system.

- 1. Stop the host application that is accessing the base logical drive.
- 2. Sync the file system.
- 3. Unmount the base logical drive, if possible.

It might not be convenient to stop database applications. In this case, place the application into a backup mode or place it in an acquiesced state while you create the FlashCopy logical drive. Back up the application recovery files, such as role back and redo logs, because these files might be located in different physical disk storage or on different logical drives.

After you have prepared the host operating system, you can create a FlashCopy logical drive using the wizard, as described in the next section.

#### Notes:

- 1. Unmounting the base logical drive does not apply when the base logical drive is the root disk of the host operating system.
- 2. If you plan to use the FlashCopy logical drive at a later date, do not unmount or stop I/O activity to the base logical drive at this time. You must perform these activities immediately before you use the FlashCopy logical drive for the first time.

# Create a FlashCopy logical drive using the FlashCopy Logical Drive wizard

After you prepare the host operating system, create a FlashCopy logical drive using the FlashCopy Logical Drive wizard, which you access through SMClient.

**Before you begin:** You can refer to "Previewing the FlashCopy logical drive wizard" on page 100 to view screen captures of the FlashCopy Logical Drive wizard panels and read descriptions of the parameters.

Perform the following steps to create a FlashCopy logical drive.

- 1. Select a base logical drive from the Logical/Physical view of the SMClient.
- Click Logical Drive —> FlashCopy —> Create. Alternately, right-click and select Create FlashCopy Logical Drive.
  - **Note:** If the FlashCopy logical drive is to be based on the root disk of the host operating system, the final point-in-time image might not be completely consistent with the base logical drive.
- 3. Review the information in the initial panel. Click **OK** to proceed to the wizard introduction panel.
- 4. Follow the instructions on each wizard panel, and click **Next** when you are ready to continue to the next panel.

**Note:** Each wizard panel has context-sensitive help. Click **Help** on a particular panel to receive help for that panel.

- 5. On the final panel, which displays the associated logical drives and the components that make up the FlashCopy relationship, click **Finish** to continue.
- 6. The FlashCopy drives are now displayed in the Logical/Physical view of the Subsystem Management window. See "Viewing the FlashCopy icon" on page 96 for information about interpreting the display icons that display in the window.
- 7. Restart the host application. After you create one or more FlashCopy logical drives, mount the base logical drive and restart the host application using that base logical drive.

If you did not choose automatic mapping when using the wizard, go to "Map the FlashCopy logical drive to the host". If you chose automatic mapping, go to "Configure the host for the FlashCopy logical drive" on page 113.

**Note:** You are not done creating the FlashCopy logical drive until you have completed the procedure described for your host operating system in "Configure the host for the FlashCopy logical drive" on page 113.

# Map the FlashCopy logical drive to the host

Using the Mappings view in the SMClient, you can assign logical drive-to-LUN mappings between the FlashCopy logical drive and the host that will access the FlashCopy logical drive.

- **Note:** In some cases, mapping the same host to both a base logical drive and its associated FlashCopy logical drive can result in conflicts. This depends on which host operating system you are using, and whether any logical volume manager software is in use. For more information, see the section that is applicable for your host operating system:
  - "Instructions for AIX" on page 114
  - "Instructions for Solaris" on page 118
  - "Instructions for HP-UX" on page 116

Perform the following steps to map the FlashCopy logical drive to a host:

1. In the SMClient, open the Mappings view of the Subsystem Management window, as shown in Figure 33 on page 111. The newly-created FlashCopy logical drive displays in the undefined mapping section.

| 🙀 Logical/Physical | View      | 🚡 Mappings Vie  | ew       |
|--------------------|-----------|-----------------|----------|
| Logical            |           |                 |          |
| Storage Subsys     | tem ITS   | С               |          |
| Undefined          | Mapping   | S               |          |
| 🔂 DataV            | ′ol-1 =LL | IN?             |          |
| Default Gro        | pup       |                 |          |
| 🖃 📑 HostAA         | E18       |                 |          |
| ÷-                 | ost Ports |                 |          |
| Host G             | oup Res   | erchDEPT        |          |
| 🖃 📑 Host Re        | eserchSF  | <del>ا</del> لا |          |
| _ ±- <b>€</b> ∎н   |           |                 |          |
| 🗄 - 🖥 间 HostAA     | E19       |                 |          |
| + <b>H</b> os      | st Ports  |                 |          |
|                    |           |                 |          |
| 100°C              |           |                 |          |
|                    |           |                 | SJ000843 |

Figure 33. Undefined FlashCopy disk

2. Right-click the host or host group to which you want to map the drive, and select **Define Additional Mapping**, as shown in Figure 34.

| 歸 ITSO - IBM FAStT Storage Manager 8 (                                           | Subsystem Management)                                                    |
|----------------------------------------------------------------------------------|--------------------------------------------------------------------------|
| Storage Subsyste <u>m</u> Vie <u>w</u> <u>M</u> appings <u>A</u> rray <u>L</u> o | ogical Drive <u>C</u> ontroller <u>D</u> rive <u>H</u> elp               |
|                                                                                  |                                                                          |
| 💼 Logical/Physical View 🔓 Mappings View                                          |                                                                          |
| Topology                                                                         | Defined Mappings                                                         |
| 📰 Storage Subsystem ITSO                                                         | Logical Drive Name   Accessible By   LUN   Logical Drive Capacity   Type |
| Undefined Mappings                                                               | Access Default Group 31 Acce                                             |
| DataVol-1 =LUN?                                                                  |                                                                          |
| Default Group                                                                    |                                                                          |
| Host AAE18                                                                       |                                                                          |
| 🗄 🖷 Host Ports                                                                   |                                                                          |
| Host Group Backup                                                                |                                                                          |
| E Host Backupery                                                                 |                                                                          |
| Define Storage P                                                                 |                                                                          |
| Deline Additional                                                                | Mapping                                                                  |
| Host Port Delete                                                                 |                                                                          |
| 🖻 📴 间 Host Group Reserci 🔤 Rename                                                |                                                                          |
| 🖻 📲 Host ResearchSRV                                                             |                                                                          |
| Hoet Porte                                                                       |                                                                          |
| 000                                                                              | Partition's Allowed/Used: 64/2                                           |
|                                                                                  | S 100084                                                                 |

SJ000844

Figure 34. Define Additional Mapping

- 3. In the Define Additional Mapping window, specify the following options, as shown in Figure 35 on page 112.
  - Select the host or host group.
  - Set the LUN number.
  - Select the FlashCopy logical drive.

• Click Add.

| Define Additional Mapping                                                  | 9                                                  | ×     |
|----------------------------------------------------------------------------|----------------------------------------------------|-------|
| Select a host group or host, logic<br>drive to create a logical drive-to-L | cal unit number (LUN), and logical<br>.UN mapping. |       |
| Host group or host:                                                        |                                                    |       |
| Host Group Backup-server                                                   |                                                    |       |
| Logical unit number (LUN) (0 to :                                          | 31):                                               |       |
| Logical Drive:                                                             |                                                    |       |
| Logical Drive Name<br>DataVol-1                                            | Logical Drive Capacity<br>3GB                      |       |
|                                                                            |                                                    |       |
|                                                                            |                                                    |       |
|                                                                            |                                                    |       |
| 1                                                                          |                                                    |       |
| Add                                                                        | <u>H</u> elp                                       |       |
|                                                                            | S.IC                                               | 00084 |

Figure 35. Define Additional Mapping

When you are finished, the FlashCopy logical drive is available to the host or host group, as shown in Figure 36 on page 113.

| 篇ITSO - IBM FAStT Storage Manager 8                                            | (Subsystem Management)                                           |
|--------------------------------------------------------------------------------|------------------------------------------------------------------|
| Storage Subsyste <u>m</u> Vie <u>w</u> <u>M</u> appings <u>A</u> rray <u>L</u> | _ogical Drive <u>C</u> ontroller <u>D</u> rive <u>H</u> elp      |
|                                                                                |                                                                  |
| 🔯 Logical/Physical View 🔓 Mappings View                                        |                                                                  |
| Topology                                                                       | Defined Mappings                                                 |
| Undefined Mappings                                                             | Logical Drive Name Accessible By LUN Logical Drive Capacity Type |
| Default Group                                                                  | DataVol-1 Host Group B 0 3GB Flas                                |
| Host AAE18                                                                     | Access Host Group B 31 Acce                                      |
| Host Ports                                                                     |                                                                  |
| B B Host Group ReserchDEPT                                                     |                                                                  |
|                                                                                |                                                                  |
| 🗎 🖻 Host ResearchSRV                                                           |                                                                  |
| i Host Ports                                                                   |                                                                  |
| 🗎 🗁 🖥 间 Host AAE19                                                             |                                                                  |
| Host Ports                                                                     |                                                                  |
| 🖻 📲 🗊 Host Group Backup-server                                                 |                                                                  |
| 🗄 🖷 🖥 Host Backupsrv                                                           |                                                                  |
| Host Ports                                                                     |                                                                  |
| Host Port Backupsrv1                                                           |                                                                  |
| 000                                                                            | Partitions Allowed/Used: 64/3                                    |

SJ000846

Figure 36. Mapped FlashCopy logical disk

In the mapping example shown in these figures, the FlashCopy logical disk named DataVol-1 is made available to the backup server host group. This enables the backup server to access and mount the disk as part of its own file system. It also allows a local backup to be performed by the backup application software.

It is possible to map the FlashCopy logical disk to the same server that owns the base logical disk. However, immediately after creating the FlashCopy, the two logical disks appear exactly the same (a block-by-block copy). Many operating systems do not tolerate seeing an exact duplicate volume. You might need to complete other steps before you can access it.

**Note:** If you use this FlashCopy on a regular basis (for example, for backup purposes), use the Disable FlashCopy and Re-create FlashCopy options to reuse the FlashCopy. Using these options preserves the existing mappings to the FlashCopy logical drive. For more information, see "Disabling a FlashCopy logical drive" on page 126 and "Re-creating a FlashCopy logical drive" on page 128.

After you have mapped the Flashcopy logical drive, configure the host, as described in the next section.

# Configure the host for the FlashCopy logical drive

After you create the FlashCopy logical drive using the Create FlashCopy Logical Drive wizard, and map it to the host, you must complete some additional steps to configure the host operating system.

Complete the procedure that is applicable for your host operating system:

- "Instructions for AIX" on page 114
- "Instructions for HP-UX" on page 116

• "Instructions for Solaris" on page 118

**Attention:** You must complete the procedure described for your host operating system in this section. Failure to do so can result in an inaccurate point-in-time image of the base logical drive.

#### Using the script editor and the command-line interface

You must use the script editor or command line interface to configure your host.

You can use the script editor to create or edit a script file, save a script file to the local disk of the Storage Management station, or load a script file from disk. You can also use the command-line interface (CLI) to issue individual commands to the scripting engine from the host operating system command shell or to call complete prewritten scripts.

For more information about how to use the command-line interface (CLI) and the script editor, click on the **Help** tab on the Enterprise management window and search for SMcli or script editor.

#### Instructions for AIX

Use the following procedures on a host running AIX using Logical Volume Manager (LVM).

#### **Restrictions:**

- FlashCopy logical drives can be created only for AIX arrays. If an array has more than one logical drive, you must create a FlashCopy logical drive for each logical drive in the array.
- AIX does not support the *Fail writes to base logical drive* option of the repository full policy. Selecting this option might cause data loss on the base logical drive. You must ensure that the repository full policy is set to the default option, *Fail FlashCopy logical drive*.

For information about how to set the repository full policy, see "Changing FlashCopy repository logical drive properties" on page 125.

#### Before you begin:

- Read the information in "Planning a FlashCopy logical drive" on page 97 and "Using the script editor and the command-line interface".
- · Perform the procedures that are described in the previous sections:
  - 1. "Prepare the host operating system" on page 109
  - "Create a FlashCopy logical drive using the FlashCopy Logical Drive wizard" on page 109
  - 3. "Map the FlashCopy logical drive to the host" on page 110

Perform the following steps to configure the AIX host for the new FlashCopy logical drives:

- 1. Log in to the host as root.
- 2. Ensure that the host operating system recognizes the FlashCopy logical drives. At the host prompt, type the following command and press Enter.

#### cfgmgr

Several minutes might pass while the operating system accesses the drives. When the operation completes, a window opens with the following message: Device nodes have been updated

The new logical drives are now available from the operating system.

3. At the host prompt, type the following command and press Enter.

lspv

A list of the physical drives that are recognized by the operating system is displayed.

- 4. Look for the operating system device name of your FlashCopy logical drive in the list. The list shows a physical logical drive ID (PVID) for the FlashCopy logical drive. This is the same as the PVID for the associated base logical drive, because the FlashCopy logical drive contains the same array data structures as the base logical drive.
- 5. Clear the PVID for the FlashCopy logical drives. At the host prompt, type the following command and press Enter.

chdev -l os\_device\_name -a pv=clear

where *os\_device\_name* is the operating system device name of the FlashCopy logical drive.

Repeat this step for each FlashCopy logical drive in the AIX array.

6. Re-create a new array using the **recreatevg** command. This command reads the array data structure inside a logical drive and reconstructs it. It also allocates new physical logical drive identifiers (PIDs) to the FlashCopy logical drives and enables access to the FlashCopy logical drive for the selected host.

At the host prompt, type the following command and press Enter:

recreatevg -y logical drivegroupname -L /directoryname os\_device\_name

where:

- *logical drivegroupname* is the name that you want to assign to the FlashCopy array.
- *directoryname* is the name of the directory where you want to mount the FlashCopy logical drive.
- os\_device\_name is the operating system device name of the FlashCopy logical drive. If your AIX array contains more than one FlashCopy logical drive, add an os\_device\_name for each logical drive.

The array is re-created, and contains the FlashCopy logical drive or drives.

7. Mount the FlashCopy logical drive to its intended host. At the host prompt, type the following command and press Enter.

mount mount-point

where *mount-point* is the name of the filesystem that being mounted. Include the *directoryname* that was used in step 12.

8. Ensure that the logical drives are back online. At the host prompt, type the following command and press Enter.

df -k

A list of the mounted disks displays.

- 9. Use the FlashCopy logical drive with your backup application, for speculative testing, or with another application.
- 10. When the FlashCopy logical drive is no longer required, unmount the filesystem. At the host prompt, type the following command and press Enter.

umount *mount-point* 

11. Delete the array, created in step 12, that contains the FlashCopy logical drives. At the host prompt, type the following commands and press Enter.

varyoffvg logical drivegroupname exportvg logical drivegroupname

where *logical drivegroupname* is the name of the FlashCopy array.

Disable the FlashCopy logical drive after it is no longer needed. Click Logical Drive —> FlashCopy —> Disable in the Subsystem Management window.
 If you disable a FlashCopy logical drive instead of deleting it, you can retain

If you disable a FlashCopy logical drive instead of deleting it, you can retain the FlashCopy logical drive and its associated FlashCopy repository logical drive. Then, when you need to create a different FlashCopy of the same base logical drive, you can re-create the disabled FlashCopy logical drive. This takes less time than creating a new FlashCopy logical drive and avoids any reduction in performance that might result by retaining the availability of an unused FlashCopy logical drive.

#### Instructions for HP-UX

Use the following procedures on a host running HP-UX 11.0 (or higher) using Logical Volume Manager (LVM). Failure to complete the steps listed can result in an inaccurate point-in-time image of the base logical drive.

#### Before you begin:

- Read the information in "Planning a FlashCopy logical drive" on page 97 and "Using the script editor and the command-line interface" on page 114.
- · Perform the procedures that are described in the previous sections:
  - 1. "Prepare the host operating system" on page 109
  - "Create a FlashCopy logical drive using the FlashCopy Logical Drive wizard" on page 109
  - 3. "Map the FlashCopy logical drive to the host" on page 110

Perform the following steps to configure the HP-UX host for the new FlashCopy logical drives:

1. At the host prompt, type the following command and press Enter.

ioscan -fn

A list of the mapped devices that are recognized by the host is displayed.

**Note:** If the required device names are not displayed by using this command, at the host prompt type the following command and then press Enter.

insf

2. Remount the base logical drive to its original host.

- **Note:** If I/O activity to the base logical drive was stopped or data transfer was suspended, resume I/O activity to the base logical drive or reenable data transfer at this time.
- 3. Perform the following steps to import the FlashCopy logical drives into the Logical Volume Manager:
  - a. Create a new directory for the new array, as shown in the following example.

mkdir /dev/vg02

b. Create a group node for the new array, as shown in the following example.

mknod /dev/vg02/group c 64 -0x020000

c. Import the FlashCopy logical drive LUNs. At the host prompt, type the following command and press Enter.

vgimport /dev/vg02 FlashCopy-block-node-1 FlashCopy-block-node-2

The following example addresses how to handle redundancy with multiple paths. The two paths or nodes represent the primary and alternate paths of the FlashCopy volume. Consider the following example:

vgimport /dev/vg02 /dev/dsk/c66t0d1 /dev/dsk/c69t0d1

**Note:** You must verify that the /dev/dsk device files exist on the FlashCopy logical drive. Use the SMdevices utility or the HP-UX ioscan utility to perform the verification.

The system displays a warning indicating that a backup of the array that is being imported might not exist on the host. This message is only a warning and requires no response. The import operation continues and completes successfully.

The backup for this array is created later, when it is exported.

d. Activate the new array, as shown in the following example:

vgchange -a y /dev/vg02

4. If a file system existed on the base logical drive, then it also exists on the FlashCopy logical drive. Before you mount the FlashCopy logical drive, however, perform a file system check to ensure that the file system is consistent, for example:

fsck /dev/vg02/lvol01

- 5. Mount the FlashCopy logical drive to its intended host.
- 6. Use the FlashCopy logical drive with your backup application, for speculative testing, or with another application.
- 7. Unmount the FlashCopy logical drive.
- Disable the FlashCopy logical drive after it is no longer needed. Click Logical Drive —> FlashCopy —> Disable in the Subsystem Management window.

If you disable a FlashCopy logical drive instead of deleting it, you can retain the FlashCopy logical drive and its associated FlashCopy repository logical drive. Then, when you need to create a different FlashCopy of the same base logical drive, you can re-create the disabled FlashCopy logical drive. This takes less time than creating a new FlashCopy logical drive and avoids any reduction in performance that might result by retaining the availability of an unused FlashCopy logical drive.

#### Instructions for Solaris

Use the following procedure on a host running Solaris 2.6, 2.7 (Solaris 7), and 2.8 (Solaris 8). Failure to complete the steps listed can result in an inaccurate point-in-time image of the base logical drive.

#### Before you begin:

- Read the information in "Planning a FlashCopy logical drive" on page 97 and "Using the script editor and the command-line interface" on page 114.
- Perform the procedures that are described in the previous sections:
  - 1. "Prepare the host operating system" on page 109
  - "Create a FlashCopy logical drive using the FlashCopy Logical Drive wizard" on page 109
  - 3. "Map the FlashCopy logical drive to the host" on page 110

Perform the following steps to create a FlashCopy logical drive:

1. At the host prompt, type the following command and press Enter.

/etc/raid/bin/hot\_add

After the logical drives are created and logical drive-to-LUN mappings are defined, this step ensures that the operating system is aware of the newly-created logical drives, without having to restart the host.

- 2. Run the SMdevices utility to associate the LUN with a host operating system device and to ensure that the FlashCopy logical drive is recognized by the host. After you have created the logical drives and defined logical drive-to-LUN mappings, run the SMdevices utility to ensure that the logical drive name and the operating system device name (assigned by the operating system) correlate.
- If you plan to use the FlashCopy logical drive immediately, go to step 4. If you plan to use the FlashCopy logical drive at a later date, disable the FlashCopy logical drive now. Click Logical Drive —> FlashCopy —> Disable in the Subsystem Management window.

**Note:** If I/O activity to the base logical drive was stopped or data transfer was suspended, resume I/O activity to the base logical drive or re-enable data transfer at this time.

- 4. Mount the FlashCopy logical drive to its intended host.
- 5. Use the FlashCopy logical drive with your backup application, for speculative testing, or with another application.
- 6. Unmount the FlashCopy logical drive.
- 7. Disable or delete the FlashCopy logical drive after it is no longer needed. If you disable the FlashCopy logical drive instead of deleting it, you can retain the FlashCopy logical drive and its associated FlashCopy repository logical drive. Then, when you need to create a different FlashCopy of the same base logical drive, you can re-create the disabled FlashCopy logical drive. This takes

less time than creating a new FlashCopy logical drive and avoids any reduction in performance that might occur if the FlashCopy logical drive remains available.

# Reusing a FlashCopy logical drive

Typically, after a FlashCopy logical drive is created, it is disabled until a new point-in-time image of the same base logical drive is needed.

To create a new point-in-time image of the same base logical drive, complete the procedure that is applicable for your host operating system:

- "Instructions for AIX"
- "Instructions for HP-UX" on page 120
- · "Instructions for Solaris" on page 122

#### Instructions for AIX

**Before you begin:** Stop all I/O activity to the base logical drive, or suspend data transfer. This ensures that you capture an accurate point-in-time image of the base logical drive.

Perform the following steps to create a new point-in-time image of the same base logical drive:

1. Unmount the filesystems in the array on which the FlashCopy logical drive is to be based. At the host prompt, type the following command and press Enter.

```
umount mount-point
```

where *mount-point* is the name of the filesystem that is being unmounted.

2. Ensure that the host operating system recognizes the FlashCopy logical drive. At the host prompt, type the following command and press Enter.

```
cfgmgr
```

Several minutes might pass while the operating system accesses the drives. When the operation completes, a window opens that contains the following message:

Device nodes have been updated

The new logical drives are now available from the operating system.

- 3. Start the Storage Management software. The Enterprise Management window opens.
- 4. Launch a Subsystem Management window using one of the following methods:
  - Select the storage subsystem in either the Device Tree view or Device Table. Click Manage Device on the toolbar or click Tools —> Manage Device.
  - Right-click the storage subsystem in the Device Tree view or from the Device Table, and select **Manage Device**.
  - Double-click a storage subsystem node in the Device Table.
  - Select the storage subsystem in the Device Tree view or the from the Device Table, and then press **Enter**.

The Subsystem Management window opens in a separate window.

 In the Storage Management software, re-create the FlashCopy logical drive. Click Logical Drive —> FlashCopy —> Re-create in the Subsystem Management window. 6. Clear the PVID for the FlashCopy logical drives. At the host prompt, type the following command and press **Enter**.

chdev -1 os device name -a pv=clear

where *os\_device\_name* is the operating system device name of the FlashCopy logical drive.

Repeat this step for each FlashCopy logical drive in the AIX array.

7. Re-create a new array. At the host prompt, type the following command and press Enter:

recreatevg -y logical drivegroupname -L /directoryname os\_device\_name

where:

- *logical drivegroupname* is the name that you want to assign to the FlashCopy array.
- *directoryname* is the name of the directory where you want to mount the FlashCopy logical drive.
- os\_device\_name is the operating system device name of the FlashCopy logical drive. If your AIX array contains more than one FlashCopy logical drive, add an os\_device\_name for each logical drive.

The array is re-created and contains the FlashCopy logical drive or drives.

8. Mount the filesystem to its intended host. At the host prompt, type the following command and press Enter:

mount mount-point

where *mount-point* is the name of the filesystem that is being mounted. Include the *directoryname* that was used in step 7.

9. Ensure that the logical drives are back online. At the host prompt, type the following command and press Enter:

df -k

A list of the mounted disks is displayed.

- 10. Use the FlashCopy logical drive with your backup application or other application.
- 11. Disable the FlashCopy logical drive after it is no longer needed.

If you disable the FlashCopy logical drive instead of deleting it, you can retain the FlashCopy logical drive and its associated FlashCopy repository logical drive. Then, when you need to create a different FlashCopy of the same base logical drive, you can re-create the disabled FlashCopy logical drive. This takes less time than creating a new FlashCopy logical drive and stops any reduction in performance that might occur if the FlashCopy logical drive remains available.

#### Instructions for HP-UX

**Before you begin:** Stop all I/O activity to the base logical drive, or suspend data transfer. This ensures that you capture an accurate point-in-time image of the base logical drive.

Perform the following steps to create a new point-in-time image of the same base logical drive:

- 1. Start the storage management software. The Enterprise Management window opens.
- 2. Launch a Subsystem Management window using one of the following methods:
  - Select the storage subsystem in either the Device Tree view or from the Device Table. Then, click Manage Device on the toolbar or click Tools—> Manage Device.
  - Right-click the storage subsystem in the Device Tree view or from the Device Table, and select **Manage Device**.
  - Double-click a storage subsystem node in the Device Table.
  - Select the storage subsystem in the Device Tree view or from the Device Table, and then press Enter.

The Subsystem Management window opens in a separate window.

- 3. Unmount the base logical drive.
- In the storage management software, re-create the FlashCopy logical drive. Click Logical Drive —> FlashCopy —> Re-create in the Subsystem Management window.
- 5. Remount the base logical drive to its original host.
  - **Note:** If you stopped I/O activity to the base logical drive or suspended a data transfer, resume I/O activity to the base logical drive or re-enable data transfer at this time.
- 6. Perform the following steps to import the FlashCopy logical drives into the Logical Volume Manager:
  - a. Create a new directory for the new array, as shown in the following example.

mkdir /dev/vg02

b. Create a group node for the new array, as shown in the following example.

mknod /dev/vg02/group c 64 -0x020000

c. Import the FlashCopy logical drive LUNs. At the host prompt, type the following command and press Enter.

vgimport /dev/vg02 FlashCopy-block-node-1 FlashCopy-block-node-2 ...

An alternate command can be used, as shown in the following example.

vgimport /dev/vg02 /dev/dsk/c66t0d1 /dev/dsk/c69t0d1

**Note:** You must verify that the /dev/dsk device files exist on the FlashCopy logical drive. Use the SMdevices utility or the HP-UX ioscan utility to perform this verification.

A warning is displayed indicating that a backup of the array that is being imported might not exist on the host. This message is only a warning and can be ignored. The import operation continues and completes successfully.

The backup for this array is created when it is exported later.

d. Activate the new array, as shown in the following example.

vgchange -a y /dev/vg02

7. If a file system existed on the base logical drive, then it also exists on the FlashCopy logical drive. However, before you mount the FlashCopy logical drive, perform a file system check to ensure that the file system is consistent. For example:

fsck /dev/vg02/lvol01

- 8. Mount the FlashCopy logical drive to its intended host.
- 9. Use the FlashCopy logical drive with your backup application or other application.
- 10. Unmount the FlashCopy logical drive.
- 11. Disable the FlashCopy logical drive after it is no longer needed.

If you disable the FlashCopy logical drive instead of deleting it, you can retain the FlashCopy logical drive and its associated FlashCopy repository logical drive. Then, when you need to create a different FlashCopy of the same base logical drive, you can re-create the disabled FlashCopy logical drive. This takes less time than creating a new FlashCopy logical drive and stops any reduction in performance that might occur if the FlashCopy logical drive remains available.

#### **Instructions for Solaris**

Perform the following steps to create a new point-in-time image of the same base logical drive:

- 1. Unmount the base logical drive.
- In the storage management software, re-create the FlashCopy logical drive. Click Logical Drive —> FlashCopy —> Re-create in the Subsystem Management window.
- 3. Remount the base logical drive to its original host.
- 4. Mount the FlashCopy logical drive to its intended host.
  - **Note:** If you stopped I/O activity to the base logical drive or suspended data transfer, resume I/O activity to the base logical drive or re-enable data transfer at this time.
- 5. Use the FlashCopy logical drive with your backup application or with another application.
- 6. Unmount the FlashCopy logical drive.
- 7. After the FlashCopy logical drive is no longer needed, disable the FlashCopy logical drive.

If you disable the FlashCopy logical drive instead of deleting it, you can retain the FlashCopy logical drive and its associated FlashCopy repository logical drive. Then, when you need to create a different FlashCopy of the same base logical drive, you can re-create the disabled FlashCopy logical drive. This takes less time than creating a new FlashCopy logical drive and stops any reduction in performance that might occur if the FlashCopy logical drive remains available.

## Performing FlashCopy tasks

This section describes the following FlashCopy tasks:

- · Viewing the FlashCopy logical drive status
- · Disabling a FlashCopy logical drive
- Re-creating a FlashCopy logical drive
- · Resizing a FlashCopy repository logical drive
- · Deleting a FlashCopy logical drive
- · Viewing and recovering missing logical drives

## Viewing the FlashCopy logical drive status

You can determine the status of the FlashCopy logical drive by viewing the icons that change depending of the state of the drive. The logical drive component property display is also useful in determining the state of the logical drives.

Use the FlashCopy Repository Logical Drive - Properties window to view the FlashCopy repository logical drive base and capacity properties. You can also use this window to specify the capacity percentage full and the action to be taken if the FlashCopy repository logical drive becomes full.

The progress of the modification operations displays at the bottom of the window.

#### FlashCopy icon states

To view the FlashCopy icon, open the Storage Management Device Manager GUI Physical/Logical view. The icon states are shown in Figure 37.

| FlashCopy status representation in logical view |                      |             |  |  |
|-------------------------------------------------|----------------------|-------------|--|--|
| <u>Logical drive</u><br>status icon             | <u>Mirror status</u> | <u>lcon</u> |  |  |
| FlashCopy                                       | Optimal              | TÕI         |  |  |
|                                                 | Disabled             | 1¢          |  |  |
|                                                 | Failed               | <b>1</b>    |  |  |
|                                                 | Offline              | Ϋ́¢         |  |  |
| Repository                                      | Optimal              | <u>i</u>    |  |  |
|                                                 | Degraded             | <b>I</b>    |  |  |
|                                                 | Failed               | XB          |  |  |
|                                                 | Full                 | đ           |  |  |
|                                                 | Offline              |             |  |  |
|                                                 | Warning              | đ           |  |  |
|                                                 |                      |             |  |  |
| Free capacity                                   | Spare capacity       |             |  |  |
|                                                 |                      | SJ000847    |  |  |

Figure 37. FlashCopy icon states

What to do if the FlashCopy repository logical drive becomes full First, view the current FlashCopy logical drive properties, then you can change the failure settings. *Viewing the current FlashCopy logical drive properties:* Complete the following steps to view the properties.

- 1. Select a FlashCopy repository logical drive in the Logical view of the Subsystem Management window.
- Click Logical Drive —> Properties, or right-click and select Properties. The FlashCopy Repository Logical Drive - Properties window opens. See Figure 38.

| Loc | tical Drive name: DataVol-R1                    |
|-----|-------------------------------------------------|
|     | rld-wide name: 600A0B80000CD466000000EC3CF4EC0B |
|     | osystem ID (SSID): 3                            |
|     | tus: Optimal {1}                                |
|     | ned by controller in slot: A                    |
| Ca  | pacity: 0.68GB                                  |
| RAI | D level: 5                                      |
| Seg | gment size: 64 KB                               |
| Mo  | dification priority: High                       |
| Ass | sociated array: 1                               |
| Rea | ad cache: Enabled                               |
| Wri | te cache: Enabled                               |
| Wri | te cache with mirroring: Enabled                |
| Wri | te cache without batteries: Disabled            |
| Flu | sh write cache after (in seconds); 10.00        |
| Ca  | che read ahead multiplier: O                    |
| Ena | able background media scan: Disabled            |
| Me  | dia scan with redundancy check: Disabled        |
| Ass | sociated base logical drive: DataVol            |
| Ass | sociated FlashCopy logical drive: DataVol-1     |

Figure 38. FlashCopy repository logical drive properties

3. Click the **Capacity** tab to view the currently defined settings, as shown in Figure 39 on page 125.

| Aucl | Jobia concelly 1 000 CB                                                                |
|------|----------------------------------------------------------------------------------------|
|      | lable capacity: 1.000 GB                                                               |
| Cap  | acity used 0 % (0 000 GB)                                                              |
| Noti | fywhen Flash Copy repository logical drive capacity reaches                            |
|      | 50 🗴 percent (%) full                                                                  |
|      | ashCopy repository logical drive becomes full<br>fail Fla <u>s</u> hCopy logical drive |
| C F  | ail <u>w</u> rites to base logical drive                                               |

Figure 39. Repository capacity settings

**Changing FlashCopy repository logical drive properties:** If the repository full policy is set to *Fail FlashCopy logical drive* (default setting), the data is not recoverable when the drive becomes full and FlashCopy cannot be accessed. If this situation occurs, you can perform one of the following actions:

- · Delete the FlashCopy logical drive
- · Re-create the FlashCopy logical drive to create a new point-in-time image

If the repository full policy is set to *Fail writes to base logical drive*, the data is recoverable. However, the FlashCopy repository logical drive capacity must be increased before writes to the base logical drive are not rejected.

**Attention:** The *Fail writes to base logical drive* option of the repository full policy is not supported on AIX. Selecting this option might cause data loss on the base logical drive. If you are using AIX ensure that the default option, *Fail FlashCopy logical drive*, is selected. Be sure to monitor the capacity of the FlashCopy repository logical drive, because the you cannot access the FlashCopy if the repository logical drive becomes full.

For information about increasing the capacity of a FlashCopy repository logical drive, see "Resizing a FlashCopy repository logical drive" on page 129.

#### Notes:

1. Deleting a FlashCopy logical drive automatically deletes the associated FlashCopy repository logical drive.

- 2. Deleting a FlashCopy repository logical drive automatically deletes the associated FlashCopy logical drive.
- 3. Deleting a FlashCopy logical drive, and then creating it again, forces you to stop the host application and unmount the base logical drive while the FlashCopy is being created again.
- 4. If you re-create a flashcopy logical drive, you do not need to create a flashcopy repository logical drive, or remap the assigned logical drive-to-LUN mappings between the FlashCopy logical drive and the host.
- 5. After you re-create the FlashCopy logical drive, you can change parameters on the FlashCopy repository logical drive through the appropriate menu options.
- To avoid another *FlashCopy repository logical drive full* failure, increase the capacity of the FlashCopy repository logical drive. For more information, see "Resizing a FlashCopy repository logical drive" on page 129.

#### Viewing the progress of a modification operation

The progress bar at the bottom of the FlashCopy Repository Logical Drive Properties window displays the progress of an operation. You can view the progress of the following operations:

- Copyback
- Reconstruction
- Initialization
- RAID level change
- Dynamic logical drive expansion
- Capacity increase
- Defragmentation
- Segment size change
  - **Note:** The storage management software cannot obtain progress information from the storage subsystem controllers if the network management connection to the controllers is down or if the storage subsystem is partially managed. For more information about a partially managed storage subsystem or an unresponsive controller or storage subsystem condition, see the Enterprise Management window online help.

#### Disabling a FlashCopy logical drive

If you no longer need a FlashCopy logical drive, you might want to disable it. As long as a FlashCopy logical drive is enabled, your storage subsystem performance can be impacted by copy-on-write activity that is directed to the associated FlashCopy repository logical drive. The copy-on-write activity ends when you disable a FlashCopy logical drive.

If you disable a FlashCopy logical drive instead of deleting it, you can retain it and its associated repository for future use. When you need to create a different FlashCopy of the same base logical drive, you can use the Re-create option to reenable the previously disabled FlashCopy. This takes less time than creating a new FlashCopy.

When you disable a FlashCopy logical drive, note the following points:

- You cannot use that FlashCopy logical drive again until you use the Re-create option on that logical drive.
- Only that FlashCopy logical drive is disabled. All other FlashCopy logical drives remain functional.

If you do not intend to re-create a FlashCopy, you can delete that FlashCopy logical drive instead of disabling it.

Perform the following steps to disable a FlashCopy logical drive:

1. Select the FlashCopy logical drive. Right-click and select **Disable**, as shown in Figure 40.

| 鼺ITSO - IBM FAStT            |                      |               |                  |                    |        |          |                       |
|------------------------------|----------------------|---------------|------------------|--------------------|--------|----------|-----------------------|
| Storage Subsyste <u>m</u> Vi | e <u>w M</u> appings | <u>A</u> rray | Logical Drive    | <u>C</u> ontroller | Drive  | Help     |                       |
| <u> </u>                     | 3                    |               |                  |                    |        |          |                       |
| 🙀 Logical/Physical Vie       | w 🔓 Mapping          | ıs View       | 1                |                    |        |          |                       |
| Logical                      |                      |               | Physica          | ıl                 |        |          |                       |
| 🛗 Storage Subsystem l        | тзо                  |               | -Cont            | roller Enclos      | sure — |          |                       |
| Array 1 (RAID 5)             |                      |               | A                | E                  |        |          | Def (                 |
| FlashSource (                | (5GB)                |               | Шв               | -                  |        |          | <u>8</u> *            |
|                              |                      |               |                  |                    |        | <b>-</b> |                       |
| 🖨 🗍 UserVol (3GB)            |                      |               | -Drive           | Enclosure          | n      |          |                       |
| 🕼 UserVol-1                  |                      |               |                  |                    |        |          | out l                 |
| 🗌 🗍 DataVol (26              | View Associate       |               |                  |                    |        |          | 国生                    |
| UserVol-R'                   |                      | ру Керс       | sitory Logical ( | Drive              |        |          |                       |
| Free Capac                   | Delete               |               |                  |                    |        |          |                       |
| G. Free Capac                | Rename               |               |                  |                    |        |          |                       |
|                              | Disable              |               |                  |                    |        |          |                       |
|                              | Re-create            |               |                  |                    |        |          |                       |
|                              | Properties           |               |                  |                    |        |          |                       |
|                              |                      |               |                  |                    |        |          |                       |
|                              |                      |               |                  |                    |        |          |                       |
|                              |                      |               |                  |                    |        |          |                       |
| 000                          |                      |               |                  |                    |        |          | Partitions Allowed/Us |
|                              |                      |               |                  |                    |        |          | SJ000851              |

Figure 40. Choosing to disable the FlashCopy drive

2. The Disable FlashCopy Logical Drive confirmation window opens, as shown in Figure 41 on page 128. In this window, type Yes and click **OK** to begin the disable operation.

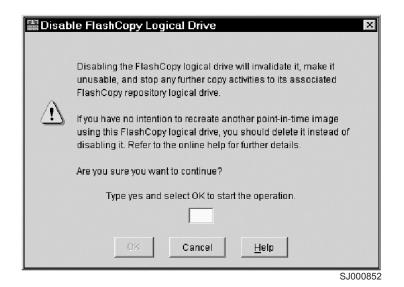

Figure 41. Disable FlashCopy confirmation window

The FlashCopy icon in the Physical/Logical view now displays as disabled.

#### Re-creating a FlashCopy logical drive

Re-creating a FlashCopy logical drive takes less time than creating a new one. If you have a FlashCopy logical drive that you no longer need, instead of deleting it, you can reuse it (and its associated FlashCopy repository logical drive) to create a different FlashCopy logical drive of the same base logical drive.

When you re-create a FlashCopy logical drive, note the following points:

- The FlashCopy logical drive must be in either an optimal or a disabled state.
- All copy-on-write data on the FlashCopy repository logical drive is deleted.
- FlashCopy and FlashCopy repository logical drive parameters remain the same as the previously-disabled FlashCopy logical drive and its associated FlashCopy repository logical drive. After you re-create a FlashCopy logical drive, you can change parameters on its associated FlashCopy repository logical drive through the appropriate menu options.
- The system retains the original names for the FlashCopy and FlashCopy repository logical drives. You can change these names, however, after the Re-create option completes.
- When you use the Re-create option, the previously-configured FlashCopy name, parameters, and FlashCopy repository logical drive are used.

Perform the following steps to re-create a FlashCopy drive:

1. Select the FlashCopy logical drive. Right-click and select **Re-Create**, as shown in Figure 42 on page 129.

| 篇ITSO - IBM FASt            | Storage Manager 8 (Subsystem Management)                               |
|-----------------------------|------------------------------------------------------------------------|
| Storage Subsyste <u>m</u> V | e <u>w M</u> appings <u>Array Logical Drive Controller Drive H</u> elp |
|                             | 1                                                                      |
| 🙀 Logical/Physical Vi       | w 🛅 Mappings View                                                      |
| Logical                     | Physical                                                               |
| 🚟 Storage Subsystem         | TSD Controller Enclosure                                               |
| 🗄 🗣 Array 1 (RAID 5)        |                                                                        |
| FlashSource                 |                                                                        |
| 🖯 🗍 UserVol (30E            |                                                                        |
|                             | / Drive Enclosure 0                                                    |
| 😰 UserVr                    | View Associated Components                                             |
| DataVol (2)                 | Go to FlashCopy Repository Logical Drive                               |
| 🕞 UserVol-R                 | Delete                                                                 |
| Free Capa                   | Rename                                                                 |
|                             | Dicabie                                                                |
|                             | Re-create                                                              |
|                             | Properties                                                             |
|                             |                                                                        |
|                             |                                                                        |
|                             |                                                                        |
| 000                         | Partitions Allowed/Used: 64/3                                          |
|                             | SJ00854                                                                |

Figure 42. Recreating a FlashCopy logical drive

2. The Re-create FlashCopy Logical Drive window opens. Type Yes and click OK.

This command disables and re-creates the FlashCopy logical drive (if it had not been previously disabled) and displays it in the Logical view in an Optimal state. The creation timestamp shown on the FlashCopy Logical Drive Properties window is updated to reflect the new point-in-time image. Copy-on-write activity resumes to the associated FlashCopy repository logical drive.

#### Notes:

- 1. To use the Re-create option, the FlashCopy logical drive must be in either an optimal state or a disabled state.
- 2. If the FlashCopy logical drive is in an optimal state, the process first disables and then re-creates the FlashCopy logical drive. This process invalidates the current FlashCopy.

## Resizing a FlashCopy repository logical drive

Use this option to increase the storage capacity of an existing FlashCopy repository logical drive. Typically, this option is used when you receive a warning that the FlashCopy repository logical drive is in danger of becoming full.

You can achieve an increase in storage capacity by using one of the following methods:

- Use the free capacity that is available on the array of the FlashCopy repository logical drive.
- Add unconfigured capacity (in the form of unused drives) to the array of the FlashCopy repository logical drive. Use this method when no free capacity exists on the array.
  - **Note:** A maximum of two drives can be added at one time to increase FlashCopy repository logical drive capacity.

The storage capacity of a FlashCopy repository logical drive cannot be increased if any of the following conditions exists:

- One or more hot spare drives are in use in the logical drive.
- The logical drive has a non-optimal status.
- Any logical drive in the array is in any state of modification.
- The controller that owns this logical drive is in the process of adding capacity to another logical drive. Each controller can add capacity to only one logical drive at a time.
- No free capacity exists in the array.
- No unconfigured capacity (in the form of drives) is available to add to the array.

Perform the following steps to resize a FlashCopy repository drive:

- 1. Select a FlashCopy repository logical drive in the Logical view of the Subsystem Management window.
- Click Logical Drive —> Increase Capacity, or right-click and select Increase Capacity.
  - **Note:** If no free capacity or unconfigured capacity is available, the Increase Capacity option is not available.

The Increase Repository Capacity window opens. You can see the FlashCopy repository logical drive name, the associated FlashCopy logical drive name, the associated base logical drive name, the current capacity, and the amount of free capacity that is available for the selected repository.

If free capacity is available, the maximum free space is shown in the **Increase Capacity by** field. If there is no free capacity on the array, the value that is shown in the **Increase Capacity by** field is 0. Add drives to create free capacity on the array of the standard logical drive.

- 3. Use one of the following two methods to increase capacity:
  - Increase FlashCopy repository logical drive capacity using the free capacity on the array of the FlashCopy repository logical drive:
    - a. Accept the final capacity increase or use the **Increase Capacity by** field to adjust the capacity. Click **OK**.
    - b. A confirmation window displays. Type Yes and click **OK** to continue.
      - The Logical view is updated. The FlashCopy repository logical drive with its capacity increased shows a status of Operation in Progress, together with its original capacity and the total capacity being added.
    - c. The Free Capacity node involved shows a reduction in capacity. If all of the free capacity is used to increase the logical drive size, then the Free Capacity node involved is removed from the Logical view.
  - Increase FlashCopy repository logical drive capacity by adding unconfigured capacity (drives) to the array of the FlashCopy repository logical drive:
    - a. If no unassigned drives are available and empty slots in the drive enclosures are available, insert new drives.

If no unassigned drives are available, and there are no empty slots available in the drive enclosures, install another drive enclosure and additional drives.

b. Select Add Drives.

The Increase Repository Capacity - Add Free Capacity window opens. Details about enclosure, slot, and usable capacity for the available free drives are displayed.

- **Note:** The drives that are displayed have a capacity that is either equivalent to or larger than those that are already employed by the array.
- c. Select a single drive, or two drives, to be added:
  - Press Ctrl and click Enter to select the nonadjacent drives.
  - Press Shift and click Enter to select the adjacent drives.
- d. Click Add.

The Add Free Capacity window closes. Check the **Drives to add** [enclosure, slot] field to ensure that the correct drives are added.

- e. Accept the final capacity or use the **Increase Capacity by** field to adjust the capacity.
- f. Click OK.
- g. A confirmation window opens. Type Yes to confirm the operation, and click **OK** to continue.

The Logical view is updated. The FlashCopy repository logical drive that is having its capacity increased shows a status of Operation in Progress. It also shows its original capacity and the total capacity that is being added. The Free Capacity node involved in the increase shows a reduction in capacity.

If all of the free capacity is used to increase the logical drives size, then the Free Capacity node involved is removed from the Logical view.

If a Free Capacity node did not exist before you added capacity and not all of the capacity that is added will be used to increase the FlashCopy repository logical drives capacity, a new Free Capacity node is created and displayed in the Logical view.

Unassigned drives (unconfigured capacity) that are added to increase the FlashCopy repository logical drives capacity change in the Physical view to assigned drives. They become associated to the array of the FlashCopy repository logical drive.

 View the progress of the capacity increase process. Select the FlashCopy repository logical drive. Click Logical Drive —> Properties, or right-click and select Properties.

The FlashCopy Repository Logical Drive - Properties window opens. A progress bar at the bottom of the window indicates the status of the capacity increase.

#### Deleting a FlashCopy drive

Use this option to delete a FlashCopy logical drive that is no longer needed for backup or application testing purposes. This option results in an increase of free capacity in the array or additional unconfigured capacity.

#### Notes:

- 1. When you delete a logical drive, all data on the logical drive is lost. Back up the data and stop all I/O before you perform this operation, if necessary.
- 2. If a file system is mounted on the logical drive, unmount it before you perform this operation.

3. When you delete a base logical drive, the associated FlashCopy logical drive and FlashCopy repository logical drive are automatically deleted.

Perform the following steps to delete a FlashCopy drive:

- 1. Select the FlashCopy logical drive in the Logical view.
- Click Logical Drive —> Delete, or right-click and select Delete, as shown in Figure 43.

| 歸ITSO - IBM FAStT Stora                | ge Manager              | 8 (Subsyste     | m Manage      | ement)                     |      |                                                                                                    |
|----------------------------------------|-------------------------|-----------------|---------------|----------------------------|------|----------------------------------------------------------------------------------------------------|
| Storage Subsystem View Ma              | ppings <u>A</u> rray    | Logical Drive   | Controller    | $\underline{D}\text{rive}$ | Help |                                                                                                    |
| B & C 1                                |                         |                 |               |                            |      |                                                                                                    |
| 🔯 Logical/Physical View 🚡              | Mappings View           | 1               |               |                            |      |                                                                                                    |
| Logical                                |                         | Physica         | al            |                            |      |                                                                                                    |
| E Storage Subsystem ITSO               |                         | - Cont          | roller Enclos | sure —                     |      | at the second second s |
| FlashSource (50B)                      |                         | -Drive          |               |                            |      |                                                                                                    |
| 🚱 UserVol-1 (3GB)<br>🎯 UserVol-2 (3GB) |                         |                 |               |                            |      | at the second second s |
| 🕼 UserVol-3 (3GB)                      | View Associate          |                 |               |                            |      |                                                                                                    |
| 🗊 DataVol (26B)                        |                         | •               |               | -                          |      |                                                                                                    |
| 🕞 UserVol-R1 (1.020                    | Go to FlashCo<br>Delete | by Repository L | ogical Drive  |                            |      |                                                                                                    |
| 🗊 UserVol-R2 (0.6C                     | Rename                  |                 |               |                            |      |                                                                                                    |
| 🗊 UserVal-R3 (0.6G                     | Disable                 |                 |               |                            |      |                                                                                                    |
| 🐨 🗊 UserVal-R4 (0.6G                   | Re-create               |                 |               |                            |      |                                                                                                    |
| 000                                    | Properties              |                 |               |                            |      | Partitions Allowed/Us                                                                                                    |

Figure 43. Deleting the FlashCopy logical drive

3. The Delete FlashCopy Logical Drive window opens, as shown in Figure 44 on page 133. Type Yes and click **OK**.

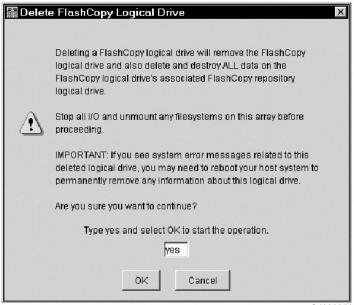

SJ000856

Figure 44. Delete FlashCopy Logical Drive window

The FlashCopy logical drive and the FlashCopy repository logical drive are deleted, destroying any data that they might have contained.

#### Viewing and recovering missing logical drives

A missing logical drive is a placeholder node that is displayed in the Logical view. It indicates that the storage subsystem has detected inaccessible drives that are associated with a logical drive. Typically, this results when you remove drives that are associated with an array, or when one or more drive enclosures lose power.

Missing logical drives are only displayed in the Logical view if they are standard logical drives or repository logical drives. In addition, one of the following conditions must exist:

- The logical drive has an existing logical drive-to-LUN mapping, and drives that are associated with the logical drive are no longer accessible.
- The logical drive is participating in a remote volume mirror as either a primary logical drive or a secondary logical drive, and drives that are associated with the logical drive are no longer accessible.
- The logical drive is a mirror repository logical drive, and drives that are associated with the logical drive are no longer accessible. The Recovery Guru has a special recovery procedure for this case. Two mirror repository logical drives are created together on the same array when the Remote Mirror Option premium feature is activated and one is used for each controller in the storage subsystem. If drives that are associated with the array are no longer accessible, then both mirror repository logical drives are missing, and all remote volume mirrors are in an Unsynchronized state.
- The logical drive is a base logical drive with associated FlashCopy logical drives, and drives that are associated with the logical drive are no longer accessible.
- The logical drive is a FlashCopy repository logical drive, and drives that are associated with the logical drive are no longer accessible.

If missing logical drives are detected by the storage subsystem, a Missing Logical Drives group is created in the Logical view of the Subsystem Management window. Each missing logical drive is shown and identified by its worldwide name and logical drive type. Missing logical drives are identified as being either a standard logical drive, base logical drive, FlashCopy repository logical drive, primary logical drive, secondary logical drive, or mirror repository logical drive.

Missing logical drives, in most cases, are recoverable. Do not delete missing logical drives without confirming that the logical drives are no longer needed, because they will be permanently removed from the configuration.

If the storage subsystem detects that logical drives are missing because they have either been accidentally removed or their drive enclosures have sustained a power loss, you can recover these logical drives by using either of the following methods:

- Reinsert the drives back into the drive enclosure.
- Ensure that the power supplies of the drive enclosure are properly connected to an operating power source and have an optimal status.

## Appendix A. AIX system requirements

This appendix lists the minimum hardware and software requirements that an AIX system must meet to be used in a FAStT200, FAStT500, FAStT600, FAStT700, or FAStT900 storage subsystem that is managed by Storage Manager 8.3. A readme.txt file that contains the latest installation and user information about the storage management software, AIX filesets, and hardware components is located in the AIX FAStT Installation CD. The most recent copy, which supercedes this document, is maintained on the following Web site:

www.ibm.com/pc/qtechinfo/MIGR-50177.html

After accepting the license agreement, proceed to the v8.3 link for the appropriate operating system.

#### Hardware requirements

The following hardware is required at a minimum:

Any RS/6000<sup>®</sup> or IBM @server pSeries<sup>™</sup> server that supports FC 6227, FC 6228 or FC 6239 host bus adapters

#### Software requirements

The following software must be the specified versions:

- AIX 4.3.3, AIX 5.1 or 5.2
- Filesets associated with IBM RDAC driver installations listed in Table 21, Table 22, or Table 23 on page 136.

## **RDAC** installation requirements

The filesets that are listed in Table 21, Table 22, and Table 23 on page 136 must be the specified versions or later.

| Table 21. | Filesets | required | for AIX | 4.3.3 | RDAC |
|-----------|----------|----------|---------|-------|------|
|-----------|----------|----------|---------|-------|------|

| PTF filesets                | Version  |  |
|-----------------------------|----------|--|
| devices.fcp.disk.array.diag | 4.3.3.50 |  |
| devices.fcp.disk.array.rte  | 4.3.3.85 |  |
| devices.common.IBM.fc.rte   | 4.3.3.75 |  |
| devices.pci.df1000f7.com    | 4.3.3.88 |  |
| devices.pci.df1000f7.rte    | 4.3.3.76 |  |
| devices.pci.df1000f9.rte    | 4.3.3.76 |  |
| devices.scsi.scarray.rte    | 4.3.3.50 |  |

Table 22. Filesets required for AIX 5.1 RDAC

| PTF filesets                | Version  |
|-----------------------------|----------|
| devices.fcp.disk.array.diag | 5.1.0.50 |
| devices.fcp.disk.array.rte  | 5.1.0.51 |
| devices.common.IBM.fc.rte   | 5.1.0.50 |
| devices.pci.df1000f7.com    | 5.1.0.51 |

Table 22. Filesets required for AIX 5.1 RDAC (continued)

1

| PTF filesets             | Version  |
|--------------------------|----------|
| devices.pci.df1000f7.rte | 5.1.0.35 |
| devices.pci.df1000f9.rte | 5.1.0.35 |

Table 23. Filesets required for AIX 5.2 RDAC (with APAR IY35693)

| PTF filesets                | Version  |  |
|-----------------------------|----------|--|
| devices.fcp.disk.array.diag | 5.2.0.10 |  |
| devices.fcp.disk.array.rte  | 5.2.0.11 |  |
| devices.common.IBM.fc.rte   | 5.2.0.11 |  |
| devices.pci.df1000f7.com    | 5.2.0.11 |  |
| devices.pci.df1000f7.rte    | 5.2.0.10 |  |
| devices.pci.df1000f9.rte    | 5.2.0.10 |  |

**Note:** The AIX RDAC driver files are not included on the FAStT installation CD. Either install them from the AIX Operating Systems CD, if the correct version is included, or download them from the following Web site:

techsupport.services.ibm.com/server/fixes

For downloading instructions, see "Installing the RDAC driver" on page 22.

## **Appendix B. HP-UX system requirements**

This appendix lists the minimum hardware and software requirements that an HP-UX system must meet to be used in a FAStT200, FAStT500, FAStT600, FAStT700, or FAStT900 storage subsystem that is managed by Storage Manager 8.3.

A readme.txt file that contains the latest installation and user information about the storage management software, and hardware components located in the HP-UX FAStT Installation CD. The most recent copy, which supercedes this document, is maintained on the following Web site:

www.ibm.com/pc/qtechinfo/MIGR-50177.html

After accepting the license agreement, proceed to the v8.3 link for the appropriate operating system.

The HP-UX system must be an HP 9000/Series 800 server with:

- · 400 MHz processor or faster
- 0.7 MB available on /opt and root (or root-equivalent) privileges for installing SMutil and SMagent
- 47.5 MB available disk space on /opt and at least 95 MB available on /tmp for installation in an SMruntime environment

Ensure that the HP-UX host is running one of the following operating systems with the appropriate patches. Because patches can be superseded by more recent versions, refer to your operating system documentation or contact your operating system supplier to ensure that you have the correct patches.

- HP-UX 11.0 (64 bit) with the following patches:
  - PHKL\_23939, version 1.0
  - PHKL\_24004, version 1.0
  - PHKL\_24027, version 1.0
  - PHKL\_27364, version 1.0
  - PHKL\_27003, version 1.0
  - To run HP-UX SDK for Java 2 Platform applications and applets using GUIs, you must also ensure that the HP C++ runtime libraries are installed on the HP-UX system; the latest version is available as patch PHSS\_1658
- HP-UX 11.i (64 bit) with the following patches:
  - B.11.11.09
  - PHKL\_23666, version 1.0
  - PHKL 26743, version 1.0
  - PHKL 27408, version 1.0
  - PHKL 26519, version 1.0
- For high-availability clusters of HP 9000/Series 800 computers, install the HP MC/Service Guard software package.

Ensure that the following maximum kernel parameters are configured, as shown in Table 24 on page 138.

| Parameter          | Description                 | Configuration  |
|--------------------|-----------------------------|----------------|
| max_thread_proc 64 | Maximum threads per process | 1024           |
| maxfiles           | Soft-file limit per process | 2048           |
| maxuser            | Influences other parameters | 256 or greater |
| ncallout           | Number of pending timeouts  | 4144           |

Table 24. HP-UX kernel parameter configuration requirements

## Appendix C. Solaris system requirements

This appendix lists the minimum hardware and software requirements that a Solaris system must meet to be used in a FAStT200, FAStT500, FAStT600, FAStT700, or FAStT900 storage subsystem that is managed by Storage Manager 8.3. A readme.txt file that contains the latest installation and user information about the storage management software, and hardware components located in the Solaris FAStT Installation CD. The most recent copy, which supercedes this document, is maintained on the following Web site:

www.ibm.com/pc/qtechinfo/MIGR-50177.html

After accepting the license agreement, proceed to the v8.3 link for the appropriate operating system.

The Solaris system must be an Sparc S20 processor with:

- · 256 MB system memory
- · CD-ROM drive
- · Mouse or similar pointing device
- · Ethernet network interface card
- 1 MB available on /opt and root (or root-equivalent) privileges for installing RDAC

Ensure that the Solaris host is running one of the following operating systems with the appropriate patches. Because patches can be superseded by more recent versions, refer to your operating system documentation or contact your operating system supplier to ensure that you have the correct patches.

- Solaris 2.6 with the following patches (minimum versions):
  - 105181-33
  - 105356-20
  - 106429-02
- Solaris 2.7 with the following patches (minimum versions):
  - 106541-23
  - 108376-42 (or later)
  - 107544-03
- Solaris 2.8 with the following patches (minimum versions):
  - 06 Jumbo Patch
  - 111293-04
  - 111310-01
  - 111111-03
  - 108987-12
- For high-availability clusters of Sparc S20 systems, install the Veritas Cluster Server software package. Check the Vertitas Cluster Server (VCS) documentation for the latest patches.

## Appendix D. MC/Service Guard configuration details

#### FAStT600:

MC/Service Guard configurations are not supported on the FAStT600 Fibre Channel Storage Server.

**Note:** The Hewlett Packard publication *Managing MC/ServiceGuard* suggests using **vgimport -m -s** with LVM commands during the configuration distribution process. It is important to consider, however, that the **vgimport** command does not preserve the primary and alternate paths of the imported volume groups.

When **vgimport** reconstructs the newly imported volume groups, entries are made in the /etc/lvmtab file. In this process of reconstruction, the system reorders disks in the file. The revised order of LUNs on the list causes LUNs to remain on non-preferred paths after failover. You might expect this condition to occur during distribution of the volume groups using the following LVM command:

vgimport -s -m /tmp/vg\_group\_name.map /dev/vg\_group\_name

This precaution applies only when you use the -s option to import devices or disks with redundant paths. The condition occurs because the -s option causes a search on the system for each disk when used with **vgimport**.

When the new list is prepared, the links that were previously designated as primary and alternate might not remain as they had been configured on node *A*.

Use the following procedure to correct the paths that were changed in this way when using **vgimport -m -s** with LVM commands.

- **Note:** The following instructions are for a two-node cluster. You can easily expand or adapt these instructions to accommodate a cluster which has more than two nodes.
- 1. Identify and note the primary and alternate paths for each device by typing the following command:

# SMdevices

 Compare the primary and alternate paths for each device on node A to Node B by using the vgdisplay -v command. As previously noted, an expected behavior of the vgimport -m -s command is that the primary and alternate paths change during export.

On node A:

#vgdisplay -v volume group name

On node B:

#vgdisplay -v volume\_group\_name

3. If the original primary path of a disk becomes an alternate path after the newly imported volume group entry is created in /etc/lvmtab, the order can be easily

reverted by using vgreduce to remove the wrong primary path and then using vgextend to add the path back again:

#vgreduce vg1 /dev/dsk/*device\_name*#vgextend vg1 /dev/dsk/*device\_name* 

## Appendix E. JNI host bus adapter settings

The following table detail settings for the various host bus adapter (HBA) cards for Sun Solaris. These cards are not plug-and-play with auto-configuration. Instead, you might need to change the settings or bindings.

| Original value                         | New value                                                               | Comments            |
|----------------------------------------|-------------------------------------------------------------------------|---------------------|
| fca_nport = 0;                         | fca_nport = 1;                                                          |                     |
| ip_disable = 0;                        | ip_disable =1;                                                          |                     |
| failover = 0;                          | failover = 30;                                                          |                     |
| busy_retry_delay=<br>5000;             | busy_retry_delay = 5000;                                                |                     |
| link_recovery_delay = 1000;            | link_recovery_delay = 1000;                                             |                     |
| scsi_probe_delay =<br>5000;            | scsi_probe_delay = 5000;                                                |                     |
| def_hba_binding =<br>"fca-pci*";       | def_hba_binding = "nonjni";                                             |                     |
| def_wwnn_binding =<br>"\$xxxxxx"       | def_wwnn_binding = "xxxxxx"                                             | Uncomment the line. |
| def_wwpn_binding =<br>"\$xxxxxx"       | Same as the original entry.                                             | Uncomment the line. |
| Will be added by reconfigure script    | name="fca-pci" parent="physical path"<br>unit-address="#"               | Uncomment the line. |
| Will be added by reconfigure script    | target0_hba="fca-pci0"<br>target0_wwpn="controller wwpn";               |                     |
| Will be added by<br>reconfigure script | name="fca-pci" parent=" <i>physical path</i> "unit-address=" <b>#</b> " |                     |
| Will be added by reconfigure script    | target0_hba="fca-pci1" target0_wwpn=<br>"controller wwpn";              |                     |

Table 25. Configuration settings for FCI-1063

**Note:** You might need to run the /*etc/raid/bin/genjniconf* reconfigure script from the Solaris shell.

# /etc/raid/bin/genjniconf

| Table 26. | Configuration | settinas i | for FCE-1473/FCE-6460/FCX2-6562/FCC2-6562 |
|-----------|---------------|------------|-------------------------------------------|
|           |               |            |                                           |

| Original value                     | New value                        | Comments            |
|------------------------------------|----------------------------------|---------------------|
| FcLoopEnabled = 1                  | FcLoopEnabled = 0                | Uncomment the line. |
| FcFabricEnabled = 0                | FcFabricEnabled = 1              | Uncomment the line. |
| FailoverDelay = 30;                | FailoverDelay = 30;              | Uncomment the line. |
| JniCreationDelay = 5;              | JniCreationDelay = 10;           | Uncomment the line. |
| def_wwnn_binding =<br>"\$xxxxxxxx" | def_wwnn_binding = "xxxxxxxxxxx" | Uncomment the line. |
| def_wwpn_binding =<br>"\$xxxxxxxx" | Same as the original entry.      | Uncomment the line. |

| Original value | New value                                           | Comments |
|----------------|-----------------------------------------------------|----------|
| Add            | target0_hba = "jnic146x0";                          |          |
| Add            | target0_wwpn = " <controller wwpn="">"</controller> |          |
| Add            | target1_hba = "jnic146x1";                          |          |
| Add            | target1_wwpn = " <controller wwpn="">"</controller> |          |

Table 26. Configuration settings for FCE-1473/FCE-6460/FCX2-6562/FCC2-6562 (continued)

# **Note:** You might need to run the */etc/raid/bin/genjniconf* reconfigure script from the Solaris shell.

| # /etc/raid/bin/genjniconf |
|----------------------------|
|----------------------------|

Table 27. Configuration settings for FCE-1063/FCE2-1063/FCE-6410/FCE2-6410

| Original value                     | New value                        | Comment             |
|------------------------------------|----------------------------------|---------------------|
| FcLoopEnabled = 1                  | FcLoopEnabled = 0                | Uncomment the line. |
| FcFabricEnabled = 0                | FcFabricEnabled = 1              | Uncomment the line. |
| FailoverDelay = 30;                | FailoverDelay = 60;              | Uncomment the line. |
| JniCreationDelay = 5;              | JniCreationDelay = 10;           | Uncomment the line. |
| def_wwnn_binding =<br>"\$xxxxxxxx" | def_wwnn_binding = "xxxxxxxxxx"  | Uncomment the line. |
| def_wwpn_binding =<br>"\$xxxxxxxx" | Same as the original entry.      | Uncomment the line. |
| Add                                | target0_hba = "jnic146x0";       |                     |
| Add                                | target0_wwpn = "controller wwpn" |                     |
| Add                                | target1_hba = "jnic146x1";       |                     |
| Add                                | target1_wwpn = "controller wwpn" |                     |

#### Note:

• You might need to run the /etc/raid/bin/genjniconf reconfigure script from the Solaris shell.

# /etc/raid/bin/genjniconf

- Set *portEnabled* = 1; only when you see JNI cards entering non-participating mode in the */var/adm/messages* file. Under that condition:
  - 1. Set FcPortCfgEnabled = 1;
  - 2. Restart the host.
  - 3. Set *FcPortCfgEnabled* = 0;
  - 4. Restart the host again.

When you have done so, check /var/adm/messages to be sure that it sets the JNI cards to Fabric or Loop mode.

Table 28. Configuration settings for FC64-1063

| Original value | New value     | Comments |
|----------------|---------------|----------|
| fca_nport = 0; | fca_nport =1; |          |

| Table 28. | Configuration | settings i | for FC64-1063 | (continued) |
|-----------|---------------|------------|---------------|-------------|
|           |               |            |               |             |

| Original value                      | New value                                                                   | Comments            |
|-------------------------------------|-----------------------------------------------------------------------------|---------------------|
| ip_disable = 0;                     | ip_disable=1;                                                               |                     |
| failover = 0;                       | failover =30;                                                               |                     |
| busy_retry_delay = 5000;            | busy_retry_delay = 5000;                                                    |                     |
| link_recovery_delay = 1000;         | link_recovery_delay = 1000;                                                 |                     |
| scsi_probe_delay =<br>5000;         | scsi_probe_delay = 5000;                                                    |                     |
| def_hba_binding =<br>"fcaw*";       |                                                                             | Uncomment the line. |
| def_wwnn_binding =<br>"\$xxxxx"     | def_wwnn_bindindef_hba_ binding = "nonjni";<br>g = "xxxxxx"                 | Uncomment the line. |
| def_wwnn_binding =<br>"\$xxxxx"     | Same as the original entry.                                                 | Uncomment the line. |
| Will be added by reconfigure script | name="fcaw" parent=" <physical path="">"unit-address="&lt;#&gt;"</physical> |                     |
| Will be added by reconfigure script | target0_hba="fcaw0"<br>target0_wwpn=" <controller wwpn="">";</controller>   |                     |
| Will be added by reconfigure script | name="fcaw" parent=" <physical path="">"unit-address="&lt;#&gt;"</physical> |                     |
| Will be added by reconfigure script | target0_hba="fcaw0" target0_wwpn=<br>" <controller wwpn="">";</controller>  |                     |

# **Note:** You might need to run the */etc/raid/bin/genscsiconf* reconfigure script from the shell prompt.

# /etc/raid/bin/genscsiconf

# Appendix F. Modifying the JNI HBA settings for a Brocade 2 Gb switch

If you have a Brocade 2 Gb switch, you need to force the HBA (FCC-6460, FCE-1473, or FCE2-1473 operating in 2 Gb mode) to be a public loop device.

If you are using any other switch, see "Modifying the JNI HBA settings" on page 68 for the correct modification procedures.

## Modifying the loop attributes

Perform the following steps to modify the loop attributes.

1. Open the /var/adm/messages file by typing the following command:

# more /var/adm/messages

Perform a backwards search of the /var/adm/messages file by typing the following command:

#### #/SunOS

3. Look for the HBA in the /var/adm/messages file. The following example is for an FCE-6460-N adapter.

```
May 6 10:02:06 solar unix: jnic146x0:
Hba: JNI, FCR Model: FCE-6460-N
May 6 10:02:06 solar unix: jnic146x0:
FCode: Version 3.8.9 [ba79]
May 6 10:02:06 solar unix: jnic146x0:
IRQ: 1 Channel: 1
May 6 10:02:06 solar unix: jnic146x0:
SubVend: 1242 Sub: 6460 Rev: 100Vend:242 Dev: 1460
May 6 10:02:06 solar unix: jnic146x0:
WWNN: 100000017300284e WWPN: 200000017300284e
May 6 10:02:07 solar unix: jnic146x0:
Auto-negotiating link speed
May 6 10:02:07 solar unix: jnic146x0:
Configured as Public Loop port
May 6 10:02:08 solar unix: jnic146x0:
JNIC v5.2.1 (02111400)
May 6 10:02:08 solar unix: jnic146x0:
Copyright(c) 1995-2002 JNI Corp, All Rights Reserved.
May 6 10:02:10 solar unix: jnic146x0:
Link Up: 2Gig
May 6 10:02:11 solar unix: jnic146x0:
Port 011000 (WWN 200200a0b80f478e:200300a0b80f478f) online.
May 6 10:02:12 solar unix: jnic146x0: Network Port
fffc01 (WWN 1000006069500f0d:20fd006069500f0d) available
```

4. Record the target. In the following example, the target for the first FCE-6460-N adapter is target 0. The second FCE-6460-N adapter is target 3:

May 6 10:02:11 solar unix: jnic146x0: Port 011000 (WWN 200200a0b80f478e:200300a0b80f478f) online.
May 6 10:02:11 solar unix: jnic146x3: Port 011000 (WWN 200200a0b80f478e:200300a0b80f478f) online.  Record the WWPN for each FCE-6460-N adapter that is installed on the host. In this example, the WWPN is 200300a0ba0f478F for an adapter on target 0, and would be 200200a0ba0f478F for an adapter on target 3:

```
May 6 10:02:11 solar unix: jnic146x0: Port 011000
(WWN 200200a0b80f478e:200300a0b80f478f) online.
May 6 10:02:11 solar unix: jnic146x3: Port 610300
(WWN 200200a0b80f478e:200200a0b80f478f) online.
```

Attention: In the messages file, notice that each adapter has a network port and a port. Do not use the WWPN for the network port; only use the WWPN for the port.

## Opening jnic146x.conf

Perform the following steps to open jnic146x.conf.

**Before you begin:** See Appendix E, "JNI host bus adapter settings", on page 143 and modify settings accordingly. The examples in this procedure assume that you are binding two JNIC FCE-6460 HBAs to the controllers.

1. Type the following command:

vi /kernel/drv/jnic146x.conf

 Look for the section titled Parameters: FcLoopEnabled and FcFabricEnabled. Highlight and copy the following text:

```
-jnic 146x0-FcLoopEnabled=1;
-jnic 146x0-FcFabricEnabled=0;
```

Paste the copy immediately following the text that you copied in step 2, as shown in the following example:

```
-jnic 146x0-FcLoopEnabled=1;
-jnic 146x0-FcFabricEnabled=0;
-jnic 146x0-FcLoopEnabled=1;
-jnic 146x0-FcFabricEnabled=0;
```

4. Change the target values according to the information that you gathered from the /var/adm/messages file. In this example, one controller is on target 0 and the other controller is on target 3:

```
-jnic 146x0-FcLoopEnabled=1;
-jnic 146x0-FcFabricEnabled=0;
-jnic 146x3-FcLoopEnabled=1;
-jnic 146x3-FcFabricEnabled=0;
```

5. Set the FcLoopEnabled and FcFabricEnabled attributes, as shown in the following example, in which both controllers are attached to a 2 Gb switch:

```
-jnic 146x0-FcLoopEnabled=1;
-jnic 146x0-FcFabricEnabled=1;
-jnic 146x3-FcLoopEnabled=1;
-jnic 146x3-FcFabricEnabled=1;
```

**Note:** Brocade 2 Gb switches (public):

- FcLoopEnable=1
- FcFabricEnable=1

## Binding the HBAs to the storage controllers

Perform the following steps to set and change the target variables to the specified values:

1. Search for a section titled Configuration Parameters for target to FC device mappings, as shown in the following example:

2. Ensure that the following lines have been added for each HBA:

```
targetZ_hba = "jnic146x0"
targetZ_wwpn = " "
```

A list is displayed, as shown in the following example:

3. Set the target variables to the values that are specified in the /var/adm/messages file.

The targets in this example are target 0 and target 3:

```
target0_hba = "jnic146x0"
target_Z_wwpn="200300a0b80f478f"
target3_hba="jnic146x3"
target_Y_wwpn=" "
```

where Z represents the target number for the first HBA and Y represents the target number for the second HBA from the /var/adm/messages file.

4. Set the target to the WWPN of the first controller, using the value that you recorded from the /var/adm/messages file.

The WWPNs in this example are 200300a0b80f478f for the HBA on target 0 and 200200a0b80f478f for the HBA on target 3:

target0\_hba = "jnic146x0"
target\_0\_wwpn="200300a0b80f478f"
target3\_hba="jnic146x3"
target\_3\_wwpn="200200a0b80f478f"

5. Type the following command to save the changes to the JNI configuration file:

#:wq

6. Type the following command to restart and configure the Solaris host:

#reboot -- -r

When you are finished, install the RDAC on the host. See "Installing RDAC on Solaris hosts" on page 71 for more information.

## Notices

This publication was developed for products and services offered in the U.S.A.

IBM may not offer the products, services, or features discussed in this document in other countries. Consult your local IBM representative for information on the products and services currently available in your area. Any reference to an IBM product, program, or service is not intended to state or imply that only that IBM product, program, or service may be used. Any functionally equivalent product, program, or service that does not infringe any IBM intellectual property right may be used instead. However, it is the user's responsibility to evaluate and verify the operation of any non-IBM product, program, or service.

IBM may have patents or pending patent applications covering subject matter described in this document. The furnishing of this document does not give you any license to these patents. You can send license inquiries, in writing, to:

IBM Director of Licensing IBM Corporation North Castle Drive Armonk, NY 10504-1785 U.S.A.

The following paragraph does not apply to the United Kingdom or any other country where such provisions are inconsistent with local law: INTERNATIONAL BUSINESS MACHINES CORPORATION PROVIDES THIS PUBLICATIONS "AS IS" WITHOUT WARRANTY OF ANY KIND, EITHER EXPRESS OR IMPLIED, INCLUDING, BUT NOT LIMITED TO, THE IMPLIED WARRANTIES OF NON-INFRINGEMENT, MERCHANTABILITY OR FITNESS FOR A PARTICULAR PURPOSE. Some states do not allow disclaimer of express or implied warranties in certain transactions, therefore, this statement may not apply to you.

This information could include technical inaccuracies or typographical errors. Changes are periodically made to the information herein; these changes will be incorporated in new editions of the publications. IBM may make improvements or changes (or both) in the product(s) or program(s) (or both), described in this publication at any time without notice.

IBM may use or distribute any of the information you supply in any way it believes appropriate without incurring any obligation to you.

Some software may differ from its retail version (if available), and may not include user manuals or all program functionality.

## Trademarks

The following terms are trademarks of International Business Machines Corporation in the United States, other countries, or both:

IBM AIX e(logo) FlashCopy Netfinity pSeries RS/6000 TotalStorage

Microsoft Windows and Windows NT are registered trademarks of Microsoft Corporation in the United States, other countries, or both.

Java and all Java-based trademarks and logos are trademarks or registered trademarks of Sun Microsystems, Inc. in the United States, other countries, or both.

UNIX is a registered trademark of The Open Group in the United States and other countries.

Other company, product, or service names may be trademarks or service marks of others.

## Glossary

This glossary provides definitions for the terminology used for the IBM TotalStorage FAStT. This glossary also provides definitions for the terminology used for the IBM TotalStorage FAStT Storage Manager.

This glossary defines technical terms and abbreviations used in this document. If you do not find the term you are looking for, see the *IBM Glossary of Computing Terms* located at www.ibm.com/networking/nsg/nsgmain.htm

This glossary also includes terms and definitions from:

- Information Technology Vocabulary by Subcommittee 1, Joint Technical Committee 1, of the International Organization for Standardization and the International Electrotechnical Commission (ISO/IEC JTC1/SC1). Definitions are identified by the symbol (I) after the definition; definitions taken from draft international standards, committee drafts, and working papers by ISO/IEC JTC1/SC1 are identified by the symbol (T) after the definition, indicating that final agreement has not yet been reached among the participating National Bodies of SC1.
- *IBM Glossary of Computing Terms*. New York: McGraw-Hill, 1994.

The following cross-reference conventions are used in this glossary:

See Refers you to (a) a term that is the expanded form of an abbreviation or acronym, or (b) a synonym or more preferred term.

#### See also

Refers you to a related term.

**Abstract Windowing Toolkit (AWT).** A Java graphical user interface (GUI).

accelerated graphics port (AGP). A bus specification that gives low-cost 3D graphics cards faster access to main memory on personal computers than the usual peripheral component interconnect (PCI) bus. AGP reduces the overall cost of creating high-end graphics subsystems by using existing system memory.

**access volume.** A special logical drive that allows the host-agent to communicate with the controllers in the storage subsystem.

adapter. A printed circuit assembly that transmits user data input/output (I/O) between the internal bus of the host system and the external Fibre Channel (FC) link and vice versa. Also called an I/O adapter, host adapter, or FC adapter.

ADT. See auto-logical drive transfer feature.

advanced technology (AT) bus architecture. A bus standard for IBM compatibles. It extends the XT bus architecture to 16 bits and also allows for bus mastering, although only the first 16 MB of main memory are available for direct access.

**agent.** A server program that receives virtual connections from the network manager (the client program) in a Simple Network Management Protocol-Transmission Control Protocol/Internet Protocol (SNMP-TCP/IP) network-managing environment.

AGP. See accelerated graphics port.

AL\_PA. See arbitrated loop physical address.

**arbitrated loop.** A shared 100 MBps Fibre Channel transport structured as a loop and supporting up to 126 devices and one fabric attachment. A port must successfully arbitrate before a circuit can be established.

**arbitrated loop physical address (AL\_PA).** One of three existing Fibre Channel topologies, in which two to 126 ports are interconnected serially in a single loop circuit. Access to the Fibre Channel-Arbitrated Loop (FC-AL) is controlled by an arbitration scheme. The FC-AL topology supports all classes of service and guarantees in-order delivery of FC frames when the originator and responder are on the same FC-AL. The default topology for the disk array is arbitrated loop. An arbitrated loop is sometimes referred to as Stealth Mode.

**auto-logical drive transfer (ADT) feature..** ADT is a built-in feature of the controller firmware that allows logical drive-level failover rather than controller-level failover.

**auto volume transfer/auto disk transfer (AVT/ADT).** A function that provides automatic failover in case of controller failure on a storage subsystem.

AVT/ADT. See auto volume transfer/auto disk transfer.

AWT. See Abstract Windowing Toolkit.

**basic input/output system (BIOS).** Code that controls basic hardware operations, such as interactions with diskette drives, hard disk drives, and the keyboard.

**BIOS.** See basic input/output system.

#### BOOTP. See bootstrap protocol.

**bootstrap protocol (BOOTP).** A Transmission Control Protocol/Internet Protocol (TCP/IP) protocol that a diskless workstation or network computer uses to obtain its Internet Protocol (IP) address and other network information such as server address and default gateway.

**bridge.** A storage area network (SAN) device that provides physical and transport conversion, such as Fibre Channel to small computer system interface (SCSI) bridge.

**bridge group.** A bridge and the collection of devices connected to it. Bridge Groups are discovered by the SANavigator tool and are displayed with a gray background on the Physical and Data Path Maps.

**broadcast.** A method of sending a Simple Network Management Protocol (SNMP) request for information to all the devices on a subnet that use a single special request. Because of its efficiency, the SANavigator tool sets its default method of discovery to broadcast. However, a network administrator might disable this method on the network router.

cathode ray tube (CRT). An electrical device for displaying images by exciting phosphor dots with a scanned electron beam. CRTs are found in computer video display units (VDUs) and monitors, televisions, and oscilloscopes.

CDPD. See cellular digital packet data.

**cellular digital packet data (CDPD).** A wireless standard that provides two-way, 19.2 kps packet data transmission over existing cellular telephone channels.

CGA. See color graphics adapter.

**client.** A computer system or process that requests a service of another computer system or process that is typically referred to as a server. Multiple clients can share access to a common server.

**color graphics adapter (CGA).** An early, now obsolete, IBM video display standard for use on IBM personal computers. CGA displays 80 x 25 or 40 x 25 text in 16 colors, 640 x 200 pixel graphics in two colors or 320 x 200 pixel graphics in four colors.

**command.** Any selection on a dialog box or elsewhere in the user interface that causes the SANavigator tool to perform a task.

**community strings.** The name of a community contained in each Simple Network Management Protocol (SNMP) message. SNMP has no standard mechanisms for verifying that a message was sent by a member of the community, keeping the contents of a message private, or for determining if a message has been changed or replayed. CRC. See cyclic redundancy check.

CRT. See cathode ray tube.

**cyclic redundancy check (CRC).** (1) 1) A redundancy check in which the check key is generated by a cyclic algorithm. (2) 2) An error detection technique performed at both the sending and receiving stations.

dac. See disk array controller.

dar. See disk array router.

DASD. See direct-access storage device.

**device type.** Identifier used to place devices in the physical map, such as the switch, hub, storage.

DHCP. See Dynamic Host Configuration Protocol.

direct access storage device (DASD). IBM mainframe terminology for a data storage device by which information can be accessed directly, instead of by-passing sequentially through all storage areas. For example, a disk drive is a DASD, in contrast with a tape drive, which stores data as a linear sequence.

**direct memory access (DMA).** The transfer of data between memory and an input/output (I/O) device without processor intervention.

**disk array controller (dac).** A disk array controller device that represents the two controllers of an array. See also *disk array router*.

**disk array router (dar).** A disk array router that represents an entire array, including current and deferred paths to all logical unit numbers (LUNs) (hdisks on AIX). See also *disk array controller*.

DMA. See direct memory access.

**domain.** The most significant byte in the node port (N\_port) identifier for the Fibre Channel (FC) device. It is not used in the Fibre Channel-small computer system interface (FC-SCSI) hardware path ID. It is required to be the same for all SCSI targets logically connected to an FC adapter.

DRAM. See dynamic random access memory.

**dynamic host configuration protocol (DHCP).** A protocol defined by the Internet Engineering Task Force that is used for dynamically assigning IP addresses to computers in a network.

**dynamic random access memory (DRAM).** A storage in which the cells require repetitive application of control signals to retain stored data.

E\_port. See expansion port.

ECC. See error correction coding.

**EEPROM.** See *electrically erasable programmable read-only memory.* 

EGA. See enhanced graphics adapter.

electrically erasable programmable read-only memory (EEPROM). A type of non-volatile storage device that can be erased with an electrical signal. Writing to EEPROM takes much longer than reading. It also can only be reprogrammed a limited number of times before it wears out. Therefore, it is appropriate for storing small amounts of data that are changed infrequently.

electrostatic discharge (ESD). The flow of current that results when objects that have a static charge come into close enough proximity to discharge.

enhanced graphics adapter (EGA). An IBM video display standard that provides text and graphics with a resolution of 640 x 350 pixels of 16 colors. It emulates the Color Graphics Adapter (CGA) and the Monochrome Display Adapter (MDA) and was superseded by the Video Graphics Display (VGA).

enhanced small disk interface (ESDI). A hard disk controller standard that allows disks to communicate with computers at high speeds. ESDI drives typically transfer data at about 10 megabits per second, although they are capable of doubling that speed.

error correction coding (ECC). A method for encoding data so that transmission errors can be detected and corrected by examination of the data on the receiving end. Most ECCs are characterized by the maximum number of errors they can detect and correct.

error detection coding. A method for encoding data so that errors that occur during storage or transmission can be detected. Most error detection codes are characterized by the maximum number of errors they can detect. The simplest form of error detection is by using a single added parity bit or a cyclic redundancy check. Adding multiple parity bits can detect not only that an error has occurred, but also which bits have been inverted, thereby indicating which bits should be re-inverted to restore the original data.

ESD. See electrostatic discharge.

ESDI. See enhanced small disk interface.

**expansion port (E\_port).** An expansion port (E\_port) that connects the switches for two fabrics (also used for McData ES-1000 B ports).

**eXtended graphics array (XGA).** An IBM advanced standard for graphics controller and display mode design introduced in 1990. XGA, used mostly on workstation-level systems, supports a resolution of 1024 x 768 pixels with a palette of 256 colors, or 640 x 480 with high color (16 bits per pixel). XGA-2 added 1024 x

768 support for high color and higher refresh rates, improved performance, and supports 1360 x 1024 in 16 colors.

F\_port. See fabric port.

**fabric group.** A collection of interconnected storage area network (SAN) devices discovered by the SANavigator tool and displayed with a blue background on the Physical and Data Path Maps.

**fabric port (F\_port).** A fabric port (F\_port) that supports a node port (N\_port) on a Fibre Channel switch.

**Fibre Channel (FC).** A bi-directional, full-duplex, point-to-point, serial data channel structured for high performance capability. Physically, Fibre Channel interconnects devices, such as host systems and servers, FC hubs and disk arrays, through ports, called node ports (N\_ports), in one of three topologies: a point-to-point link, an arbitrated loop, or a cross point switched network, which is called a fabric. FC can interconnect two devices in a point-to-point topology, from two to 126 devices in an arbitrated loop. FC is a generalized transport mechanism that can transport any existing protocol, such as small computer system interface (SCSI), in FC frames.

Fibre Channel Protocol (FCP) for small computer system interface (SCSI). A high-level Fibre Channel mapping layer (FC-4) that uses lower-level Fibre Channel (FC-PH) services to transmit SCSI command, data, and status information between a SCSI initiator and a SCSI target across the FC link by using FC frame and sequence formats.

**field replaceable unit (FRU).** An assembly that is replaced in its entirety when any one of its components fails. In some cases, a FRU might contain other field replaceable units.

FRU. See field replaceable unit.

**general purpose interface bus (GPIB).** An 8-bit parallel bus developed for the exchange of information between computers and industrial automation equipment.

GPIB. See general purpose interface bus.

**graphical user interface (GUI).** A type of computer interface that presents a visual metaphor of a real-world scene, often of a desktop, by combining high-resolution graphics, pointing devices, menu bars and other menus, overlapping windows, icons, and the object-action relationship.

GUI. See graphical user interface.

HBA. See host bus adapter.

hdisk. An AIX term that represents a logical unit number (LUN) on an array.

**host.** A system that is directly attached to the storage subsystem through a Fibre Channel input/output path. This system is used to serve data (typically in the form of files) from the storage subsystem. A system can be both a storage management station and a host simultaneously.

**host bus adapter (HBA).** An interface between the Fibre Channel network and a workstation or server.

host computer. See host.

**host group.** The collection of host bus adapters (HBAs) and NASs in a fabric discovered by the SANavigator tool and displayed with a yellow background on the Physical and Data Path Maps.

**hub.** In a network, a point at which circuits are either connected or switched. For example, in a star network, the hub is the central node; in a star/ring network, it is the location of wiring concentrators.

IC. See integrated circuit.

IDE. See integrated drive electronics.

**in-band.** Transmission of management protocol over the Fibre Channel transport.

**Industry Standard Architecture (ISA).** A bus standard for IBM compatibles that allows components to be added as cards plugged into standard expansion slots. ISA was originally introduced in the IBM PC/XT with an 8-bit data path. It was later expanded to permit a 16-bit data path when IBM introduced the PC/AT.

**initial program load (IPL).** The part of the boot sequence during which a computer system copies the operating system kernel into main memory and runs it.

**integrated circuit (IC).** A microelectronic semiconductor device that consists of many interconnected transistors and other components. ICs are constructed on a small rectangle cut from a silicon crystal or other semiconductor material. The small size of these circuits allows high speed, low power dissipation, and reduced manufacturing cost compared with board-level integration. Also known as a *chip*.

**integrated drive electronics (IDE).** Also known as an Advanced Technology Attachment Interface (ATA). A disk drive interface based on the 16-bit IBM personal computer Industry Standard Architecture (ISA) in which the controller electronics reside on the drive itself, eliminating the need for a separate adapter card.

**integrated services digital network (ISDN).** A digital end-to-end telecommunication network that supports

multiple services including, but not limited to, voice and data. ISDNs are used in public and private network architectures.

interrupt request (IRQ). A type of input found on many processors that causes the processor to suspend normal instruction execution temporarily and start executing an interrupt handler routine. Some processors have several interrupt request inputs that allow different priority interrupts.

**Internet Protocol (IP) address.** The unique 32-bit address that specifies the location of each device or workstation on the Internet. For example, 9.67.97.103 is an IP address.

IP address. See Internet Protocol address.

IPL. See initial program load.

IRQ. See interrupt request.

ISA. See Industry Standard Architecture.

ISDN. See Integrated Services Digital Network.

**isolated group.** A collection of isolated devices not connected to the storage area network (SAN) but discovered by the SANavigator tool. The isolated group displays with a gray background near the bottom of the Physical and Data Path Maps.

Java Runtime Environment (JRE). A subset of the Java Development Kit (JDK) for end users and developers who want to redistribute the JRE. The JRE consists of the Java virtual machine, the Java Core Classes, and supporting files.

JRE. See Java Runtime Environment.

**label.** A discovered or user entered property value that is displayed underneath each device in the Physical and Data Path Maps.

LAN. See local area network.

LBA. See logical block addressing.

**local area network (LAN).** A computer network located on a user's premises within a limited geographic area.

**logical block addressing (LBA).** A hard disk sector addressing scheme in which the addressing conversion is performed by the hard disk firmware. LBA is used on all small computer system interface (SCSI) hard disks and on ATA-2 conforming intergrated drive electronics (IDE) hard disks.

**logical unit number (LUN).** An identifier used on a small computer systems interface (SCSI) bus to distinguish among up to eight devices (logical units) with the same SCSI ID.

**loop address.** The unique ID of a node in Fibre Channel loop topology sometimes referred to as a loop ID.

**loop group.** A collection of storage area network (SAN) devices that are interconnected serially in a single loop circuit. Loop groups are discovered by the SANavigator tool and displayed with a gray background on the Physical and Data Path Maps.

**loop port (FL\_port).** A node port (N-port) or fabric port (F-port) that supports arbitrated loop functions associated with an arbitrated loop topology.

LUN. See logical unit number.

MAC. See medium access control.

**medium access control (MAC).** In local area networks (LANs), the sublayer of the data link control layer that supports medium-dependent functions and uses the services of the physical layer to provide services to the logical link control sublayer. The MAC sublayer includes the method of determining when a device has access to the transmission medium.

**man pages.** In UNIX-based operating systems, online documentation for operating system commands, subroutines, system calls, file formats, special files, stand-alone utilities, and miscellaneous facilities. Invoked by the **man** command.

management information base (MIB). The

information that is on an agent. It is an abstraction of configuration and status information.

MCA. See micro channel architecture.

**MIB.** See management information base.

**micro channel architecture (MCA).** IBM's proprietary bus that is used in high-end PS/2 personal computers. Micro channel is designed for multiprocessing and functions as either a 16-bit or 32-bit bus. It eliminates potential conflicts that arise when installing new peripheral devices.

MIDI. See musical instrument digital interface.

**model.** The model identification assigned to a device by its manufacturer.

**musical instrument digital interface (MIDI).** A protocol that allows a synthesizer to send signals to another synthesizer or to a computer, or a computer to a musical instrument, or a computer to another computer.

NDIS. See network device interface specification.

**network device interface specification (NDIS).** An application programming interface (API) definition that allows disk operating systems (DOS) or OS/2 to support one or more network adapters and protocol stacks.

NDIS is a 16-bit, Ring O (for the OS/2 operating system) application programming interface (API) that defines a specific way for writing drivers for layers 1 and 2 of the OSI model. NDIS also handles the configuration and binding of these network drivers to multiple protocol stacks.

**network management station (NMS).** In the Simple Network Management Protocol (SNMP), a station that executes management application programs that monitor and control network elements.

NMI. See non-maskable interrupt.

NMS. See network management station.

**non-maskable interrupt (NMI).** A hardware interrupt that another service request cannot overrule (mask). An NMI bypasses and takes priority over interrupt requests generated by software, the keyboard, and other such devices and is issued to the microprocessor only in disastrous circumstances, such as severe memory errors or impending power failures.

**node.** A physical device that allows for the transmission of data within a network.

**node port (N\_port).** A Fibre Channel defined hardware entity that performs data communications over the Fibre Channel link. It is identifiable by a unique worldwide name. It can act as an originator or a responder.

**N\_port.** See node port.

**nonvolatile storage (NVS).** A storage device whose contents are not lost when power is cut off.

NVS. See nonvolatile storage.

**NVSRAM.** Nonvolatile storage random access memory. See *nonvolatile storage*.

**Object Data Manager (ODM).** An AIX proprietary storage mechanism for ASCII stanza files that are edited as part of configuring a drive into the kernel.

**ODM.** See Object Data Manager.

**out-of-band.** Transmission of management protocols outside of the Fibre Channel network, typically over Ethernet.

**PCI local bus.** See peripheral component interconnect local bus.

PDF. See portable document format.

**peripheral component interconnect local bus (PCI local bus).** A standard that Intel Corporation introduced for connecting peripherals. The PCI local bus allows up to 10 PCI-compliant expansion cards to be installed in a computer at a time. Technically, PCI is not a bus but a bridge or mezzanine. It runs at 20 - 33 MHz

and carries 32 bits at a time over a 124-pin connector or 64 bits over a 188-pin connector. A PCI controller card must be installed in one of the PCI-compliant slots. The PCI local bus is processor independent and includes buffers to decouple the central processing unit (CPU) from relatively slow peripherals, allowing them to operate asynchronously. It also allows for multiplexing, a technique that permits more than one electrical signal to be present on the PCI local bus at a time.

**performance events.** Events related to thresholds set on storage area network (SAN) performance.

**polling delay.** The time in seconds between successive discovery processes during which discovery is inactive.

**port.** The hardware entity that connects a device to a Fibre Channel topology. A device can contain one or more ports.

**portable document format (PDF).** A standard specified by Adobe Systems, Incorporated, for the electronic distribution of documents. PDF files are compact; can be distributed globally by e-mail, the Web, intranets, or CD-ROM; and can be viewed with the Acrobat Reader, which is software from Adobe Systems that can be downloaded at no cost from the Adobe Systems home page.

**private loop.** A freestanding arbitrated loop with no fabric attachment.

**program temporary fix (PTF).** A temporary solution or bypass of a problem diagnosed by IBM in a current unaltered release of the program.

PTF. See program temporary fix.

RAM. See random-access memory.

random-access memory (RAM). A temporary storage location in which the central processing unit (CPU) stores and executes its processes.

RDAC. See redundant disk array controller.

**read-only memory (ROM).** Memory in which the user cannot changed stored data except under special conditions.

**recoverable virtual shared disk (RVSD).** A virtual shared disk on a server node configured to provide continuous access to data and file systems in a cluster.

**red, green, blue (RGB).** (1) Color coding in which the brightness of the additive primary colors of light, red, green, and blue are specified as three distinct values of white light. (2) Pertaining to a color display that accepts signals that represent red, green, and blue.

**redundant disk array controller (RDAC).** (1) In hardware, a redundant set of controllers (either active/passive or active/active). (2) In software, a layer

that manages the input/output (I/O) through the active controller during normal operation and transparently reroutes I/Os to the other controller in the redundant set if a controller or I/O path fails.

RGB. See red, green, blue.

**ROM.** See read-only memory.

**router.** A computer that determines the path of network traffic flow. The path selection is made from several paths based on information obtained from specific protocols, algorithms that attempt to identify the shortest or best path, and other criteria such as metrics or protocol-specific destination addresses.

RVSD. See recoverable virtual shared disk.

SAN. See storage area network.

**scope.** Defines a group of controllers by their Internet Protocol (IP) addresses. You must create and configure a scope so that dynamic IP addresses can be assigned to controllers on your network.

**SCSI.** See small computer system interface.

**segmented loop port (SL\_port).** A segmented loop port (SL\_port) allows you to divide a Fibre Channel private loop into multiple segments. Each segment can pass frames around as an independent loop and can connect through the fabric to other segments of the same loop.

serial storage architecture (SSA). An interface specification from IBM in which devices are arranged in a ring topology. SSA, which is compatible with small computer system interface (SCSI) devices, allows full-duplex packet multiplexed serial data transfers at rates of 20 Mbps in each direction.

**server.** A functional hardware and software unit that delivers shared resources to workstation client units on a computer network.

**server/device events.** Events that occur on the server or a designated device that meet criteria that the user sets.

**Simple Network Management Protocol (SNMP).** In the Internet suite of protocols, a network management protocol that is used to monitor routers and attached networks. SNMP is an application layer protocol. Information on devices managed is defined and stored in the application's Management Information Base (MIB).

**SL\_port.** See segmented loop port.

**small computer system interface (SCSI).** A standard hardware interface that enables a variety of peripheral devices to communicate with one another.

SNMP. See Simple Network Management Protocol.

**SNMPv1.** The original standard for Simple Network Management Protocol (SNMP) is now referred to as SNMPv1, as opposed to SNMPv2, a revision of SNMP. See also *Simple Network Management Protocol.* 

**SNMP time-out.** The maximum amount of time the SANavigator tool will wait for a device to respond to a request. The specified time applies to one retry only.

**SNMP trap events.** Simple Network Management Protocol (SNMP) is based on a manager/agent model. SNMP includes a limited set of management commands and responses. The management system issues messages that tell an agent to retrieve various object variables. The managed agent sends a Response message to the management system. That message is an event notification, called a trap, that identifies conditions, such as thresholds, that exceed a predetermined value.

SRAM. See static random access memory.

**SSA.** See serial storage architecture.

static random access memory (SRAM). Random access memory based on the logic circuit known as flip-flop. It is called *static* because it retains a value as long as power is supplied, unlike dynamic random access memory (DRAM), which must be regularly refreshed. It is however, still volatile, meaning that it can lose its contents when the power is switched off.

storage area network (SAN). A network that links servers or workstations to disk arrays, tape backup subsystems, and other devices, typically over Fibre Channel.

**storage management station.** A system that is used to manage the storage subsystem. A storage management station does not need to be attached to the storage subsystem through the Fibre Channel input/output path.

**subnet.** An interconnected but independent segment of a network that is identified by its Internet Protocol (IP) address.

**super video graphics array (SVGA).** A video display standard that Video Electronics Standards Association (VESA) created to provide high resolution color display on IBM PC compatible personal computers. The resolution is 800 x 600 4-bit pixels. Each pixel can therefore be one of 16 colors.

SVGA. See super video graphics array.

**sweep method.** A method of sending Simple Network Management Protocol (SNMP) requests for information to all the devices on a subnet by sending the request to every device on the network. Sweeping an entire network can take a half an hour or more. If broadcast is disabled, the recommended method is to enter the individual Internet Protocol (IP) addresses of the storage area network (SAN) devices into the SANavigator tool. This method produces good results without unnecessarily using time to wait for responses from every IP address in the subnet, especially for IP addresses where no devices are present. There might, however, be times when a full subnet sweep will produce valuable diagnostic information about the network or a device's configuration.

**switch.** A Fibre Channel device that provides full bandwidth per port and high-speed routing of data by using link-level addressing.

**switch group.** A switch and the collection of devices connected to it that are not in other groups. Switch groups are discovered by the SANavigator tool and displayed with a gray background on the Physical and Data Path Maps.

**system name.** Device name assigned by the vendor's third-party software.

TCP. See Transmission Control Protocol.

**TCP/IP.** See Transmission Control Protocol/Internet Protocol.

terminate and stay resident program (TSR program). A program that installs part of itself as an extension of DOS when it is executed.

TFT. See thin-film transistor.

**thin-film transistor (TFT).** A transistor created by using thin film methodology.

**topology.** The physical or logical arrangement of devices on a network. The three Fibre Channel topologies are fabric, arbitrated loop, and point-to-point. The default topology for the disk array is arbitrated loop.

TL\_port. See translated loop port.

**translated loop port (TL\_port).** Each translated loop port (TL\_port) connects to a private loop and allows connectivity between the private loop devices and *off loop* devices (devices not connected to that particular TL\_port).

#### Transmission Control Protocol (TCP). A

communication protocol used in the Internet and in any network that follows the Internet Engineering Task Force (IETF) standards for internetwork protocol. TCP provides a reliable host-to-host protocol between hosts in packed-switched communication networks and in interconnected systems of such networks. It uses the Internet Protocol (IP) as the underlying protocol.

#### **Transmission Control Protocol/Internet Protocol**

**(TCP/IP).** A set of communication protocols that provide peer-to-peer connectivity functions for both local and wide-area networks.

**trap.** In the Simple Network Management Protocol (SNMP), a message sent by a managed node (agent function) to a management station to report an exception condition.

**trap recipient.** Receiver of a forwarded Simple Network Management Protocol (SNMP) trap. Specifically, a trap receiver is defined by an Internet Protocol (IP) address and port to which traps are sent. Presumably, the actual recipient is a software application running at the IP address and listening to the port.

**TSR program.** See terminate and stay resident program.

**user action events.** Actions that the user takes, such as changes in the storage area network (SAN), changed settings, and so on. Each such action is considered a *user action event*.

**vendor.** Property value that the SANavigator tool uses to launch third-party software. Vendor property might be discovered but will always remain editable.

VGA. See video graphics adapter.

video graphics adapter (VGA). A computer adapter that provides high-resolution graphics and a total of 256 colors.

video random access memory (VRAM). A special type of dynamic random access memory (DRAM) used in high-speed video applications, designed for storing the image to be displayed on a computer's monitor.

VRAM. See video random access memory.

WORM. See write-once read-many.

**worldwide name (WWN).** A registered, unique 64–bit identifier assigned to nodes and ports.

write-once read-many (WORM). Any type of storage medium to which data can be written only a single time, but can be read from any number of times. After the data is recorded, it cannot be altered. Typically the storage medium is an optical disk whose surface is permanently etched by using a laser in order to record information. WORM media are high-capacity storage devices and have a significantly longer shelf life than magnetic media.

WWN. See worldwide name.

XGA. See eXtended graphics array.

**zoning.** A function that allows segmentation of nodes by address, name, or physical port and is provided by fabric switches or hubs.

### Index

#### Α

about this document xi access volumes 7 address for e-mail comments xxii for reader comment form xxii of IBM xxii of the IBM director of licensing 151 agent software package 5 AIX client software 17 configuration of storage subsystems 18, 23 direct-attached configuration 21 firmware requirements 15 upgrading 19 FlashCopy creating a FlashCopy logical drive 114 reusing a FlashCopy logical drive 119 hardware requirements 135 identifying controller ID numbers 31 device names and bus numbers 32 FlashCopy volume types 37 logical drives by operating system device names 35 **NVSRAM** requirements 15 upgrading 19 operating system requirements 11, 12, 15 RDAC driver configuring 23 installing 22, 23 requirements 22, 135 verifying 22 requirements client software 17 firmware 15 hardware 15, 135 operating system 11, 12 RDAC driver 22, 135 software 135 system 135 restrictions 5, 7, 16, 98, 104, 125 SAN-attached configuration 21 SMclient 18 SMruntime 18 software requirements 135 system requirements 135 volumes, redistributing in case of failure 41 alert notifications, configuring 79 attributes dac 25, 29 dar 24, 28 definitions 24 hdisk 26, 29, 30

attributes *(continued)* LUN 26, 29, 30 RDAC driver 23 audience of this document xi Auto Volume Transfer (AVT) 56, 74

#### В

bus numbers and device names, identifying 32

## С

cabling instructions xi capture state information feature 81 catastrophic failure 81 changing the host type 75 client software AIX 17, 18 HP-UX 45 installing 44 package 3, 4 Solaris 59, 60 uninstalling 63 cluster services AIX requirements 85, 86 configurations 76 HACMP ES and ESCRM 83 hardware requirements 83 HP-UX requirements 83 MC/Service Guard 83 PSSP with GPFS 83 Solaris requirements 83, 84 system dependencies 83 Veritas Cluster Server 83 Veritas Volume Manager 83, 84 commands fget\_config 34 Isattr 35 Isdev 33 comments about this document, how to send xxii complete SM SW installation xi concepts guide xi Concepts Guide xiii configuration details, MC Service Guard 141 configuration recovery 81 configure storage hardware xi configure storage subsystems on host xi configuring alert notifications 79 direct-attached 21, 50, 66 RDAC driver 23, 84 SAN-attached 21, 51, 66 Solaris with JNI host bus adapter cards 67, 68 storage subsystems AIX 18, 21 HP-UX 48, 50, 51 procedures 76

configuring *(continued)* storage subsystems *(continued)* Solaris 63, 66 connect power xi controller state capture 81 controllers firmware 1, 22, 48, 64 ID numbers, identifying 31 IP addresses 12

### D

dac attributes 25, 29 dar attributes 24, 28 DCE (dynamic capacity expansion) 39 default partitioning, Solaris devices 65 delayed fail 38 determine management method xi devices identification 30 names and bus numbers, identifying 32 Solaris, default partitioning for 65 direct (out-of-band) management method 7 direct-attached configuration 21, 50, 66 disk configuration information 81 documentation documents 1 FAStT xii FAStT Storage Manager Version 8.3 xiii files 1 online help xxi, 1, 78, 80 related xx Web sites xxi, 1 DVE (dynamic volume expansion) 39 dynamic capacity expansion (DCE) 39 dynamic tracking 38 dynamic volume expansion (DVE) 39

#### Ε

e-mail address xxii, 79 edition notice ii enabling multipath I/O with PV-links 51 Enterprise Management window description 4 online help 2 starting 76

#### F

failure support cluster services 83 RDAC driver 5 redistributing volumes 41, 56, 74 fast I/O failure 38 fast\_fail 38 FAStT documentation xii FAStT Storage Manager related documents xx user tasks xiii Version 8.3 library xiii

FAStT Storage Manager Field Tool 81 FAStT, introduction to 12 FAStT200 HA Storage Server library xix FAStT200 Storage Server library xix FAStT500 Storage Server library xviii FAStT600 restrictions 3, 21, 22, 66, 67, 93, 141 FAStT600 FC Storage Server library xvii FAStT700 Storage Server library xvi FAStT900 FC Storage Server library xv FC cabling instructions xi FC HW maintenance and problem determination quide xi FC planning and integration user's guide and service information xi FC storage server installation guide xi fcsci attributes 38 fget\_config command 34 filesets 135 firmware AIX requirements 15 upgrading 19 verifying 22 description 1 HP-UX requirements 43 upgrading 49 Solaris requirements 57 upgrading 64 versions 48, 64 FlashCopy 93 AIX creating a FlashCopy logical drive 114 reusing a FlashCopy logical drive 119 checking status 95 command line interface 114 enabling 94 HP-UX creating a FlashCopy logical drive 116 reusing a FlashCopy logical drive 120 logical drive creating 108 deleting 131 disabling 126 mapping to a host 110 re-creating 128 viewing status 123 overview 93 planning a logical drive 97 recovering a missing logical drive 133 repository logical drive calculating expected overhead 99 estimating capacity 98 estimating repository life 99 properties 123 re-sizing 129 repository full policy 125 setting options 97 viewing failure settings 123

FlashCopy *(continued)* script editor 114 script scenarios 93 Solaris creating a FlashCopy logical drive 118 reusing a FlashCopy logical drive 122 viewing progress of a modification operation 126

## Η

HACMP ES and ESCRM 83 hardware installation process xi hardware maintenance and problem determination xi hardware requirements AIX 15, 135 HP-UX 43. 137 Solaris 57, 139 HBA installation and user's guide xi hdisk attributes 26, 29, 30 help xxi, 1, 78, 80 heterogeneous environment 76 high-availability cluster services 83 host bus adapter installation and user's guide xi host software HP-UX 46, 47 packages 3 Solaris 61, 62, 63 host type 75 host-agent (in-band) management method 5 how this document is organized xx how to send your comments xxii HP-UX client software 44, 45 cluster services, requirements 83 configuration of storage subsystems 48 direct-attached configuration 50 firmware requirements 43 upgrading 49 FlashCopy creating a FlashCopy logical drive 116 reusing a FlashCopy logical drive 120 hardware requirements 43, 137 host software installing 46 requirements 46 **NVSRAM** requirements 43 upgrading 49 operating system requirements 11, 12 requirements client software 45 cluster services 83 firmware 43 hardware 43, 137 host software 46 NVSRAM 43 operating system 11, 12 software 137 system 137 SAN-attached configuration 51

HP-UX (continued) SMagent 46 SMclient 45 SMruntime 45 SMutil 47 software requirements 137 system requirements 137 volumes, redistributing in case of failure 56 HyperTerminal version 12

### 

IBM address xxii director of licensing address 151 e-mail address xxii, 79 identifying AIX controller ID numbers 31 device names and bus numbers 32 logical drives by operating system device names 35 in-band (host-agent) management method 5 install and verify SM SW on host and workstation xi install network hardware xi install storage expansion unit xi install storage server/RAID enclosures in rack xi installation and support OS guides xi installation guide, storage server xi installation planning xi installation process xi installing AIX client software 17, 18 RDAC driver 22, 23 client software AIX 17 HP-UX 44 SMclient 18, 45, 60 SMruntime 18, 45, 59 Solaris 59 host software HP-UX 46 SMagent 46, 62 SMutil 47, 62 Solaris 61 HP-UX client software 44, 45 host software 46 SMutil 47 post-installation tasks 75 process diagram for 9 sequence of 3 Solaris client software 59, 60 host software 61, 62 RDAC driver 71 IP addresses for FAStT controllers 12

### J

JNI cards 67, 68 settings 143

#### L

Isattr command 35 Isdev command 33 LUN attributes 29 LUNs and access volumes 7 attributes 26, 29, 30

#### Μ

make FC connections xi
management method
direct (out-of-band) 7
host-agent (in-band) 5
management station 1
See storage management station
MC Service Guard 141
MC/Service Guard 83
missing FlashCopy logical drives 133
multipath I/O with PV-links 51

### Ν

Netfinity FC Cabling Instructions xx new features 2 notice, edition ii notices general 151 NVSRAM AIX requirements 15, 16 HP-UX requirements 43 upgrading 49 Solaris requirements 57 upgrading 64

## 0

online help xi, xxi, 1, 78, 80 operating system AIX 11, 12, 15, 135 HP-UX 11, 12, 137 requirements 43 requirements AIX 15 HP-UX 43 Solaris 57 Solaris 11, 12, 139 requirements 57 organization of this document xx out-of-band (direct) management method 7 overview of heterogeneous hosts 76

#### Ρ

partitioning for Solaris devices (default) 65 premium features 2 FlashCopy 93 Remote Mirror Option 93 Storage Partitioning 13 prepare for SM SW installation xi prepare network connection xi prerequisites AIX client software 17 firmware 15 hardware 15, 135 operating system 11, 12 RDAC driver 22, 135 software 135 system 135 cluster services 83 HP-UX client software 45 cluster services 83 firmware 43 hardware 43, 137 host software 46 NVSRAM 43 operating system 11, 12 software 137 system 137 Solaris client software 59 cluster services 83.84 firmware 57 hardware 57, 139 host software 61 NVSRAM 57 operating system 11, 12 RDAC driver 61 software 139 system 139 products, developed 151 PSSP with GPFS 83 PV-links 51

# R

RAID controller enclosure unit installation guide xi RDAC driver AIX configuring 23 installing 23 requirements 22, 135 attributes 23 description 5 IDs 84 installing 71 Solaris installing 71 requirements 61 uninstalling 63 reader comment form xxii readme.txt file 1 recover configuration 81 redistributing volumes in case of failure 41, 56, 74 Remote Mirror Option xiii, 93 renaming storage subsystem 80 requirements AIX client software 17 firmware 15 hardware 15, 135 operating system 11, 12 RDAC driver 22, 135 software 135 system 135 cluster services 83 HP-UX client software 45 cluster services 83 firmware 43 hardware 43, 137 host software 46 NVSRAM 43 operating system 11, 12 software 137 system 137 Solaris client software 59 cluster services 83.84 firmware 57 hardware 57, 139 host software 61 NVSRAM 57 operating system 11, 12 RDAC driver 61 software 139 system 139 resources documents 1 e-mail address xxii, 79 files 1 online help xxi, 1, 78, 80 Web sites xxi, 1 restrictions AIX 5, 7, 16 FAStT600 3, 21, 22, 66, 67, 93, 141 in-band management 5 S

Safety Information xx SAN-attached configuration 21, 51, 66 Script Commands xiii sending your comments to IBM xxii services offered in the U.S.A. 151 set link speed xi setting IP addresses 12 NMS for SNMP notification 79 SM concepts guide xi SM installation and support guide for Linux xi SM installation and support guide for Novell NetWare xi SM installation and support guide for Windows 2000 xi SM installation and support guide for Windows NT xi SMagent description 5 HP-UX installing 46 installing 62 Solaris installing 62 SMclient AIX installing 18 description 4 HP-UX installing 45 Solaris installing 60 **SMruntime** AIX installing 18 HP-UX installing 45 Solaris installing 59 SMutil description 5 HP-UX installing 47 Solaris installing 62 SNMP notification 79 software installation process xi software package RDAC 5 SMagent 5 SMclient 4 SMutil 5 software requirements AIX 135 HP-UX 137 Solaris 139 Solaris client software 59, 63 cluster services requirements 83, 84 configuration of storage subsystem 63 devices, default partitioning 65 direct-attached configuration 66 firmware requirements 57 upgrading 64 FlashCopy creating a FlashCopy logical drive 118 reusing a FlashCopy logical drive 122 hardware requirements 57, 139 host software 61, 63 JNI host bus adapter cards 67, 68 **NVSRAM** requirements 57 upgrading 64 operating system requirements 11, 12 RDAC driver installing 71 requirements 61 uninstalling 63 requirements client software 59 cluster services 83 firmware 57 hardware 57, 139

Solaris (continued) requirements (continued) host software 61 NVSRAM 57 operating system 11, 12 RDAC driver 61 software 139 system 139 SAN-attached configuration 66 SMagent installing 62 SMclient installing 60 SMruntime installing 59 **SMutil** installing 62 software requirements 139 system requirements 139 volumes, redistributing in case of failure 74 start server xi starting the Enterprise Management window 76 starting the Subsystem Management window 79 storage expansion unit installation guide xi storage management station 1 Storage Manager software installation sequence 3 introduction 1 software packages 3 uninstalling, Solaris 63 Storage Partitioning premium feature 13 storage server installation guide xi storage subsystem cluster services 83 configuring AIX 18 HP-UX 48 procedures 76 Solaris 63 introduction 1 logical drives identifying by operating system device names 35 management methods direct (out-of-band) 7 host-agent (in-band) 5 management tasks 80 renaming 80 storage subsystem profile, saving 81 Subsystem Management window description 4 figure of 79 online help 2 starting 79 switch in a SAN-attached configuration 21, 51, 66 zoning 21, 51, 66 system requirements AIX 135 HP-UX 137 Solaris 139

#### Т

tasks by documentation title xii trademarks 151

### U

uninstalling Storage Manager software, Solaris 63 upgrading AIX NVSRAM 19 HP-UX firmware 49 NVSRAM 49 Solaris firmware 64 NVSRAM 64 user tasks FAStT Storage Manager xiii FAStT200 Fibre Channel Storage Server xix FAStT500 Fibre Channel Storage Server xviii FAStT600 Fibre Channel Storage Server xvii FAStT700 Fibre Channel Storage Server xvi FAStT900 Fibre Channel Storage Server xv related documents xx utility software package 5

### V

variable settings for JNI adapter cards 68 verify server operation w/ LEDs xi Veritas Cluster Server 83 Veritas Volume Manager 83, 84 volumes redistributing in case of failure 41, 56, 74

## W

Web sites xxi, 1, 16, 23, 44, 85 who should read this document xi use this document xi

### Ζ

zoning switches 21, 51, 66

# Readers' Comments — We'd Like to Hear from You

IBM TotalStorage FAStT Storage Manager Version 8.3 Installation and Support Guide for AIX, HP-UX, and Solaris

Publication No. GC26-7521-02

#### Overall, how satisfied are you with the information in this book?

|                          | Very Satisfied      | Satisfied        | Neutral | Dissatisfied | Very Dissatisfied |
|--------------------------|---------------------|------------------|---------|--------------|-------------------|
| Overall satisfaction     |                     |                  |         |              |                   |
| How satisfied are you th | nat the information | in this book is: |         |              |                   |
|                          | Very Satisfied      | Satisfied        | Neutral | Dissatisfied | Very Dissatisfied |
| Accurate                 |                     |                  |         |              |                   |
| Complete                 |                     |                  |         |              |                   |
| Easy to find             |                     |                  |         |              |                   |
| Easy to understand       |                     |                  |         |              |                   |
| Well organized           |                     |                  |         |              |                   |
| Applicable to your tasks |                     |                  |         |              |                   |

Please tell us how we can improve this book:

Thank you for your responses. May we contact you?

When you send comments to IBM, you grant IBM a nonexclusive right to use or distribute your comments in any way it believes appropriate without incurring any obligation to you.

Name

Address

Company or Organization

Phone No.

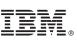

Cut or Fold Along Line

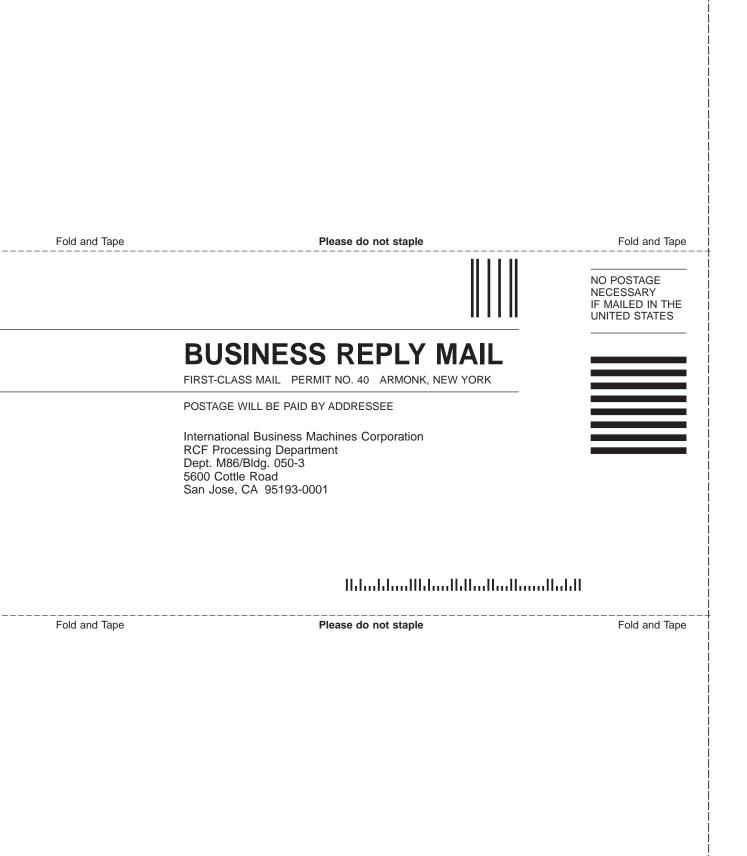

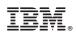

Printed in U.S.A.

GC26-7521-02

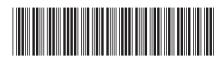

Spine information:

IBM TotalStorage FAStT Storage Inst Manager Version 8.3 Soli

Installation and Support Guide for AIX, HP-UX, and Solaris